# Migrating from P3 to Primavera v5.0

© 1997 - 2005 Primavera Systems, Inc. All rights reserved. Unless otherwise noted, this software is the property of Primavera Systems, Inc. (Primavera) or its licensors and is entitled to copyright protection. Any reproduction in whole or in part is strictly prohibited.

While reasonable efforts have been made to ensure the accuracy of this document, Primavera assumes no liability resulting from any omission or inaccuracies in this document or from use of the information obtained herein. Primavera reserves the right to make changes to any products described herein to improve reliability, function, or design, and reserves the right to revise this document and to make changes from time to time in content hereof with no obligation to notify any person of revisions or changes. Primavera does not assume any liability arising out of the application or use of any product described herein; neither does it convey license under its patent rights or the rights of others.

Please send your comments to:

Primavera Systems, Inc. Three Bala Plaza West Bala Cynwyd, PA 19004 Telephone: 1-610-667-8600 FAX: 1-610-667-7894

World Wide Web site: http://www.primavera.com

**Computer Software Copyrights**: The Primavera software products described in this document may not be copied, reproduced, modified, or distributed in any manner without Primavera's express written permission.

**Use and Disclosure Restrictions**: The software described in this document is the property of Primavera Systems. It is furnished under a license agreement and may be used and/or disclosed only in accordance with the terms of the agreement.

US Government Rights: Use, duplication, or disclosure by the US Government is subject to restrictions set forth in the Primavera license agreement and as provided in DFARS 227.7202-1(a) and 227.7202-3(a) (1995), DFARS 252.227-7013(c)(1)(ii) (OCT 1988), FAR 12.212(a) (1995), FAR 52.227-19, or FAR 52.227-14 (ALT III), as applicable.

**Trademarks**: Primavera, the Primavera sundial logo, Evolve, Expedition, P3, P3e, P3e/c, Primavera Enterprise, Primavera Project Planner, Primavision, PrimeContract, SureTrak Project Manager, SureTrak, and TeamPlay, are trademarks or registered trademarks of Primavera Systems, Inc., in the United States and/or in other countries. All other trademarks mentioned herein are the property of their respective owners.

Printed in the United States of America.

### **Table of Contents**

| Preface                                                        | iii |
|----------------------------------------------------------------|-----|
| About this Book                                                |     |
| Primavera Documentation                                        |     |
| Where to Get Support                                           | vii |
| Part 1: Before You Begin                                       |     |
| Welcome to Primavera v5.0                                      | 3   |
| What Is Primavera v5.0?                                        | 4   |
| Why Move to Primavera v5.0?                                    |     |
| Roles and Responsibilities                                     | 13  |
| Your Strategy for Implementing Primavera v5.0                  | 17  |
| Set Your Goals and Business Objectives                         |     |
| Develop an Implementation Strategy                             |     |
| Assess Needs                                                   |     |
| Communicate the Plan                                           | 27  |
| About the Implementation Process                               | 29  |
| Understanding Data Structures in the Project Management Module |     |
| Connecting Data Structures                                     |     |
| Process Overview for Structuring Data                          |     |
| Part 2: Getting Started in Primavera v5.0                      |     |
| Quick Reference Cards                                          | 37  |
| Where Do I Find?                                               | 47  |
| File Menu                                                      | 48  |
| Edit Menu                                                      | 49  |
| View Menu                                                      | 50  |
| Format Menu                                                    | 52  |
| Tools Menu                                                     | 54  |
| Data Menu                                                      | 57  |

| Terms and Fields                                                                                                    | ••••••••••••••••••••••••••••••••••••••• |
|----------------------------------------------------------------------------------------------------|-----------------------------------------|
| Comparing Terminology                                                                                                    | 6                                       |
| Understanding Dates in Primavera v5.0                                                                                                    |                                         |
| Tips and Tricks                                                                                                    | 6                                       |
| Understanding Activity Types                                                                                                    |                                         |
| Understanding Duration and Percent Complete Types                                                                                                    | 6                                       |
| Creating Hammocks in the Project Management Module                                                                                                    | 7                                       |
| Using Autocost                                                                                                    |                                         |
| Creating a P3 Report in the Project Management Module                                                                                                    | 8                                       |
| Using Global Change                                                                                                    | 9                                       |
| Grouping Activities by Resource in the Project Management Module                                                                                                    | 10                                      |
| Stacking Multiple Resource Bars in a Profile                                                                                                    | 10                                      |
| Displaying the Activity Network                                                                                                    | 10                                      |
| Displaying the retrity retrior                                                                                                    |                                         |
| Reversing Changes in the Project Management Module                                                                                                    |                                         |
| Reversing Changes in the Project Management Module  rt 3: Converting P3 Projects to Primavera v5.0                                                                                                    | 11                                      |
| rt 3: Converting P3 Projects to Primavera v5.0  Planning for Conversion                                                                                                    | 11                                      |
| rt 3: Converting P3 Projects to Primavera v5.0  Planning for Conversion  Why Plan for Conversion?                                                                                                    | 111111                                  |
| rt 3: Converting P3 Projects to Primavera v5.0  Planning for Conversion                                                                                                    | 11111111                                |
| rt 3: Converting P3 Projects to Primavera v5.0  Planning for Conversion  Why Plan for Conversion?                                                                                                    | 11111111                                |
| rt 3: Converting P3 Projects to Primavera v5.0  Planning for Conversion                                                                                                    | 1111111313                              |
| Reversing Changes in the Project Management Module  rt 3: Converting P3 Projects to Primavera v5.0  Planning for Conversion  Why Plan for Conversion?  Considerations for Conversion  Primavera v5.0 Considerations for Conversion  Setting Up the EPS  Setting Up the Resource Hierarchy                                                                                    | 1111111313                              |
| Reversing Changes in the Project Management Module  rt 3: Converting P3 Projects to Primavera v5.0  Planning for Conversion  Why Plan for Conversion?  Considerations for Conversion  Primavera v5.0 Considerations for Conversion  Setting Up the EPS                                                                                                    | 1111131313                              |
| Reversing Changes in the Project Management Module  rt 3: Converting P3 Projects to Primavera v5.0  Planning for Conversion                                                                                                    | 1111131313                              |
| Reversing Changes in the Project Management Module  rt 3: Converting P3 Projects to Primavera v5.0  Planning for Conversion  Why Plan for Conversion?  Considerations for Conversion  Primavera v5.0 Considerations for Conversion  Setting Up the EPS  Setting Up the Resource Hierarchy  Importing P3 Projects to the Project Management Module  Running the Import Wizard | 11111313131414                          |
| rt 3: Converting P3 Projects to Primavera v5.0  Planning for Conversion                                                                                                    | 1111131313141415                        |

#### **Preface**

#### In this preface

About this Book
Primavera Documentation
Where to Get Support

Primavera v5.0 is comprehensive, multiproject planning and control software, built on Microsoft SQL Server and Oracle databases for project management scalability. The Primavera solution includes the Project Management module, which can stand alone for project and resource management or be used with companion products. The Timesheets module enables Webbased team communication and time keeping, the Methodology Management module stores methodologies as templates for new projects, the Portfolio Analysis module provides analysis across projects and programs, and myPrimavera allows users to access project management data via the Internet.

#### **About this Book**

This book is an essential guide in helping you move your existing projects from P3 to Primavera v5.0. This manual is organized as follows:

Part 1: Before You Begin Provides an overview of the components that make up the Primavera solution. It discusses what your company needs to do to start an implementation process, including guidelines for setting business objectives and developing a strategy. Read *Part 1* to gain an understanding of the data structures in Primavera v5.0 and the processes for building those structures.

Part 2: Getting Started in Primavera v5.0 Assists you in getting started quickly in the Project Management module. Pictorial steps for completing common project management tasks are provided such as, managing baselines. This part also lists commands in P3 and maps each to its corresponding command in the Project Management module. You can reference a list of terminology differences between the two products, as well as tips and tricks for getting the results you want in the Project Management module.

Part 3: Converting P3 Projects to Primavera v5.0 Describes how to convert your existing P3 projects to the Project Management module of Primavera v5.0. A checklist of considerations for preparing your projects in P3 before you convert is provided, along with how to set up some structures in the Project Management module. *Part 3* also explains what happens to data once it is converted from P3 to the Project Management module.

#### **Primavera Documentation**

Description

Primavera v5.0 roles are described in the *Roles and Responsibilities* section of the *Welcome to Primavera v5.0* chapter of this manual.

Title

Primavera documentation consists of printed manuals, online manuals, and online help systems. You can access online documentation by inserting the Primavera Documentation CD-ROM in your workstation's CD-ROM drive. In the \Documentation folder on the CD-ROM, open the appropriate industry-specific documentation folder, then double-click the applicable PDF file to view the information using Adobe Acrobat Reader (provided on the Documentation CD-ROM). The following table describes the manuals and help systems, and lists the recommended readers by role.

| Title                                      | Description                                                                                                    |  |  |  |
|--------------------------------------------|----------------------------------------------------------------------------------------------------|--|--|--|
| Primavera Administrator's Guide            | This guide explains how to set up the Primavera server and database, and the components; it also provides an overview of all the components in the Primavera solution. The guide describes the workflow required to administer the Project Management module, including setting up security and configuring global preferences. The network administrator/database administrator and project controls coordinator should read this guide.  This guide explains how to plan, set up, and manage projects in a multiuser environment. If you are new to Primavera, start with this guide to learn how to use the software effectively to plan and manage projects. When you need more detail, refer to the Project Management module Help. The project controls coordinator, program manager, project manager, resource/cost manager, and team leader should read this guide. |  |  |  |
| Project Management<br>Reference Manual     |                                                                                                    |  |  |  |
| Methodology Management<br>Reference Manual | This guide explains how to establish methodologies, or project templates, using the Methodology Management module. Methodologies enable your organization to gather its "best practices" and reuse them to create custom project plans in the Project Management module. If you are new to the Methodology Management module, start with this guide to learn how to use the software to create base, plugin, and activity library methodologies. When you need more detail, refer to the Methodology Management module Help. The project controls coordinator, program manager, project manager, resource/cost manager, and team leader should read this guide.                                                                                                    |  |  |  |
| Portfolio Analysis<br>Reference Manual     | This guide describes how to group projects into portfolios for quick analysis of summary data and status. If you are new to the Portfolio Analysis module, start with this guide. When you need more detail, refer to the Portfolio Analysis module Help. The project controls coordinator, project manager, and program manager should read this guide.                                                                                                    |  |  |  |

| Title                                                  | Description                                                                                                    |  |  |  |  |
|--------------------------------------------------------|----------------------------------------------------------------------------------------------------|--|--|--|--|
| myPrimavera Web-based Help                             | myPrimavera Web-based Help describes how to create and manage projects, review resource allocation and requirements, and evaluate budget, performance and ROI for project portfolios. The operations executive, project controls coordinator, program manager, business unit manager, project manager, resource/cost manager, and team leader should read this Help.                                                                                                    |  |  |  |  |
| Timesheets Web-based Help                              | Timesheets Web-based Help describes how to use the Timesheets module to enter and update time spent on assignments. Team members should read this Help.                                                                                                    |  |  |  |  |
| Software Development Kit (SDK) Web-based documentation | This documentation describes how to use the SDK to connect to the project management database. The tables, fields, and stored procedures that you can access through the SDK are described. Examples are also provided to show how you can use the SDK to perform several basic tasks, such as creating a new project or assigning a resource to a project activity. The network administrator/database administrator and project controls coordinator should read this documentation, which is available by opening the \Program Files\Common Files\Primavera Common\PMSDK\Doc folder, then double-clicking the INDEX.HTML file to open the Table of Contents page. |  |  |  |  |
| ProjectLink Help                                       | ProjectLink help describes how to utilize ProjectLink to manage projects using both the Project Management module and Microsoft Project.                                                                                                    |  |  |  |  |

#### **Distributing Information to the Team**

The online documentation can be copied to a network drive for access by project participants. Each team member can then print only those portions that specifically relate to his or her role in the organization.

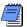

The documentation assumes a standard setup of the product, with full access rights to all features and functions.

#### Where to Get Support

If you have a question about using Primavera that you or your network administrator cannot resolve with information in the Primavera documentation or Help, call Primavera Customer Support at the times and locations listed below.

Please have your Primavera product serial number ready when you call. Each call is logged to help Primavera resolve your questions quickly.

| Office                               | Time<br>Zone | Hours                                         | Telephone       | FAX             | Internet Address*     |
|--------------------------------------|--------------|-----------------------------------------------|-----------------|-----------------|-----------------------|
| Bala Cynwyd,<br>Pennsylvania,<br>USA | ET           | 8:00–8:00<br>(Mon–Fri)<br>9:00–2:00<br>(Sat)  | 1-610-668-3030  | 1-610-667-0652  | usatech@primavera.com |
| London,<br>England, UK               | GMT          | 8:30–6:30<br>(Mon–Thur)<br>8:30–5:30<br>(Fri) | 44-20-8563-5555 | 44-20-8563-5543 | uktech@primavera.com  |

<sup>\*</sup>For 24-hour support, visit Primavera's online Knowledgebase at http://www.primavera.com/support/knowledgebase.html.

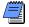

In the United States, Primavera periodically and randomly monitors technical support calls to ensure that you receive the highest quality support.

All Primavera products are backed by comprehensive support and training. To request product literature in the United States, contact your local dealer, call Primavera at 1-610-667-8600, or send your request via e-mail to **info@primavera.com**. In the United Kingdom, call 44-20-8563-5500 or e-mail your request to **intlinfo@primavera.com**.

## **Before You Begin**

In this part Welcome to Primavera v5.0

**Your Strategy for Implementing** 

Primavera v5.0

**About the Implementation Process** 

Read this part to learn more about Primavera's approach to managing projects and the components in Primavera v5.0. This part also defines the various company-wide project management roles, explains how these roles can use Primavera v5.0 to achieve their project goals, and provides an overview of the data structures used to successfully manage and control projects.

#### **Welcome to Primavera v5.0**

#### In this chapter

What Is Primavera v5.0?
Why Move to Primavera v5.0?
Roles and Responsibilities

Primavera Systems provides a suite of products for supporting the needs of varying levels of an organization that manage small or large numbers of projects at one time in different locations.

Read this chapter to learn about the components that make up the Primavera v5.0 solution, and the many benefits from moving from P3 to Primavera v5.0. The roles typically found in the AEC industry are also outlined, along with their responsibilities and how they might use Primavera v5.0.

#### What Is Primavera v5.0?

Primavera v5.0 is project, cost, and resource management software that enables organizations to make informed decisions and improve their ability to deliver programs and projects on time and on budget through the capture and reuse of best practices. Primavera v5.0 creates a collaborative environment through its set of integrated components with easy-to-use, personalized interfaces for all project stakeholders.

Primavera v5.0 uses standard Windows interfaces, client/server architecture, Web-enabled technology, and scalable, network-based (Oracle and Microsoft SQL Server) databases. Choose to use one or more of the following components in the Primavera v5.0 solution:

- Project Management
- Methodology Management
- Portfolio Analysis
- Timesheets
- myPrimavera
- Software Development Kit (SDK)
- Cost Management
- Integration API
- Claim Digger
- ProjectLink

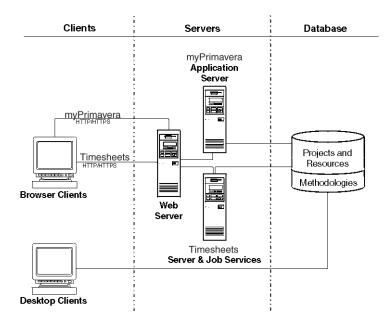

**Project Management** The Project Management module integrates traditional project management with resource and cost management. It is ideal for single-project users, as well as organizations that need to simultaneously manage multiple projects and support multiuser access across job sites or the entire organization.

The Project Management module also provides centralized resource management, which includes resource timesheet approval and the ability to communicate with project resources who use the Timesheets module, Primavera's Web-based timesheet management application. With the Project Management module, you can also match people with roles and proficiency levels, and then use that information to assign tasks effectively.

Methodology Management The Methodology Management module is a system for authoring and storing methodologies, or project plan templates (which are similar to P3's fragnets but much more powerful). By using the Methodology Management module, your organization can gather its "best practices" and store them in a central location. This allows project managers to create custom project plans by selecting, combining, and tailoring templates, rather than starting from scratch for each new project. In this way, your organization can continually improve and refine methodology activities, estimates, and other information with each new project.

**Timesheets** The Timesheets module is a Web-based interproject communication and timekeeping system. As a team-level tool for project participants, it helps project participants focus on the work at hand with a simple cross-project to-do list of their upcoming assignments. It also provides views of project changes and timecards for management approval. Because project participants use the Timesheets module to enter up-to-the-minute information about their assignments and record time against their workloads, project managers can make crucial project decisions with the confidence that they have the most current information possible.

Portfolio Analysis The Portfolio Analysis module provides project portfolio management for strategic planning and budgeting. It is an executive reporting tool, providing top management with the summary view of program and project costs and key milestones that their roles require. Managers can quickly group projects for comparisons and analysis and see any level of detail through an extensive set of graphics, spreadsheets, and reports.

myPrimavera myPrimavera is a Web application that provides browser-based access to project, portfolio, and resource data across the enterprise. Every myPrimavera user can customize a Personal Workspace page to create an individualized and focused view of the specific projects and categories of project data that are most relevant to their role in managing projects and resources. Project Workspaces and Workgroups extend the model of customizable, focused data views by enabling designated project team members to create a uniform team view of data that relates to one specific project or to a subset of activities within a project. Navigation and Related Actions menus provide access to a wide range of data views and features that enable myPrimavera users to manage their projects from initial concept review and approval through to completion.

Software Development Kit The Software Development Kit (SDK) enables you to integrate the data in the project management database with external databases and applications. It provides access to the schema and to stored procedures that encapsulate business logic. The SDK supports the Open Database Connectivity (ODBC) standard and ODBC-compliant interfaces, such as OLE-DB and JDBC, for connecting to the project management database. The SDK must be installed on any computer that needs to integrate with the project management database.

**Integration API** The Primavera Integration API is a Java-based API and server that enables developers to create client code that can seamlessly access Primavera's project management functionality. The Integration API is not part of Primavera v5.0, however it may be useful to Primavera v5.0 users.

8

**Cost Management** The Cost Management module lets users transfer WBS and activity data from the Primavera project management database to the Cost Management database for developing sophisticated budgets and tracking earned value. The Cost Management module also interfaces with financial systems to import actual cost data from projects, providing a complete financial analysis solution. The Cost Management module is not part of Primavera v5.0, however it may be useful to Primavera v5.0 users.

ProjectLink ProjectLink is a plug-in that enables Microsoft Project (MSP) users to work in the MSP environment while being connected to Primavera v5.0's enterprise features. The functionality enables MSP users to open/save projects from/to the Project Management database from within the MSP application. Moreover, MSP users have the ability to invoke Primavera v5.0's resource management within the MSP environment. ProjectLink benefits organizations that have a substantial amount of project data stored in MSP but require some users to have the additional functionality and optimized data organization available within Primavera applications.

#### Why Move to Primavera v5.0?

Large business owners may have hundreds of engineering and construction projects underway at one time to create the new products that build their future. General contractors have projects that help contribute to the same goals as those of business owners. These projects cross normal business hierarchies and chains of command, making project management an organization-wide, cross-disciplinary challenge.

The pressure to complete projects on time and within budget, and maintain a competitive edge is driving organizations to develop and implement project management processes. They are moving away from a traditional functional structure to a multiple-project organization that must achieve clear, but urgent, goals using limited, shared resources, and they need the fastest payback from those projects to realize potential revenue.

Primavera v5.0 enables organizations to budget, prioritize, plan, and manage multiple projects while optimizing shared resources. It provides comprehensive information on all projects in an organization, from top management summaries to detailed plans by project. Individuals across all levels of the company can analyze, record, and communicate reliable information and make timely, informed decisions that support ontime project delivery.

By putting the right tool in the right hands, Primavera v5.0 enables an organization to

- Make strategic business decisions
- Control the minute details necessary to finish projects
- Understand current resource demands, set priorities, and evaluate long-term resource requirements
- Reorganize projects to fit shifting priorities without sacrificing quality
- Improve communication
- Report across projects

- Manage by exception
- Utilize early warning indicators

Same processes—new environment As an existing user of P3 you can take comfort in knowing that much of the functionality and processes you will follow in Primavera v5.0 remain the same as those you are familiar with in P3—for example, you schedule projects in Primavera v5.0 just as you would in P3. The focus, however, changes from a single user environment to a multiuser, role-based environment. In P3, individual projects are managed separately by one or more project managers, each with their own set of codes, resources, calendars, reports, and so on. This process may work fine in many circumstances, but when many projects and programs need to be managed at the same time, upper management needs a way to assess their progress and relationship to one another at a higher level.

Because Primavera v5.0 supports thousands of programs and projects in a single database repository, management can maintain a better grasp on all the projects and resources within the organization, while individual project managers can review just the data that is relevant to them.

In the standalone environment of P3, the project manager and/or project control engineer is responsible for collecting data, entering it into the program, tailoring and running reports for different audiences, and analyzing the data, which can be a time-consuming process. The multiuser environment of Primavera v5.0 eliminates this bottleneck by having defined roles with shared responsibilities and accountability. Individuals can record progress using Timesheets, Mobile Management, myPrimavera, or the Project Management module, which then can easily update the project database; project managers can schedule, review, and analyze data in Primavera v5.0, while upper management can review reports in summarized format across all projects using a project website, myPrimavera, or the Portfolio Analysis module.

Latest technology While P3 has used the extremely reliable Btrieve database engine since 1985, its 16-bit technology is quickly becoming outdated. Primavera v5.0 is built using the platform of the future. Project data is stored in a central project database that resides on a server running Microsoft SQL Server, MSDE, or Oracle. This type of relational database management system offers many advantages over the file structure system used in P3. For one, not all projects are managed separately—because data is stored in a central database, rather than on the user's PC, Primavera v5.0 enables managers to access project data anywhere, at any time. Cross-project analysis, including resource usage and project summaries, is also possible.

In addition, a database structure provides better data security. Tables in a database on a central server cannot be as easily manipulated as individual project files on a user's PC. Database tables also let you maintain a huge number of records that contain the data for all projects, facilitating organization-wide project management and scalability.

Primavera v5.0 also provides Internet technology through myPrimavera. myPrimavera is an easy-to-use Web site that allows users, particularly managers, to access live or summarized project data via the Internet. They can view "front page news" about critical projects and establish the charter for new projects. Along with myPrimavera, project managers can publish project data to a website as a way to disseminate status.

When you need to integrate project data with other applications, use the Primavera Software Development Kit (SDK). It provides access to the schema and business logic. The SDK supports the Open Database Connectivity (ODBC) standard and ODBC-compliant interfaces, such as OLE-DB and JDBC, for connecting to the project management database. You can also use the Primavera Integration API to create client code that can access the Project Management module's functionality.

Standardization and organization Primavera v5.0 enables you to standardize processes and projects. Use the Methodology Management module to build and store a central repository of project plan templates for later use. These templates encompass your industry's or company's best practices for accomplishing common processes. For example, you may have a standard bid process or design process that can be defined as a methodology and imported into Primavera v5.0 as project plans. Using the same methodology for similar projects enables repeatability and better comparisons of success or failure across projects.

Data structures are discussed in more detail in the *Under*standing Data Structures in the Project Management Module section of the About the Implementation Process chapter.

Repeatable and efficient data management can also be accomplished through global data structures. Primavera v5.0 lets you set up a hierarchical structure for all projects (EPS), along with structures for work responsibilities (OBS), resources, project codes, activity codes, costs, and calendars. Organizing data globally not only saves time in data entry, but it provides the consistency necessary for cross-project summaries and analysis.

**Support** Primavera provides you with the tools to centralize and utilize the diverse skills and dispersed information that exists across your organization. Primavera has a long and established relationship with their existing P3 customers, especially in the construction industry, which you can continue to rely on. We want to make your migration from P3 to Primavera v5.0 a smooth and successful transition. You will still receive the same worldwide, certified "world-class" customer support to which you have become accustomed. In addition, Professional Services has developed a proven methodology for implementing Primavera v5.0 in organizations, along with Web-based training and service packages to help you every step of the way.

#### **Roles and Responsibilities**

The following section describes the organizational roles as they typically apply to the construction industry and modules in Primavera v5.0. Roles may vary or overlap, depending on the organization.

**Network administrators** Network administrators configure an organization's network environment (local- and wide-area networks) for optimal performance with Primavera v5.0. They install and maintain the server and client components in Primavera v5.0. They manage user access to project data and develop and maintain a comprehensive security policy to ensure that project and methodology management data is protected from unauthorized access, theft, or damage.

Network administrators ensure that the hardware and software supporting Primavera v5.0 function reliably by

- Setting up and maintaining the network to ensure reliable connections and the fastest possible data transfer
- Creating and maintaining accurate lists of network resources and users so that each has a unique network identity

**Database administrators** Database administrators (DBAs) are responsible for setting up, managing, and assigning access rights for the Primavera databases. They set and oversee rules governing the use of corporate databases, maintain data integrity, and set interoperability standards.

Database administrators ensure reliable access to the Primavera databases by

- Installing, configuring, and upgrading database server software and related products as required
- Creating and implementing the databases
- Monitoring database performance and tuning as needed

 Planning for growth and changes and establishing and maintaining backup and recovery policies and procedures

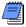

Organizations using MSDE have a limited need for a DBA because many of the previously listed tasks are not required in an MSDE environment.

**Program managers** Program managers are responsible for strategic planning and ongoing performance analysis. They use myPrimavera and the Portfolio Analysis module to identify and monitor problem areas in current project and analyze past projects to apply lessons learned when planning future projects.

Program managers may be responsible for

- Initiating, prioritizing, and budgeting projects
- The profit/loss for a specific business unit
- Funding and go/no-go decisions about projects

**Project controls engineers** Project controls engineers are responsible for ensuring that Primavera v5.0 is properly implemented and that it operates smoothly.

In the construction environment, program managers and project controls engineers often take on the responsibilities of the network administrator and/or the database administrator in the initial installation and configuration of Primavera v5.0. They also play a key role during implementation by

- Working with owners and program/project managers to structure project, OBS, and resource hierarchies, set up basic calendars, and define company-wide custom fields and codes in the Project Management module
- Working with the network administrator to create user accounts and user groups for Primavera v5.0
- Assigning security rights to users in Primavera v5.0

 Implementing and maintaining database security, including creating and maintaining users, roles, and privileges for the databases

The role of project controls engineer can be designated to one or more appropriate project managers in your organization.

Project managers and schedulers Project managers and/or project schedulers are responsible for managing multiple small, repetitive projects or a single, complex project. They use the Project Management module and/or myPrimavera to

- Add projects to the database
- Determine resource requirements for a project
- Perform cross-project analysis
- Perform baseline analysis
- Manage projects to on-time and on-budget completion
- Plan projects before they are funded

They may also perform detailed financial analysis of projects, handle project billing, and integrate financial information within the company.

**Crew foreman** Crew foremen manage the work for a project that may or may not be a portion of a larger project. They are managers who produce work and manage a team, and they often use Mobile Manager, myPrimavera, and the Timesheets module to prioritize short-term tasks or objectives, typically when the duration is less than the planning period of the project.

**Crew members** Crews are trained in a specific skill required on a project. They work with their manager to develop activities and durations for incorporation into the schedule. Once activities are added to the schedule, crew members update them using Mobile Manager, myPrimavera, or the Timesheets module to indicate the work they performed during designated accounting periods.

## Your Strategy for Implementing Primavera v5.0

#### In this chapter

**Set Your Goals and Business Objectives** 

Develop an Implementation Strategy

**Assess Needs** 

**Communicate the Plan** 

Company-wide project management is a systematic way to organize, prioritize, plan, and manage your projects and resources. To ensure good results, up-front planning and coordination are essential. This chapter discusses some of the steps necessary to implement Primavera v5.0 properly. It is not intended to provide you with a complete implementation plan, but will introduce you to key concepts, such as the need to set business objectives, develop an implementation strategy, assess needs, and communicate the plan once it is defined.

#### **Set Your Goals and Business Objectives**

In most engineering and construction companies, though their scope and duration may vary, projects tend to have similar goals: improve quality, reduce costs, increase productivity and revenue, reduce delivery time, and streamline operations. Often, the ultimate goal is to gain a competitive advantage. P3 has been successful at managing projects so far, but controlling these projects is becoming increasingly difficult, especially if they are planned and run by project teams that are distributed across multiple locations. Organizations need to ensure that each team stays on track with its projects without losing sight of company objectives.

Company-wide project management using Primavera v5.0 enables project teams to plan and control their work while providing a continuous, centralized understanding of progress and performance. More than likely, you have project management goals defined for P3. To begin the process of implementing Primavera v5.0, you might want to broaden these goals to focus on the multiuser, role-based environment. For example, specific objectives could include

- Providing the project office with access to dynamic project status information that they can use to make timely, informed decisions
- Improving efficiency of resource use by properly allocating skilled labor, communicating methodologies, and forecasting resource needs more accurately
- Improving productivity across the project team as a result of continuous collaboration
- Improving communication with all project participants through the use of integrated, organizational-wide products that put project information on individuals' desktops
- Increasing accountability by making consistent, summarized project status information available to top management

- Increasing quality and client satisfaction through the use and reuse of best practices
- Enabling maintenance of performance data on completed projects to confirm estimating metrics, generate new or revise existing templates, and collect job cost data.
- Integrating with other business systems to provide a total information system

These goals are specific to project management. You may include additional goals that are particular to your company or industry. For example, one specific objective for a construction company may be to complete the inspection process in a more timely manner. Use best practices from your industry as a guide to setting your goals.

#### **Develop an Implementation Strategy**

Implementing Primavera v5.0 successfully requires that an appropriate "culture" be established within your organization. Instead of having many independent projects with no ability to aggregate and control them, you can now have a consolidated, organized project information system.

Creating the culture requires an understanding of the data and how it flows, and the roles and responsibilities of individuals as project participants and managers. Your challenge will be to create an open environment in which all these participants share data and performance information.

You may decide you need help with your implementation from Primavera Consulting or one of our business partners. Contact Primavera Systems for more information. You wouldn't think of allowing construction workers to work on a job site without designating a field manager to oversee the work, nor would you implement a new project without assigning a general contractor. The project management environment is best created by your own project controls engineer, who would perform an equivalent function—if you don't have such a person, you need one. Designate one person or a team of people to plan and coordinate the implementation. The responsibility of this team will be to develop an implementation strategy that includes helping participants understand the organizational project management approach, and teaching them how it differs from managing with P3.

Assessing needs is discussed in more detail in the next section, *Assess Needs*.

While the implementation strategy will be specific to your organization, it will most likely include a needs assessment as one of the first steps. Even though you are already using project management software, take the opportunity to analyze and determine your company's business requirements, along with system requirements and the processes necessary to fulfill those requirements. You will also need to determine how to structure data to facilitate those processes. It is important to document the processes and procedures that you define.

To ensure that data is flowing as planned, create a prototype. Use real project data to set up structures in a test database and run your processes through a typical work cycle. The prototype should include all components of Primavera v5.0 you'll be using, along with any interfaces to external applications. Develop a plan that identifies all the possible scenarios to test. Include a method for collecting test data and a way to resolve issues. Use this step to make sure your system requirements are sufficient to meet the needs of all users.

A prototype can be followed by a pilot program, where you establish a small group of users to work with Primavera v5.0 in their environment. They can be introduced to the software using familiar project data while performing their daily work tasks. More than likely, the pilot users will identify flaws in the processes and have suggestions and questions. Make refinements and changes based on their feedback. You may also want to begin internal training programs at this time, using your pilot group of users. Ongoing performance monitoring should continue during this stage and adjustments made as necessary.

When the pilot program is satisfactory, a rollout of Primavera v5.0 to your entire company can begin. This step involves installing the client software on all necessary desktops and populating the database with project data. You should develop a rollout schedule and get the appropriate approvals. Be sure to include the lessons learned from the pilot testing. Communicate the rollout schedule to ensure its success.

#### **Assess Needs**

A needs assessment is a crucial step to a successful Primavera v5.0 implementation. It will provide the basis for the entire system design, how it will operate, and who will use it.

Assessing needs can range from an evaluation of the corporate culture to analyzing hardware/software requirements to reviewing existing processes and developing new ones. Most of your information will come from interviewing key personnel. Meet with representatives from all areas of the company who participate in the project management process, from the owners to the individuals doing the actual work. Ask questions about the tasks they need to perform and the project information they need to know to do their jobs effectively.

**Determine corporate culture** As mentioned, understanding the corporate culture plays an important role in any major implementation. You need to know ahead of time whether your company is ready, willing and capable for the change. Evaluate your company's state of readiness for company-wide project management. For example,

- Does your organization have a clear understanding of project management?
- Are they familiar with computers and software?
- Are standard processes in place for managing projects?

If the answer to these questions is No, include a training program in your implementation plan. Depending on the degree of readiness, you may also need to address issues that involve preparing employees mentally for dealing with change. Define hardware/software requirements Review the system requirements necessary to run Primavera v5.0. Then, conduct interviews with your Information Technology (IT) personnel, or those responsible for maintaining network integrity and new hardware/software installations to inquire about the current technical environment. Include questions, such as

- Do you have servers or hardware in place? If so, what kind?
- Do you have UNIX or NT machines in place?
- How are remote locations managed?
- Do you have separate servers for development and production?
- Are you running Oracle or SQL server on one or more servers? If so, which version?
- Are you running any other database software?
- Do you have a LAN and/or WAN in place?
- Do you have mobile user requirements?

Answers to these types of questions will help you determine your hardware specifications. Be sure to identify items such as database server requirements, application server requirements, LAN requirements, and PC requirements. This step should be performed early in the process, since you may need to order new equipment or upgrade existing software before installing Primavera v5.0.

**Define integration requirements** At the same time you examine hardware requirements, review any integration requirements.

- Will you be interfacing with ERP software, such as SAP?
- Will custom integration to an existing financial system or asset management system be required?
- Do you have resources who are skilled to develop necessary interfaces or are consultants required?

If you are integrating Primavera v5.0 with third-party applications or legacy systems, you should identify interface points that provide continuous flow of data while minimizing data loss.

**Define how data is structured** To manage projects successfully in Primavera v5.0, you first need to set up data structures for your organization, projects, resources, and costs. You may also want to define special codes to help you organize and report on data more effectively. To structure data properly, review how you handle data currently along with how you want to handle it. For example,

- How do you group projects? How many levels of projects do you have?
- Are projects cross-departmental? Do they have multiple locations?
- What is your typical project scope, size, and cost?
- How many projects are you managing at one time?
- What is your organizational structure?
- How do you group resources? Are resources assigned to projects as groups or individuals? Are resources shared across projects?
- Do you track skills for each resource?
- Do you have a work breakdown structure already in place?
- Do you have a need for multiple calendars? Do resources need calendars?
- What types of reports do you use? How often are they produced?

When you answer these types of questions, you can define the necessary data structures, such as the project hierarchy, organizational breakdown structure, and the work breakdown structure.

**Determine current procedures/processes** To define how data will flow in Primavera v5.0, you need to understand how your business operates. Look at your current processes and procedures and modify them to suit your project management objectives. Making decisions early about process changes saves time and money. Answer the following types of questions when you analyze business processes.

- Do you have a project methodology in place? If so, is it working?
- What is the life cycle of a project?
- What are the determining factors in deciding if a project is go or no-go?
- How are decisions made regarding project selection and budgeting?
- Is your budgeting/planning process top-down or bottom-up oriented?
- How do you estimate and track costs?
- Do you have a Project Management Office or something similar?
- What time reporting mechanism do you use?
- How do you track and measure progress?
- How do project participants get work assignments?
- What is your process for communicating project information to others?
- What information do you require or expect from the project management process?
- Who controls security? What security is required for project information? Do you need to restrict data access on a group or individual basis?

Refer to the *Planning for Conversion* chapter for a checklist of considerations for P3 and Primavera v5.0. Refer to *Importing P3 Projects to the Project Management Module* for steps on using the Import wizard.

**Define project conversion requirements** Since you are moving your projects from P3 to Primavera v5.0, you need to consider how and when to convert this data. *Part 3* of this book helps you with this process.

These are just some of the questions that need to be answered. As a result of your interviews and analysis, you should have a clear understanding of how your project processes flow.

## Communicate the Plan

The only way to achieve a successful Primavera v5.0 implementation is for people to accept and use the system. Any new system or business process means a change to the way people are currently doing their jobs. Employees who are affected by the change need to know what to expect. Top management also needs to know what is going on if they are to provide support and commitment.

Communicate the implementation plan early and repeat it often. You need to set expectations and manage them continuously, being careful to avoid disappointing, frustrating, or surprising people.

There are many ways to communicate the implementation plan. You could introduce the plan at a company meeting along with a demonstration of Primavera v5.0 to show how it will benefit the entire organization. Explain any changes to business processes that might occur and what it means to individuals. Define a timeframe so everyone knows when the changes will happen.

Let people use the software and experiment hands-on to increase their comfort level when it comes time for them to make the change. Publicize commitment by ensuring that the implementation team has support and by providing training programs and seminars. Provide a method for all levels of the organization to address concerns, questions, and suggestions.

If you foster a challenging workplace that can develop individual careers along with open communication, those individuals will want to make the process successful.

Read the following chapter, *About the Implementation Process*, to learn about the data structures and how they fit together in Primavera v5.0.

## **About the Implementation Process**

### In this chapter

**Understanding Data Structures in** the Project Management Module

**Connecting Data Structures** 

**Process Overview for Structuring Data** 

An important part of your implementation is determining how to map your business processes into the Project Management module to support your objectives. To do this, first you need to set up data structures in the Project Management module. Read this chapter to learn about these structures, how they fit together, and how data flows between them. This chapter also provides overviews of the processes for implementing data structures and managing projects.

## **Understanding Data Structures in the Project Management Module**

The Project Management module contains many data structures to support your project management needs and business processes. Well-defined structures make entering data faster and easier; they enable you to organize and summarize data more effectively. Review the following definitions to help you better understand the data structures in the Project Management module.

Enterprise project structure (EPS) The EPS is a hierarchy that represents the breakdown of projects in a company. Nodes at the highest, or root, level might represent divisions within your company, phases of projects, or other major groupings that meet the needs of your organization, while projects always represent the lowest level of the hierarchy. Every project in the organization must be included in the EPS.

**Resource hierarchy** The resource hierarchy represents the people, materials, and/or equipment used to perform work on activities. The resource hierarchy includes the resources across all projects in the organization. Resources are assigned to activities in the Project Management module and can be set up to use the Timesheets module to report actual workhours.

Work breakdown structure (WBS) The WBS is a hierarchical arrangement of the products and services produced during and by a project. In the Project Management module, the project is the highest level of the WBS, while an individual activity required to create a product or service is the lowest level. Each project in the EPS has its own WBS.

Organizational breakdown structure (OBS) The OBS is an outline of managers responsible for the projects in your company. There is one OBS for the entire organization. It is used to control access to projects and data.

Project, activity, and resource codes In addition to the EPS, WBS, and resource hierarchy, you can also create coding structures. Codes allow you to categorize projects, activities, and resources that have similar attributes; you can group, sort, filter, and summarize based on these codes.

**Calendars** Calendars define standard workdays and the available number of hours in each day, along with holidays, vacations, and other nonworktime. You can create global, project-specific, and resource-specific calendars. Calendars are assigned to activities and/or resources; they determine start and end dates during scheduling and resource leveling.

## **Connecting Data Structures**

The following diagram illustrates how the data structures relate to each other in the Project Management module.

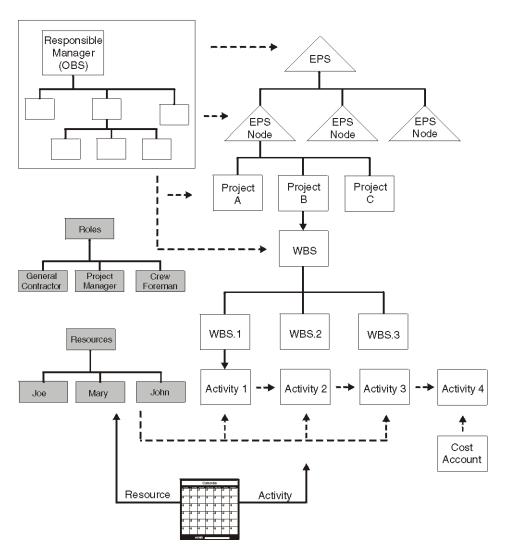

The EPS categorizes work in your company. Projects belong to EPS nodes. Each project has its own WBS that further breaks down the work in that project. Activities are the lowest level of the WBS. Additional structures include resources, roles, calendars, and cost accounts, which are assigned to activities. The OBS represents the responsible managers in your company and can be assigned at the EPS, project, and/or WBS level.

## **Process Overview for Structuring Data**

The hierarchical structuring of data serves as the foundation before the addition of actual project data. The following sequence is suggested for setting up the main structures:

- 1 Set up the EPS, which is the hierarchical structure that identifies company-wide projects and enables organization and management of those projects in your organization.
- 2 Set up the OBS, which is the hierarchical arrangement of your company's management structure, either as roles or individuals.
- 3 Set up a resource hierarchy that reflects your organization's resource structure and supports the assignment of resources to activities.
- 4 For each project, set up the WBS, which is a hierarchical arrangement of the products and services produced during and by a project.

Project controls engineers, working with program managers and project managers, structure the EPS and OBS hierarchies. An EPS can consist of multiple root nodes, which enable particular types of projects to be grouped together, such as project templates or high-risk projects. Within each root node, you can further break down an EPS into multiple EPS nodes to categorize the types of projects.

The WBS acts as a continuation of the EPS for the individual projects in the enterprise. A WBS provides organization and control of project and activity information through a hierarchy of WBS elements. When you create projects, the Project Management module automatically creates a WBS element at the same hierarchy level and with the same name as the project. the Project Management module enables you to set anticipated project dates, budgets, and spending plans for a WBS at a high level to indicate when the work should occur and how much its planned budget and monthly spending should be. You can use the preestablished budget amounts and funding information you set for WBS elements for their project and activity counterparts.

## **Getting Started in Primavera** v5.0

In this part Quick Reference Cards

Where Do I Find?

**Terms and Fields** 

**Tips and Tricks** 

This part provides information for helping you get started quickly in Primavera v5.0. Refer to the *Quick Reference Cards* chapter for easy graphical steps to accomplishing common tasks in the Project Management module.

When you want to find your favorite P3 features in the Project Management module, see the *Where Do I Find?* chapter. This chapter maps P3 menus to their corresponding commands in the Project Management module.

The *Terms and Fields* chapter can be used as a reference for comparing terminology and looking up field definitions.

Read *Tips and Tricks* to understand some key Project Management module concepts and learn how to use advanced features such as Autocost and Global Change.

## **Quick Reference Cards**

## In this chapter

Reviewing Activity Data
Working with Network Logic
Customizing the Activity Table
Customizing the Gantt Chart
Creating Target Projects
Comparing Baselines to the
Current Schedule

Primavera v5.0 is a comprehensive product that provides the right set of tools for meeting project management needs at every level of an organization. Primavera v5.0 is the next generation project management solution. It provides the same features and functions as P3, plus many more.

Use this chapter as a quick start guide to using some of your favorite P3 features in Primavera v5.0.

## **Reviewing Activity Data**

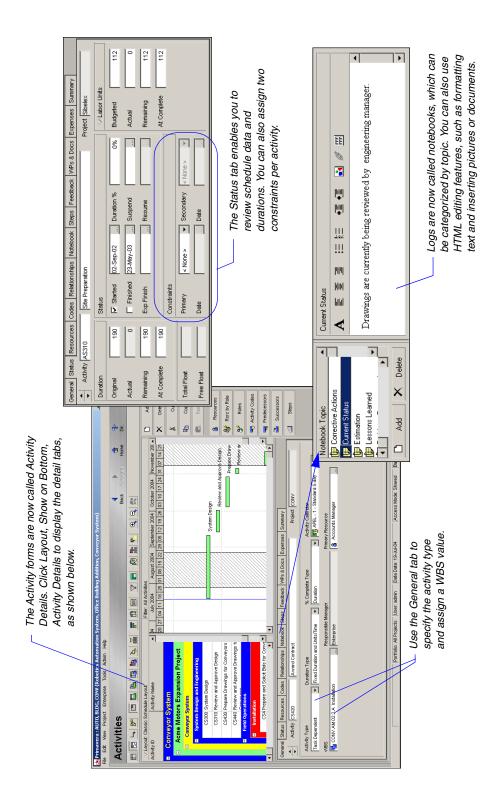

## Working with Network Logic

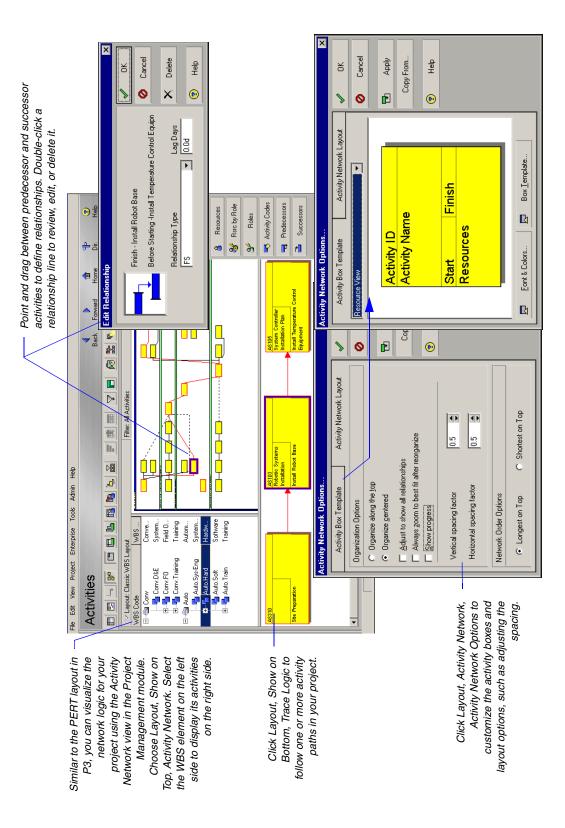

# **Customizing the Activity Table**

 Drag and drop columns to rearrange them. Adjust column width by dragging the column lines right or left.

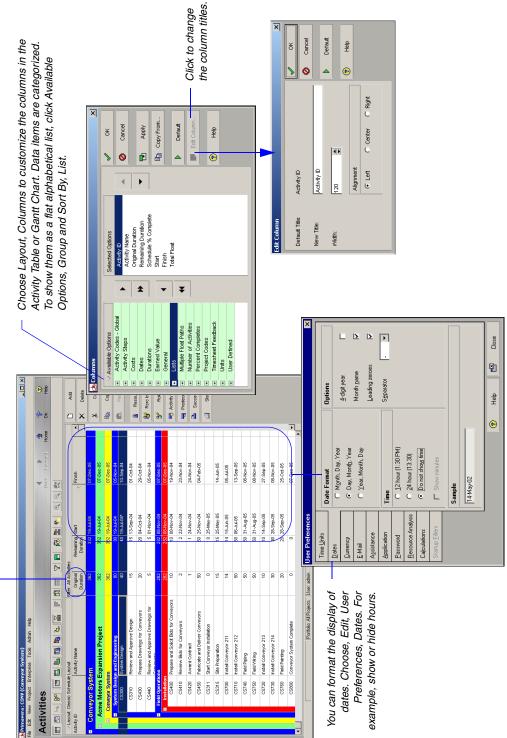

# **Customizing the Activity Table**

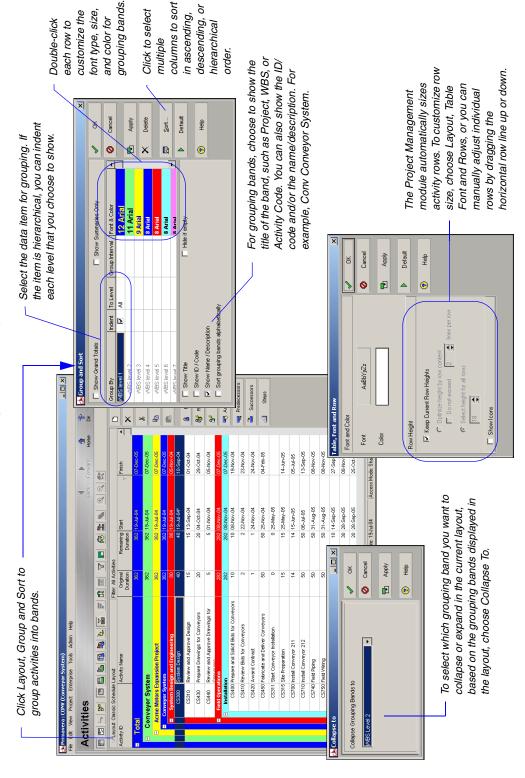

# **Customizing the Gantt Chart**

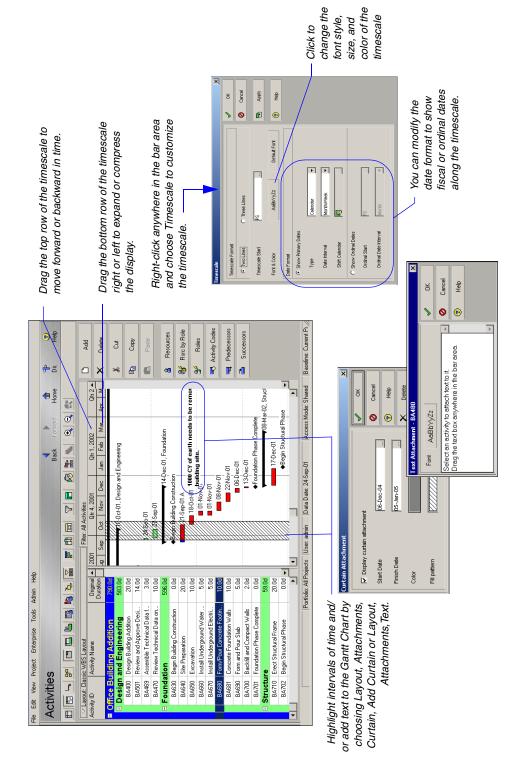

# **Customizing the Gantt Chart**

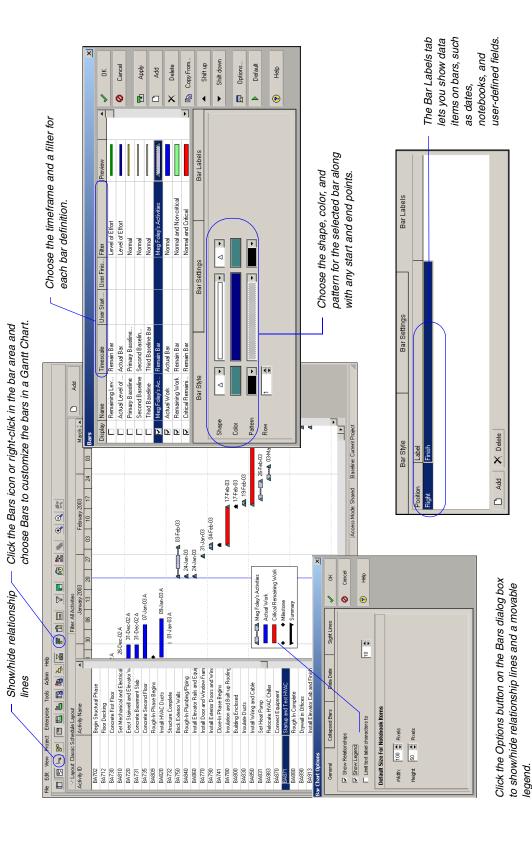

# **Customizing the Gantt Chart**

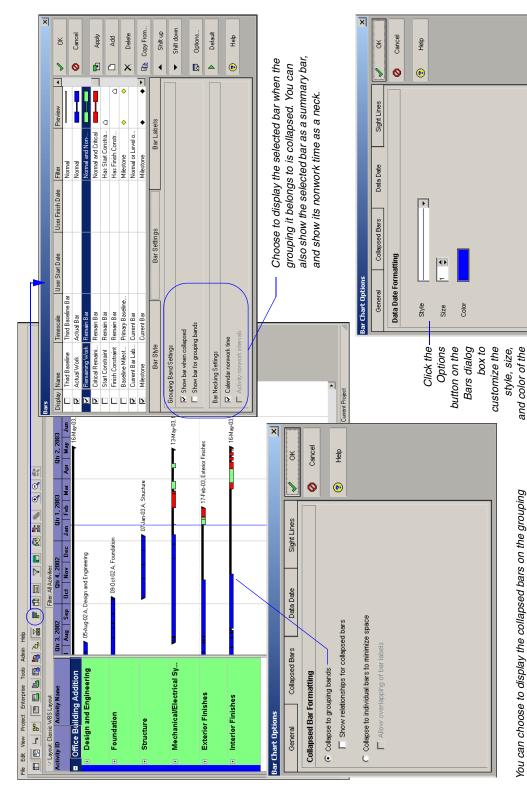

Data Date line on the Data Date

band as one bar or display the individual bars, moving them as

close to the grouping band as possible, under the correct

timescale date in the bar chart.

## **Creating Target Projects**

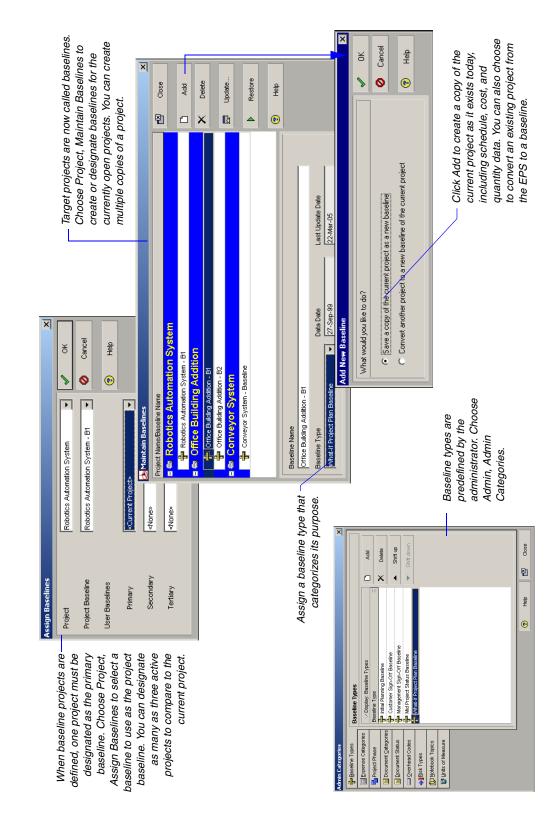

# Comparing Baselines to the Current Schedule

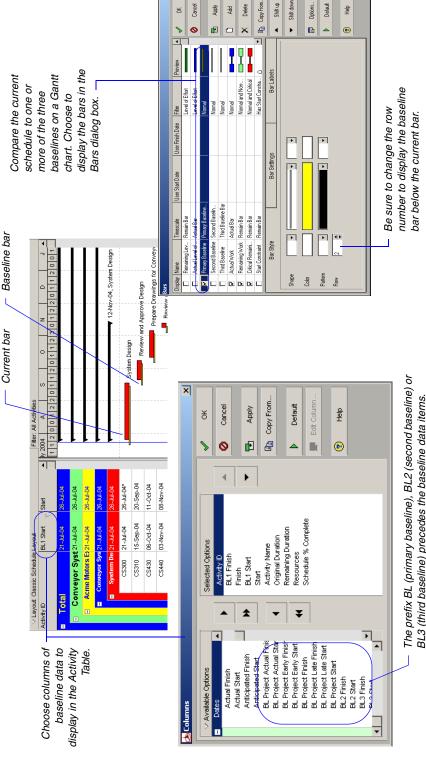

The prefix BL (primary baseline), BL2 (second baseline) or BL3 (third baseline) precedes the baseline data items. Choose to show baseline data for schedule dates from one or more of the three active baselines for a project. For cost and quantity data, you can show only data from the primary baseline.

## Where Do I Find?

## In this chapter

File Menu

**Edit Menu** 

**View Menu** 

**Format Menu** 

**Tools Menu** 

**Data Menu** 

The P3 features to which you are familiar can be found in Primavera v5.0. The following tables list options on the P3 menus and indicate where you can find them in the Project Management module. You can refer to the online Help for the latest feature information.

## File Menu

The following table lists the commands on the File menu in P3 version 3.x and the corresponding commands that access the same or similar feature in the Project Management module of Primavera v5.0.

| Option in P3     | Choose in the Project Management module                                                      |
|------------------|----------------------------------------------------------------------------------------------|
| New              | File, New                                                                                    |
| Open             | File, Open                                                                                   |
| Close            | File, Close All                                                                              |
| Project Overview | Enterprise, Projects                                                                         |
| General          | Enterprise, Projects, Project Details, Dates tab                                             |
| Targets          | Project, Maintain Baselines                                                                  |
| Project Codes    | Enterprise, Projects, Project Details, Codes tab (assign) Enterprise, Project Codes (define) |
| Page Setup       | File, Page Setup                                                                             |
| Print Preview    | File, Print Preview                                                                          |
| Print            | File, Print                                                                                  |
| Print Setup      | File, Print Setup                                                                            |
| Save as Web Page | Tools, Publish, Project Web Site                                                             |
|                  | Tools, Publish, Activity Layouts                                                             |
|                  | Tools, Publish, Tracking Layouts                                                             |

## **Edit Menu**

The following table lists the options on the Edit menu in P3 and their corresponding location in the Project Management module.

| Option in P3      | In the Project Management module, choose |
|-------------------|------------------------------------------|
| Cut               | Edit, Cut                                |
| Сору              | Edit, Copy                               |
| Paste             | Edit, Paste                              |
| Edit Activity     | Double-click in cell                     |
| Fill Cell         | Edit, Fill Down                          |
| Delete            | Edit, Delete                             |
| Dissolve Activity | Edit, Dissolve                           |
| Find Activity     | Edit, Find                               |
| Select All        | Edit, Select All                         |
| Unselect          | Click anywhere                           |
| Relationships     | Double-click relationship line           |
| Link Activities   | Edit, Link Activities                    |

## **View Menu**

The following table lists the options on the View menu in P3 and their corresponding location in the Project Management module.

| Option in P3     | In the Project Management module, choose                                        |
|------------------|---------------------------------------------------------------------------------|
| PERT             | Project, Activities. Then, choose View, Show on Top, Activity Network.          |
| Trace Logic      | View, Show On Bottom, Trace Logic                                               |
| Zoom             | Zoom icons on Activity toolbar                                                  |
| Layout           | Project, Activities                                                             |
| New              | Modify the existing layout, then Save As                                        |
| Open             | View, Layout, Open                                                              |
| Save             | View, Layout, Save                                                              |
| Save As          | View, Layout, Save As                                                           |
| Transfer         | View, Layout, Open, Import/Export button                                        |
| Delete           | View, Layout, Open, Delete                                                      |
| Options          | n/a                                                                             |
| Activity Form    | Project, Activities. Then, choose, View, Show on Bottom, Activity Details.      |
| Activity Detail  | View, Show on Bottom, Activity Details                                          |
| Budget           | Summary tab                                                                     |
| Codes            | Codes tab                                                                       |
| Constraints      | Status tab                                                                      |
| Cost             | Expenses tab or Resource tab (assign)                                           |
| Custom Data      | Layout, Columns, then select User-Defined data                                  |
| Dates            | n/a                                                                             |
| Log              | Notebook tab                                                                    |
| Predecessors     | Predecessors tab or Relationships tab                                           |
| Resources        | Resources tab                                                                   |
| Successors       | Successors tab or Relationships tab                                             |
| WBS              | General tab                                                                     |
| Resource Profile | Project, Activities. Then, choose View, Show on Bottom, Resource Usage Profile. |
| Select           | Resource Hierarchy                                                              |
| Display          | Resource Usage Profile                                                          |

| Option in P3       | In the Project Management module, choose                                                       |
|--------------------|------------------------------------------------------------------------------------------------|
| Resource Table     | Project, Activities. Then, choose View, Show on Bottom, Resource Usage Spreadsheet.            |
| Relationships      | Project, Activities. Then, click the Layout Options bar and choose Bar Chart Options.          |
| Progress Spotlight | View, Progress Spotlight.                                                                      |
| Toolbar            | View, Toolbars                                                                                 |
| Attachment Tools   | Project, Activities. Then, click View, Attachments, Curtain, Add Curtain or Attachments, Text. |
| Current Users      | File, Open, Users button                                                                       |

## **Format Menu**

The following table lists the options on the Insert menu in P3 and their corresponding location in the Project Management module.

| Option in P3                           | In the Project Management module, choose                                                                                                    |
|----------------------------------------|----------------------------------------------------------------------------------------------------|
| Columns                                | Project, Activities. Then, choose View, Columns For all other views, choose View, Columns, Customize.                                                     |
| Bars                                   | For activities, choose Project, Activities. For projects, choose Enterprise, Projects, Then, choose View, Bars.                                           |
| Endpoints                              | Bar Style tab                                                                                                    |
| Patterns                               | Bar Style tab                                                                                                    |
| Selected Bars                          | Use filters                                                                                                    |
| Summary Bars                           | For activities, choose Project, Activities. For projects, choose Enterprise, Projects. Then, choose View, Bars, Options. Select the Collapsed Bars tab.   |
| Organize                               | For activities, choose Project, Activities, then choose View, Group and Sort. For all other views, choose View, Group and Sort By, Customize.             |
| Reorganize Now                         | Tools, Reorganize Now                                                                                                    |
| Filter                                 | For activities, choose Project, Activities, then choose View, Filters. For projects, choose Enterprise, Projects, then choose View, Filter By, Customize. |
| Summarize                              | Double-click group title band in Activities window. Be sure Summary Bars are displayed in Bars dialog box.                                                |
| Summarize All                          | Tools, Summarize (for projects) Project, Activities. Then, choose View, Collapse All.                                                                     |
| Timescale                              | Project, Activities. Then, choose View, Timescale. For projects, choose Enterprise, Projects, then right-click anywhere in bar area and choose Timescale. |
| Sight Lines                            | With Gantt chart displayed, choose View, Bars, then click the Options button and select the Sight Lines tab.                                              |
| Row Height                             | View, Table Font and Row                                                                                                    |
| Screen Colors                          | View, Table Font and Row                                                                                                    |
| Fonts                                  | View, Table Font and Row                                                                                                    |
| Dates                                  | Edit, User Preferences, Dates tab                                                                                                    |
| Activity Box Configuration (PERT only) | With the Activity Network displayed, choose View, Activity Network, Activity Network Options, Activity Box Template tab.                                  |
| Relationships (PERT only)              | n/a                                                                                                    |

| Option in P3            | In the Project Management module, choose                        |
|-------------------------|-----------------------------------------------------------------|
| Trace Logic (PERT only) | With Trace Logic displayed, choose View, Bottom Layout Options. |

## **Tools Menu**

The following table lists the options on the Tools menu in P3 and their corresponding location in the Project Management module.

| Option in P3             | In the Project Management module, choose                                                                |
|--------------------------|----------------------------------------------------------------------------------------------------|
| Schedule                 | Tools, Schedule                                                                                         |
| Options                  | Options button                                                                                          |
| Level                    | Tools, Level Resources                                                                                  |
| Prioritization           | Tools, Level Resources (activities)<br>Enterprise, Projects, Project Details, General tab<br>(projects) |
| Report                   | Log to file option (complete analysis report not available)                                             |
| Global Change            | Tools, Global Change                                                                                    |
| Trial Run                | Choose Apply Change to run report. Choose Commit                                                        |
|                          | Change in report.                                                                                       |
| Update Progress          | Tools, Update Progress                                                                                  |
| Store Period Performance | Tools, Store Period Performance                                                                         |
| Tabular Reports          | Reports window. View, Group and Sort By Report Group. Or, Tools, Reports, Reports                       |
| Schedule                 | Report Group: Schedule                                                                                  |
| Resource                 | Report Group: Resource Usage                                                                            |
| Cost                     | Report Group: Cost, Report Group: Cost & Schedule                                                       |
| Report Writer            | Select a report, then click Modify                                                                      |
| Production               | Tools, Reports, Run Batch                                                                               |
| Options                  | Tools, Reports, Reports. Then, click Run Report.                                                        |

| Option in P3           | In the Project Management module, choose                                                                                                    |
|------------------------|----------------------------------------------------------------------------------------------------|
| Graphics               | Use Project, Activity or Tracking Layouts                                                                                                   |
| Bar                    | Gantt Chart                                                                                                    |
| Timescaled Logic       | Gantt Chart with relationships turned on                                                                                                    |
| Pure Logic             | Activity Network (Activities window)                                                                                                    |
| Resource & Cost        | Resource Usage Spreadsheet, Resource Usage<br>Profile (Activities window)<br>Resource Analysis (Tracking layouts)<br>Activity Usage Profile |
| Options                | n/a                                                                                                    |
| InfoMaker              | From Windows, choose Start,<br>Primavera, InfoMaker.                                                                                        |
| Web Publishing Wizard  | Tools, Publish, Project Web Site<br>Tools, Publish, Activity Layouts<br>Tools, Publish, Tracking Layouts                                    |
| MPX Conversion Utility | File, Import, then select Project (Import Type), MPX format File, Export, then select Project (Export Type), MPX format                     |
| Project Utilities      |                                                                                                    |
| Сору                   | Enterprise, Projects, then choose Edit, Copy.                                                                                               |
| Delete                 | Enterprise, Projects, then choose Edit, Delete.                                                                                             |
| Merge                  | Open multiple projects simultaneously                                                                                                    |
| Summarize              | Tools, Summarize                                                                                                    |
| Back Up                | File, Export, then select Project (Export Type), XER                                                                                        |
|                        | format                                                                                                    |
| Restore                | File, Import, then select Project (Import Type), XER                                                                                        |
|                        | format                                                                                                    |
| Targets                | Project, Assign Baselines                                                                                                    |
| Update                 | Project, Maintain Baseline, Update                                                                                                    |
| Import                 | File, Import                                                                                                    |
| Export                 | File, Export                                                                                                    |
| Fragnet                | Use the Methodology Management module                                                                                                    |

| Option in P3                                                          | In the Project Management module, choose                                                                      |
|-----------------------------------------------------------------------|----------------------------------------------------------------------------------------------------|
| Options                                                               |                                                                                                    |
| Autocost Rules                                                        | Enterprise, Projects, Project Details, Calculations tab                                                       |
| Summarization                                                         | Default Global Calendar<br>(resources)<br>Percent Complete columns<br>(projects)                              |
| Earned Value Activity Inserting                                       | Admin, Admin Preferences, Earned Value Enterprise, Projects, Project Details, Defaults tab                    |
| Critical Activities                                                   | Enterprise, Projects, Project Details, Settings tab                                                           |
| Set Language Change Password Default Activity Codes Project Check in/ | Tools, Set Language Edit, User Preferences, Password Enterprise, Activity Codes, Global option File, Check In |
| Checkout                                                              | File, Check Out                                                                                               |

## **Data Menu**

The following table lists the options on the Data menu in P3 and their corresponding location in the Project Management module.

| Option in P3                      | In the Project Management module, choose                                                                                                    |
|-----------------------------------|----------------------------------------------------------------------------------------------------|
| Calendars                         | Enterprise, Calendars                                                                                                    |
| Week Starts On option             | Admin, Admin Preferences, General tab                                                                                                    |
| Shifts for resource limits option | Enterprise, Resource Shifts                                                                                                    |
| Activity Codes                    | Enterprise, Activity Codes                                                                                                    |
| Project Codes                     | Enterprise, Project Codes                                                                                                    |
| WBS                               | Project, WBS                                                                                                    |
| Сору                              | Copy command                                                                                                    |
| Structure                         | Admin, Admin Preferences, General tab (default for new projects) Enterprise, Projects, Project Details, Settings tab (selected project only) |
| Resources                         | Enterprise, Resources                                                                                                    |
| Limits                            | Units and Prices tab                                                                                                    |
| Prices                            | Units and Prices tab                                                                                                    |
| Shift limit tables                | Units and Prices tab                                                                                                    |
| Resource Curves                   | Enterprise, Resource Curves                                                                                                    |
| Prorate                           | Modify, Prorate button                                                                                                    |
| Cost Accounts                     | Enterprise, Cost Accounts                                                                                                    |
| Custom Data Items                 | Enterprise, User Defined Fields                                                                                                    |

To transfer dictionary items in the Project Management module, use the Copy/Paste commands. To print dictionary items, use the Report Wizard.

## **Terms and Fields**

### In this chapter

Comparing Terminology Understanding Dates in Primavera v5.0 Although the project management concepts remain the same between P3 and Primavera v5.0, Primavera v5.0 does use some different terms. This chapter lists the name of the field or function in P3 and its new name in Primavera v5.0. Items that use the same name across products are not listed.

You can also review definitions for the various date fields in the Project Management module, along with definitions for all the activity data items.

## **Comparing Terminology**

Review the following alphabetical list of changes in terminology between P3 and Primavera v5.0.

| Name in P3                        | Name in the Project Management module                                                                                                 |  |
|-----------------------------------|----------------------------------------------------------------------------------------------------|--|
| Activity columns                  | Activity Table                                                                                                    |  |
| Activity Form                     | Activity Details                                                                                                    |  |
| Activity logs                     | Notebooks                                                                                                    |  |
| Bar Chart                         | Gantt Chart                                                                                                    |  |
| Costs (lump sum)                  | Expenses                                                                                                    |  |
| Custom data items                 | User-defined fields                                                                                                    |  |
| Estimate at Completion (resource) | At Completion units                                                                                                    |  |
| Estimate to Complete (resource)   | Remaining Units                                                                                                    |  |
| Fragnets                          | Methodologies                                                                                                    |  |
| Hammock activity                  | Level of effort activity. See <i>Creating Hammocks in Project Manager</i> in the <i>Tips and Tricks</i> chapter for more information. |  |
| Independent activity type         | Resource dependent activity type                                                                                                    |  |
| PERT                              | Activity Network                                                                                                    |  |
| Resource lag                      | Original lag/remaining lag                                                                                                    |  |
| Resource Profile                  | Resource Usage Profile/Activity Usage Profile                                                                                         |  |
| Resource Table                    | Resource Usage Spreadsheet/Activity Usage Spreadsheet                                                                                 |  |
| Target                            | Baseline                                                                                                    |  |
| Task activity type                | Task Dependent activity type                                                                                                    |  |
| WBS activity type                 | WBS Summary activity type                                                                                                    |  |

## **Understanding Dates in Primavera v5.0**

The Project Management module includes many new date fields. The following table describes each type of activity date that you can include as columns in the Activity Table.

| Date Field     | Definition                                                                                                    |
|----------------|----------------------------------------------------------------------------------------------------|
| Start          | The current start date of the activity. Set to the remaining start date until the activity is started, then set to the actual start date. An 'A' after the Start value indicates that it is the Actual Start; an '*' indicates that a Start constraint is applied to the activity.                                                                                                    |
| Finish         | The current finish date of the activity. Set to the activity planned finish date while the activity is not started, the remaining finish date while the activity is in progress, and the actual finish date once the activity is completed. An 'A' after the Finish value indicates that it is the Actual Finish; an '*' indicates that a Finish constraint is applied to the activity. |
| Actual Start   | The date on which the activity actually started.                                                                                                    |
| Actual Finish  | The date on which the activity actually finished.                                                                                                    |
| Early Start    | The earliest possible date the remaining work for the activity can begin. This date is calculated by the Project Management module based on activity relationships, schedule constraints, and resource availability.                                                                                                    |
| Early Finish   | The earliest possible date the activity can finish. This date is calculated by the Project Management module based on activity relationships, schedule constraints, and resource availability.                                                                                                    |
| Late Start     | The latest possible date the remaining work for the activity must begin without delaying the project finish date. This date is calculated by the Project Management module based on activity relationships, schedule constraints, and resource availability.                                                                                                    |
| Late Finish    | The latest possible date the activity must finish without delaying the project finish date. This date is calculated by the Project Management module based on activity relationships, schedule constraints, and resource availability.                                                                                                    |
| Planned Start  | The date the activity is scheduled to begin. This date is set equal to the early start date by the Project Management module, but can be updated manually by the project manager. This date is not changed by the Project Management module once you apply an Actual Start date.                                                                                                    |
| Planned Finish | The date the activity is scheduled to finish. This date is set equal to the early finish date by the Project Management module, but can be updated manually by the user. This date is not changed by the Project Management module once you apply an Actual Finish date.                                                                                                    |

| Date Field                | Definition                                                                                                    |
|---------------------------|----------------------------------------------------------------------------------------------------|
| Remaining Early<br>Start  | The date the remaining work for the activity is scheduled to begin. This date is calculated by the Project Management module, but can be updated manually by the user. Before the activity is started, the Remaining Early Start is the same as the Planned Start. This is the start date that Timesheets module users follow.     |
| Remaining Early<br>Finish | The date the remaining work for the activity is scheduled to finish. This date is calculated by the Project Management module, but can be updated manually by the user. Before the activity is started, the Remaining Early Finish is the same as the Planned Finish. This is the finish date that Timesheets module users follow. |
| Expected Finish           | The date the activity is expected to finish. Typically, this date is entered in the timesheet module by the primary resource. When scheduling your projects, you may choose to use or ignore the Expected Finish dates.                                                                                                    |
| Constraint Date           | The date for which the activity's constraint applies. Depending on the constraint type, this date could be a start or finish date. For example, for a Finish On constraint, the constraint date is the date on which the activity must finish. If the activity does not have a constraint, this field will be empty.               |

Before an activity has progress, the Project Management module schedules the *early start* date similar to P3—the earliest possible date the activity can begin based on network logic, constraints, and resource availability. The *planned start* is set equal to the early start, and in turn, the *current start* and the *remaining early start* dates are set equal to the planned start, which means all calculated start dates are the same when an activity has no progress. When you record an actual start date for an activity, the Project Management module sets the current start date equal to the actual start date. The planned start date is not changed, unless you change it manually, and the early start date is calculated. The remaining early start date is the same as the early start date, unless you change in manually.

The Project Management module calculates the Start, Planned Start, Early Start, and Remaining Early Start dates as the same when the activity has no progress.

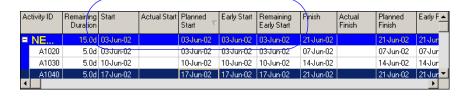

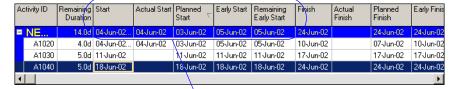

With progress, the Start date is set equal to the recorded Actual Start date. The Planned Start date remains the same, and the Early Start and Remaining Early Start dates are calculated.

# **Field Definitions**

You can quickly display field definitions for columns displayed in the Activity Table using the Hint Help in the Project Management module. Choose View, Hint Help. Then, click View, Columns. When you click on a data item in the Columns dialog box, a popup description for that data item will display. To turn off Hint Help, choose View, Hint Help again.

# **Tips and Tricks**

# In this chapter

**Understanding Activity Types** 

**Understanding Duration and Percent Complete Types** 

**Creating Hammocks in the Project Management Module** 

**Using Autocost** 

**Creating a P3 Report in the Project Management Module** 

**Using Global Change** 

Grouping Activities by Resource in the Project Management Module

**Stacking Multiple Resource Bars** in a Profile

**Displaying the Activity Network** 

While many of the features and functions in the Project Management module work the same as in P3, there are some differences. This chapter discusses considerations for conversion and gives you some tips and tricks for getting the results you want in the Project Management module.

# **Understanding Activity Types**

The Project Management module uses different types of activities to reflect varying schedule situations—similar to P3. Each activity must be assigned an activity type. Choose from five types of activities that describe a specific function, along with the calendar designation for scheduling.

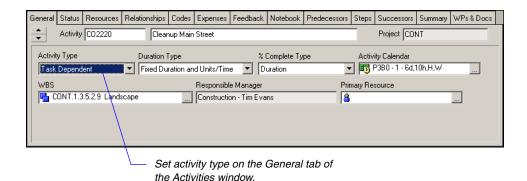

Hammock activities are similar to the level of effort activity. Refer to the Creating Hammocks in the Project Management Module section later in this chapter for more information.

The following table maps each activity type from P3 3.x to its corresponding activity type in the Project Management module. A description of each Project Management module activity type and when you might use it follows the table.

| P3 3.x Activity Type | Project Management module Activity Type |  |  |  |
|----------------------|-----------------------------------------|--|--|--|
| Task                 | Task Dependent                          |  |  |  |
| Independent          | Resource Dependent                      |  |  |  |
| Start Milestone      | Start Milestone                         |  |  |  |
| Finish Milestone     | Finish Milestone                        |  |  |  |
| Meeting              | Resource Dependent                      |  |  |  |
| Start Flag           | Start Milestone                         |  |  |  |
| Finish Flag          | Finish Milestone                        |  |  |  |
| Hammock              | Level of Effort                         |  |  |  |
| WBS                  | WBS Summary                             |  |  |  |
|                      |                                         |  |  |  |

You can set the default activity type for new activities in your projects. Choose Enterprise, Projects, then choose View, Show on Bottom, Project Details. Click the Defaults tab.

• Choose *task dependent* when you want to control the duration of the activity yourself (that is, no resources are assigned), or when one or more resources assigned to the same activity can work according to the same calendar. The activity is scheduled according to the activity's calendar, not the resource calendars. For example, you may have an activity to cure concrete; you know how long the task takes and the addition of resources won't complete the task any earlier. You would designate this activity as task dependent.

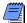

In the Project Management module, you can choose whether to allow new resource assignments' durations to drive the activity's duration and dates, or to allow the resources' durations to be independent of the activity. See Before and After Conversion Example in Part 3 for more information.

- Choose resource dependent when you want to schedule each resource according to his/her own time schedule, or resource calendar, not the activity calendar. The assigned resource availability determines the start and finish dates of the activity. Typically, you use this type when multiple resources assigned to the same activity can work independently, or when availability can affect the activity's duration. For example, an activity that requires an Inspector may be delayed if that resource is assigned to multiple projects or is on vacation.
- Choose *start milestone* or *finish milestone* to indicate that the activity marks the beginning or end of a major stage in the project. Milestones have zero duration. They can have expenses assigned to them, but not resources. In an office building addition project, examples of milestones might include Project Definition Complete, Structure Complete, or End Bidding Process.
- Choose level of effort to indicate that the activity's duration depends on its predecessor and/or successor activities. A level of effort activity is usually one that is ongoing, such as clerical work, change management, or project management tasks. For example, site cleanup could be considered a level of effort activity; it occurs repeatedly and is dependent on the completion of a phase.

Choose WBS Summary to indicate that the activity is a summary-level WBS activity. A WBS Summary activity represents a group of activities that share a common WBS level. The summary-level WBS activity enables roll-ups of dates for the activity group. The duration of a WBS Summary activity extends from the start of the earliest activity in a group to the finish of the latest activity. WBS codes control which activities are part of a WBS Summary activity; the Project Management module incorporates any activities that share a component of the WBS Summary activity's WBS code into the WBS Summary activity. For example, all activities whose WBS codes begin with A (A.1, A.1.1, A.1.2, etc.) can be part of one WBS Summary activity whose WBS code is A. At a lower level, all activities whose WBS codes start with A.1 (A.1.1, A.1.2, etc.) can be part of a WBS Summary activity whose WBS code is A.1.

# **Understanding Duration and Percent Complete Types**

Each activity in the Project Management module uses a duration and percent complete type to determine certain calculations when updating.

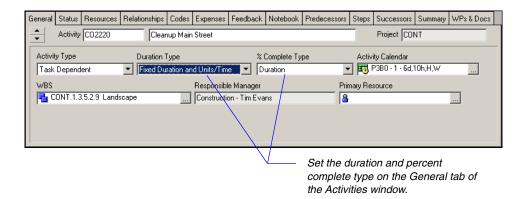

**Duration type** The duration type determines whether the schedule, resource availability, or costs are most important when updating activities. The duration type applies only when you have resources assigned to the activity.

To help you understand the effects of the duration type, you should first review how the Project Management module calculates resource data. The following equation must hold true regardless of which data you update:

### Remaining Units (resource) = Units/Time x Remaining Duration (activity)

For example, if you have a resource assigned to an activity for 8 hours per day for 5 days, the remaining units or work effort is calculated as 40 hours. The duration type enables you to control which variables of this equation are calculated when you change a value.

- Choose fixed duration and units/time or fixed duration and units to indicate that the schedule is a limiting factor in your project. The activity's duration does not change, regardless of the number of resources assigned when you modify or update activities. You usually choose this duration type when you are using task dependent activities. An example of a fixed duration activity might be preparing drawings in a highway construction project; you know that the design engineer only has a certain amount of work to do during a specified timeperiod.
  - When you update the remaining duration for the activity, you can choose to have the Project Management module calculate either the remaining units or the units per timeperiod. If you want to recalculate the remaining units and keep the units/time for the resource constant, choose fixed duration and units/time. The Project Management module uses the equation:

### Remaining Units = Units/Time x Remaining Duration

• If you want to keep the remaining units constant instead and recalculate the units/time, choose *fixed duration and units*. The Project Management module uses the equation:

### Units/Time = Remaining Units / Remaining Duration

■ Choose *fixed units/time* to indicate that resource availability is the most critical aspect of your project. In this case, the units/time or rate of the resource remains constant, even if the activity's duration or work effort changes. You most often use this duration type when you are planning resource dependent activities. For example, you have an engineer who can only work 4 hours/day.

Choose *fixed units* to indicate that the budget (units or cost) is a limiting factor; that is, the total amount of work is fixed. When you update activities, the work effort required to complete the activity does not change, even if the activity's duration or the resource rate changes. Typically, you would use this type in conjunction with resource dependent activities. Increasing resources can decrease the activity duration. For example, if flooring and carpeting needs to be installed for an office building, you have a fixed amount of work, but adding resources to complete the installations simultaneously could reduce the time it takes.

**Considerations for conversion** The following table shows how resource assignments in P3 3.x convert to duration types in the Project Management module.

| P3 3.x Resource Assignment                                                                                                    | Management module           |  |  |  |
|----------------------------------------------------------------------------------------------------|-----------------------------|--|--|--|
| If all resource assignments on the task are non-driving AND Freeze Resource Units per Timeperiod is marked on Autocost rules              | Fixed duration & units/time |  |  |  |
| If all resource assignments on the task are<br>non-driving AND Freeze Resource Units per<br>Timeperiod is NOT marked on Autocost<br>rules | Fixed duration and units    |  |  |  |
| If any resource assignment on the task is<br>driving AND Freeze Resource Units per<br>Timeperiod is marked on Autocost rules              | Fixed units/time            |  |  |  |
| If any resource assignment on the task is<br>driving and the Freeze Resource Units per<br>Timeperiod is NOT marked on Autocost<br>rules   | Fixed units                 |  |  |  |

**Percent complete type** Define the percent complete type for an activity based on how you will report progress.

Dungtion Time in the Ducient

■ Choose *Duration* if activity progress can most easily be reported based on original and remaining duration. For example, if you have a 10-day activity that has 5 days remaining, it is 50% complete. The percent complete is calculated as

## [(Original Duration - Remaining Duration) / (Original Duration)] x 100

- Choose *Units* if activity progress is best reported according to the accomplished work effort (units) and how much work remains. The activity's percent complete is calculated from the actual and remaining units. For example, if an activity has an assigned resource with 40 hours of work to complete and the resource has actually completed 20 hours with 20 hours remaining, the activity is 50% complete.
- Choose *Physical* if activity progress is most accurately described by personal judgment. In this case, you manually enter the percent complete for the activity.

Converting from P3 If you have the P3 autocost rule set to Link Remaining Duration and Schedule Percent Complete, when you import activities from P3 to the Project Management module they are assigned the Duration % complete type, which specifies that the activity's percent complete is calculated from the original and remaining durations.

If the percent complete and the remaining duration are not linked in P3, when you import activities into the Project Management module, all activities are assigned the Physical % complete type.

You can set the default percent complete and duration type for new activities in your projects. Choose Enterprise, Projects, then choose View, Show on Bottom, Project Details. Click the Defaults tab.

# **Creating Hammocks in the Project Management Module**

In P3, hammock activities are used to monitor the elapsed beginning-to-end duration of a group of activities. Duration for the group of activities is based on its assigned predecessors and successors. While the Project Management module does not have hammock activities, you can use the Level of Effort (LOE) activity type to create simple hammock-like activities. The LOE activity type is used to represent activities that are ongoing such as, project management tasks, reviews, and meetings.

For example, you can create a LOE activity in the Project Management module that duplicates the P3 hammock activity shown in the following figure.

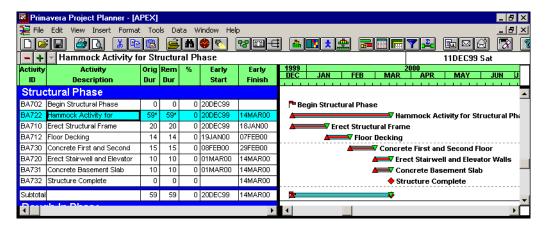

Create a level of effort activity in the Project Management module In the Project Management module, choose Project, Activities. Add an activity and assign it the Level of Effort activity type in the General tab. Assign the appropriate duration type, percent complete type, and activity calendar.

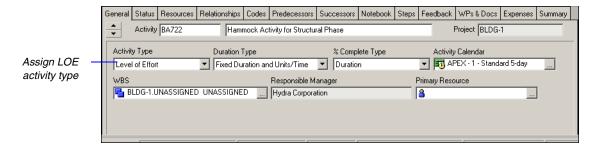

Use the Predecessors and Successors tabs or the Relationships tab to assign the LOE activity only start to start predecessors and finish to finish successors.

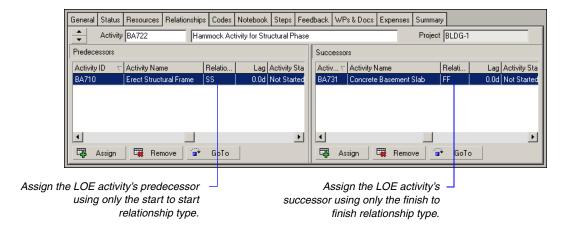

When you schedule, the Project Management module calculates the duration for the LOE activity by measuring the timeperiod from the *latest early start date* of the predecessor activities to the *earliest late finish date* of its successor activities, based on the assigned calendar. The following figure illustrates the same hammock activity from P3 in the Project Management module.

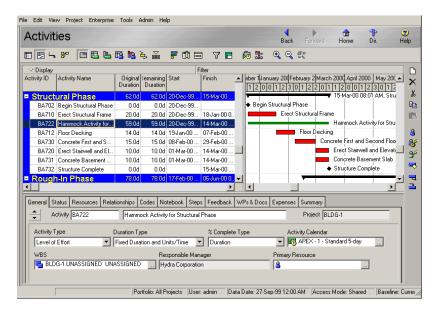

Additional notes for using LOE activities Review the following information regarding how LOE activities differ from hammock activities:

- A hammock activity expands to "umbrella" the activities encompassed within it. A LOE activity acts like a "filler" activity—it compresses to fit between activities.
- Hammocks are not scheduled using their own calendar. A LOE activity uses its assigned calendar during scheduling.
- A hammock activity's duration is calculated as the earliest early start of its predecessors to the latest early finish of its successor activities. A LOE activity's duration is calculated from the latest early start of its predecessors to the earliest late finish of its successor.

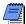

To duplicate a hammock activity as a LOE activity in the Project Management module, you should only assign one predecessor to the LOE activity and one successor activity from the LOE activity.

# **Using Autocost**

P3 uses Autocost rules to determine how resource and cost variables are calculated. The Project Management module also provides resource/cost calculation rules similar to Autocost. You can also model most of the Autocost rules using the Project Management module's activity and duration types.

The following figure shows the Autocost rules from P3 3.x. The following paragraphs describe how to map each Autocost rule from P3 3.x to its corresponding function in the Project Management module.

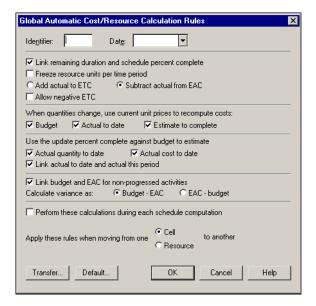

Rule #1-Link remaining duration and schedule percent complete The Project Management module always links the remaining duration and the schedule percent complete for an activity when it has the Duration percent complete type. When you convert activities from P3 3.x, they are automatically assigned the Duration percent complete type, indicating that the activity's percent complete is calculated from its original and remaining durations.

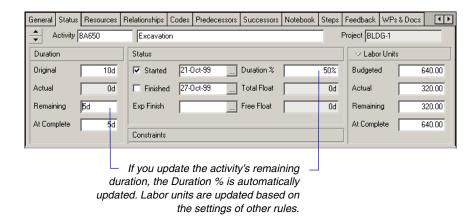

If you want to unlink the percent complete from the remaining duration, you should set the percent complete type to Physical, which means that you manually enter percent complete and remaining duration for each activity.

The Project Management module refers to estimate to complete (ETC) as Remaining Units. The estimate at completion (EAC) is now called At Completion units. Rule #2–Freeze resource units per day In the Project Management module you can choose to freeze or not freeze the resource units per time by setting the appropriate duration type as shown in the following table. Keep in mind that the Project Management module uses the same fundamental equation as P3 to balance resource values when you update.

Remaining Units (RU)- Units/timeperiod (UPT) x Remaining Duration (RD)

| For this resource setting in P3:                                          | Set to this duration type in the Project Management module: | Lamments                                                                                                    |  |  |  |
|---------------------------------------------------------------------------|-------------------------------------------------------------|----------------------------------------------------------------------------------------------------|--|--|--|
| Freeze resource units/timeperiod (for nondriving resources)               | Fixed duration and units/<br>timeperiod                     | Freezing the UPT in P3 is the same as fixing the UPT in the Project Management module. A nondriving resource means you want the units calculated based on the duration, so you would also fix the duration. RU = UPT X RD.                                |  |  |  |
| Do Not Freeze resource units/<br>timeperiod (for nondriving<br>resources) | Fixed duration and units                                    | Not freezing the UPT in P3 is the same as holding the RU constant in the Project Management module (UPT = ETC/RD). A nondriving resource means you want the units calculated based on the duration, so you would also fix the duration.                   |  |  |  |
| Freeze resource units/timeperiod (for driving resources)                  | Fixed units/time                                            | Freezing the UPT means that either the RD or the RU can be recalculated. A driving resource indicates that the RU determines the RD, so both of these variables are changed. In this case, you would simply fix the UPT in the Project Management module. |  |  |  |
| Do Not Freeze resource units/<br>timeperiod (for driving resources)       | Fixed units                                                 | When resource units per timeperiod are not held constant and the resource is driving, indicating that the RD is calculated based on the resource units and UPT, you want to fix the units.                                                                |  |  |  |

When you convert projects from P3 to the Project Management module, the Project Management module looks at your existing resource assignments and Autocost Rule #2 and sets the appropriate duration type. Refer to *Understanding Duration and Percent Complete Types* earlier in this section for more information.

# Rule #3-Add actual to ETC or Subtract actual from EAC In the Project Management module you can also choose to add actual units to the remaining units, or you can subtract the actual units from the estimate at completion. Set this rule at the project level. Choose, Enterprise, Projects. Choose Display, Show on Bottom, Project Details to show the Details tab. Display the Calculations tab and choose a project from the upper pane.

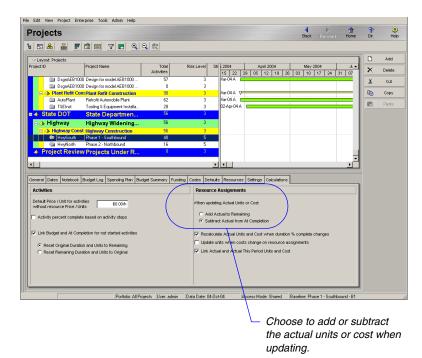

Choose Add Actual to Remaining Units or Costs to have the Project Management module calculate a new at completion value when the remaining units or the actual units changes:

### At Completion Units = Remaining Units + Actual Units

Choose Subtract Actual from At Completion to have the Project Management module calculate a new remaining units value when the at completion or actual units change:

### Remaining Units = At Completion Units - Actual Units

Using the new remaining units, the Project Management module recalculates the units per timeperiod as:

### Units per Timeperiod = Remaining Units / Remaining Duration

Or, the remaining duration can be calculated as:

Remaining Duration = Units/Timeperiod / Remaining Units

When the activity duration type is set to Fixed Duration and Units/Timeperiod, the Project Management module always uses the Add rule, regardless of the Add/Subtract setting—similar to freezing the units per timeperiod in P3. The Subtract rule must recalculate either the units per timeperiod or the remaining duration (as indicated in the previous equations), which contradicts the Fixed Duration and Units/Timeperiod duration type that indicates you do not want the duration and the units per timeperiod to change.

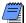

When you apply actuals in the Project Management module (without using timesheets from the Timesheets module), the Subtract Actuals from At Completion rule is always used to calculate the remaining units.

Converting projects from P3 The Project Management module converts the Autocost setting for the Add/Subtract rule to the same setting in the Projects, Calculations tab in the Project Management module. The Allow Negative ETC option in P3 is not supported in the Project Management module.

Rule #4–Allow negative ETC The Project Management module allows you to specify negative budgeted, actual, and remaining units and cost for activities with Fixed Duration types (Fixed Duration & Units or Fixed Duration & UPT). The Project Management module indicates a negative value with a minus sign.

You can assign the price/ unit for the resource using the Units & Prices tab in the Resources window.

Rule #5-When quantities change, use current unit prices to recompute costs: Budget, Actual to Date, Estimate to Complete The Project Management module has a similar setting that enables you to recalculate costs associated with a resource when its quantities change. Choose Enterprise, Resources. Show the detailed tabs at the bottom of the screen by choosing Display, Details. Select a resource from the resource hierarchy, then choose the Details tab. Mark the option to Recalculate Costs from Units if you want the Project Management module to calculate costs based on quantity changes for that resource. You must also have defined a price/unit for the resource.

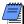

You can also change this setting for the resource at the activity level if you display the Cost Units Linked column in the Activities window, Resources tab. To display the Cost Units Linked column, in the Resources tab, right-click on any column heading and select Customize Resource Columns. In the Columns dialog, right-click anywhere in the Available Options section and select Group and Sort By, List. From the list, select Cost Units Linked and click the right arrow to move it to the Selected Options section. Click Apply, OK.

The Project Management module uses the following equations:

Budgeted Cost = Budgeted Units x Price/Unit

Actual Cost = Actual Units x Price/Unit

Remaining Cost = Remaining Units x Price/Unit

At Completion Cost = Remaining Cost + Actual Cost

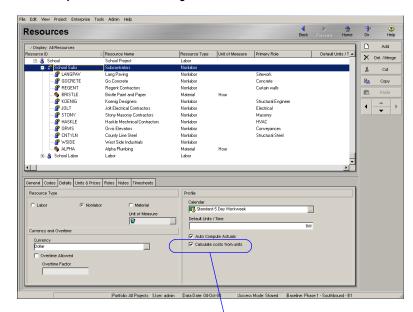

For each resource, specify whether you want to calculate costs from unit changes.

To display costs for the resource, choose the Resource tab in the Activities window. Right-click anywhere along the column titles to customize the columns. You can add columns to show the cost data for each assigned resource.

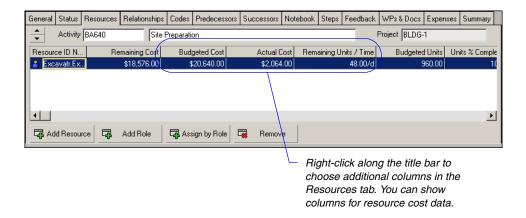

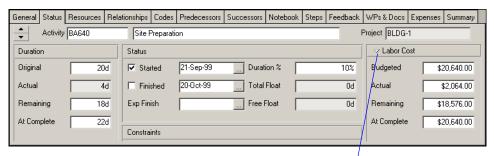

Use the Status tab to review the activity's total costs. Click the dropdown arrow to change the display from units to costs.

When you choose to update costs based on resource units, you can also update units based on changes to costs by marking the Update Units when Costs Change on Resource Assignments option on the Calculations tab. To keep the calculations similar to P3 3.x, you would clear this option.

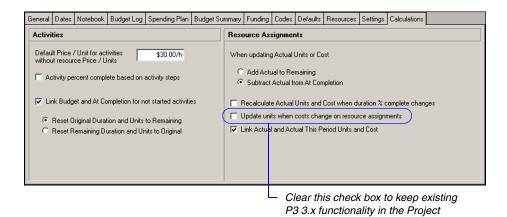

select a project from the upper pane.

Rule #5-Use the update percent complete against budget to estimate Actual quantity to date, Actual cost to date You can set a similar option in the Project Management module that enables you to use the Duration percent complete to automatically update the actual units and actual costs on resource assignments. Choose Enterprise, Projects. Display the Calculations tab, then

Management module.

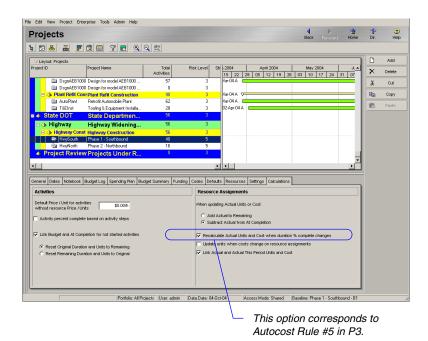

When you mark this option, the Project Management module links the Duration percent complete to actual values.

### Actual Units = Budgeted Units x Duration % complete

Actual costs are also updated if you have the option set to recalculate costs based on units in the Resources window.

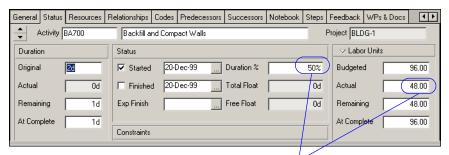

In this example, a Duration % equal to 50 was entered. The Actual Units were updated as 96 x 50% = 48.

The newly calculated actual units for the activity are then distributed to the assigned resources, as shown in the following figure.

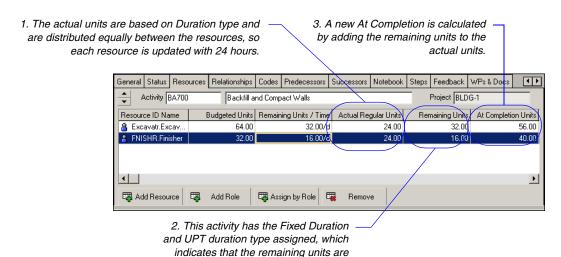

calculated as RU= UPT / RD.

The Recalculate Actual Units and Costs when Duration % Changes setting only applies when the Percent Complete type is set to Duration. If an activity is assigned the Units Percent Complete type, the actual units are automatically calculated for you the first time you update.

The table listed under Rule #2 earlier in this section correlates the Duration type in the Project Management module to the resource assignment in P3 3.x.

In addition, the setting to update actual units/costs when the Duration percent complete changes type does not apply to any activity whose Duration type is set to Fixed Units or Fixed Units per Timeperiod. These two cases are similar to having driving resources in P3 3.x. When you have resources that drive the duration of an activity, the most accurate update method is to update each resource's actual to date and remaining units, rather than having the actual units calculated for you based on a percent complete at the activity level. (This condition is the same as having Autocost Rule #1 set to link the remaining duration and schedule percent complete with driving resources in P3—P3 does not allow you to change the activity's percent complete or remaining duration when the resource is driving.)

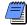

When you apply actuals in the Project Management module (either from Timesheets module timesheets or by marking the Auto Compute Actuals setting), the Project Management module uses these actuals, rather than the actuals calculated from the Recalculate Actual Units and Costs when Duration % Changes settling.

Converting from P3 When importing projects from P3 3.x to the Project Management module, the Project Management module looks at how you have Autocost Rule #5 set in P3. If you have both the actual quantity to date and actual cost to date options marked to recalculate based on the percent complete, then the Project Management module marks the Recalculate Actual Units and Costs when Duration % Changes setting in the Projects window, Calculations tab. If only one or neither option is marked in P3, then the Project Management module leaves the Recalculate Actual Units and Costs when Duration % Changes setting blank in the Project Management module.

Rule #6-Link actual to date and actual this period This rule in P3 converts to a similar rule in the Project Management module. Choose Enterprise, Projects, Calculations tab. If you mark the Link Actuals and Actuals this Period Units and Costs option and change either the actual or actual this period for an activity or resource, the Project Management module updates the other value. If you clear this check box, changing one value has no effect on the other. At the end of each accounting period, reset the actual this period values for units and costs for all activities and resource assignments using the Period Closeout command on the Tools menu.

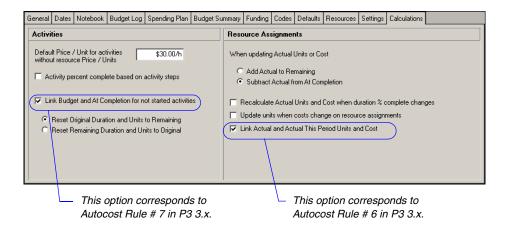

# Rule #7-Link budgeted to EAC for non-progressed activities

In the Calculations tab, you can set a similar option in the Project Management module that enables you to link the budgeted amount to the at completion amount for activities that have not started. Choose Enterprise, Projects, Calculations tab. If you mark the Link Budget and At Completion for Not Started Activities check box, choose how to distribute the actual units on an activity when its actual start or finish is removed. You can choose to reset the original duration and units to equal the remaining duration and units. Or, to keep the calculation similar to P3 3.x, you can reset the remaining duration and units to equal the original duration and units.

Rule #8-Calculate variance as Budget-EAC, EAC-Budget The Project Management module does not calculate a variance between the budgeted amount and at completion amount. However, you can set the current project as a baseline and calculate a variance between total costs.

Perform schedule calculations during each schedule computation The Project Management module performs calculations during schedule computations. Choose Tools, Schedule, Advanced button. Select the Recalculate resource costs after scheduling option.

Schedule "nondriving" resource assignments Resources that do not drive the dates of the activity they are assigned to are considered to be nondriving. You can define resources as driving or nondriving by default in the Projects Window, Project Details, Resources tab. When scheduling nondriving resources, the Project Management module applies the following rules:

- When scheduling on the forward pass, if the activity has any driving resource assignments, the Project Management module will calculate the early start date of the activity as the earliest Early Start date of all driving resource assignments. Once the Early Start of the activity is calculated from the driving assignments and relationships, all nondriving resources are scheduled on or after this date using its assignment duration. The Early Finish dates of the nondriving assignments can fall earlier or later than the Early Finish of the activity.
- When scheduling on the backward pass, the Late Start date of the activity and all nondriving resources is calculated as the earliest Late Start date of all driving resource assignments. Once the Late Start date of the activity is calculated from the driving assignments and relationships, all nondriving resources are scheduled on or after this date using its assignment duration. This means the Late Finish date of the nondriving assignments can fall later than the Late Finish date of the activity to which they are assigned.

- The finish dates of the nondriving resource assignments can fall later than the latest calculated Early Finish date of the project, which is driven by the activity dates.
- If no driving resources exist on the activity, the activity dates are used as the calculated dates for the nondriving resources.

# **Creating a P3 Report in the Project Management Module**

P3 provides reports and graphics that enable you to communicate detailed or summarized information about your projects. You determine the content, format, order, and selection of activities, among other options. The reports are preformatted, yet flexible, providing project data covering schedule, resource, and cost information.

Many of the reports you are familiar with in P3 can be found in the Project Management module as default global reports. Choose Tools, Reports, Reports to view the list of reports available in the Project Management module.

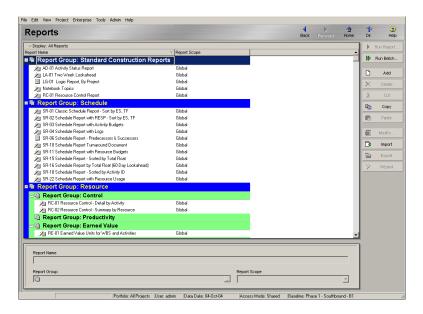

You can easily add a wide-variety of new reports or modify existing reports using the Report Wizard in the Project Management module. Wizard reports are created by selecting a base table and fields to view, combined with options for grouping, sorting, and filtering. You can easily modify a report as you're building it, and you can modify reports that were previously created by the Report Wizard.

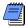

The Edit Global Reports security privilege is required to create, run, and save a report from the Report Wizard.

**Create a schedule report** Schedule reports provide a list of schedule data showing activity IDs, descriptions, durations, float, and early and late schedule dates. You can customize reports to show additional data on separate lines, such as budgets, resources, predecessor/successor activities, and logs.

The Classic Schedule Report (SR-01) in P3 displays basic schedule information and is sorted by Early Start and Total Float. A similar report is found in the list of global reports in the Project Management module. You can modify the report or create a new one using the Report Wizard. This section shows how to use the Report Wizard to create a new schedule report that duplicates the report in P3.

| cne Notors FRIMAVERA FROJECT PLANNER  BPORT DATE 30SBF02 RUN NO. 36Project Schedule 9.44 |             | Plant Expansion & Modernization |                  |                                     |           |                                                 |                |                |         |                  |              |
|------------------------------------------------------------------------------------------|-------------|---------------------------------|------------------|-------------------------------------|-----------|-------------------------------------------------|----------------|----------------|---------|------------------|--------------|
|                                                                                          |             | 36                              | Project Schedule | START DATE 19JUL99 FIN DATE 23FEB01 |           |                                                 |                |                |         |                  |              |
| lassic Sche                                                                              |             | port                            | - 1              | Sort                                | by ES, TF |                                                 | DAT            | A DATE         | 27SEP99 | PAGE NO.         | 1            |
| ACTIVITY<br>ID                                                                           | ORIG<br>DUR |                                 | -<br>AL          | <br>%                               | CODE      | ACTIVITY DESCRIPTION                            | EARLY<br>START | EARLY<br>FINIS |         | LATE<br>F FINISH | TOTA<br>FLOA |
| BA400                                                                                    | 20          | 0                               | ī                | 100                                 | ENG       | Design Building Addition                        | 19JUL99A       | 27AU29         | 9a      |                  |              |
| AS100                                                                                    | 10          | 0                               | 1                | 100                                 | ENG       | Define System Requirements                      | 20JUL99A       | 4 A U 2 9      | 9a      |                  |              |
| AS101                                                                                    | 20          | 0                               | 1                | 100                                 | ENC       | System Design                                   | 3au299a        | 312029         | 9a      |                  |              |
| AS204                                                                                    | 10          | 0                               | 1                | 100                                 | ENC       | Prepare Drawings for Temp Control Equipment     | 17au299a       | 312029         | 9a      |                  |              |
| AS216                                                                                    | 10          | 5                               | 1                | 50                                  | ENG       | Prepare Drawings for System Controller          | 23au299a       | 10079          | 9       | 12JUN00          | 17           |
| BA501                                                                                    | 14          | 0                               | 1                | 100                                 | ENG       | Review and Approve Designs                      | 30aug99a       | 20sep9         | 9a      |                  |              |
| AS102                                                                                    | 10          | 0                               | 1                | 100                                 | ENG       | Approve System Design                           | 31AUG99A       | 138EP9         | 9a      |                  |              |
| AS205                                                                                    | 5           | 0                               | 1                | 100                                 | ENG       | Review and Approve Temp Control Equipment       | 31AUG99A       | 138EP9         | 9a      |                  |              |
| AS200                                                                                    | 5           | 0                               | 1                | 100                                 | PCH       | Prepare and Solicit Bids for Temp Control Equip | 7 sep 99 a     | 168EP9         | 9a      |                  |              |
| AS240                                                                                    | 0           | 0                               | 1                | 100                                 | ISD       | Installation Begins                             | 14 SEP99A      |                |         |                  |              |
| ASBB10                                                                                   | 10          | 2                               | 1                | 80                                  | ISD       | Site Preparation                                | 14 SEP99A      | 28sEP9         | 9       | 9 <b>NAY</b> 00  | 15           |
| AS201                                                                                    | 2           | 0                               | 1                | 100                                 | PCH       | Review Bids for Temp Control Equipment          | 20 sep 99 a    | 21SEP9         | 9a      |                  |              |
| BA450                                                                                    | 10          | 5                               | 1                | 50                                  | PCH       | Assemble Brick Samples                          | 20 sep 99 a    | 10079          | 9       | 23NOV99          | 3            |
| AS202                                                                                    | 1           | 0                               | 1                | 100                                 | PCH       | Award Contract for Temp Control Equipment       | 218EP99A       | 21SEP9         | 9a      |                  |              |
| BA630                                                                                    | 0           | 0                               | 1                | 100                                 | CON       | Begin Building Construction                     | 218EP99A       |                |         |                  |              |
| BA640                                                                                    | 20          | 18                              | 1                | 10                                  | CON       | Site Preparation                                | 218EP99A       | 200cT9         | 9       | 200cT99          |              |
|                                                                                          |             |                                 |                  |                                     |           |                                                 |                |                |         |                  |              |

Choose Tools, Reports, Reports. Click Add to run the Report Wizard. Select New Report, then click Next.

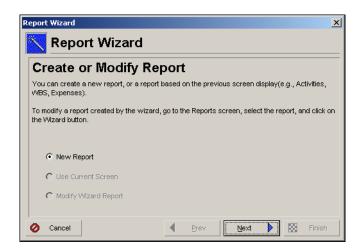

Choose the subject area that includes the information you want to display in the report. To create a schedule report that contains activity durations and dates, select Activities. Click Next.

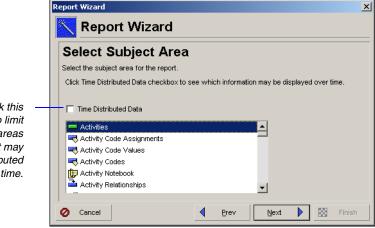

Mark this checkbox to limit the subject areas to data that may be distributed over time.

> Choose additional subject areas to include in the report. The additional areas available are based on the subject area selected in the previous screen. Click Next.

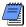

You cannot add additional subject areas to time-distributed reports.

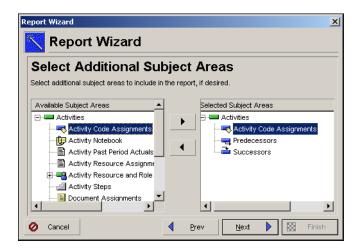

Configure the display options for each Subject Area. Click Columns to select the activity data to display for the selected in the report. The Columns dialog box contains all fields available to you based on the selected Subject Area.

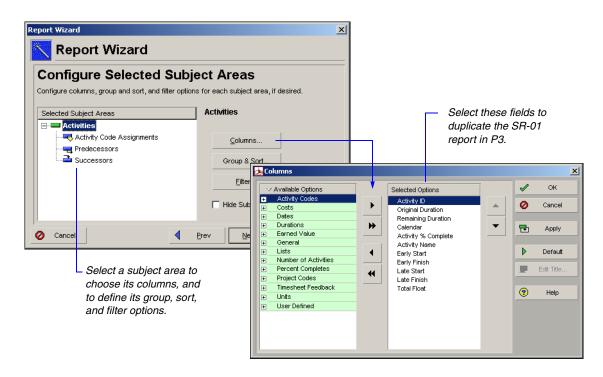

Click Group and Sort to determine the order in which data is listed in the report. Clear the items in the Group and Sort dialog box so the report is not grouped. In the Group and Sort dialog box, click Sort to order the information by Early Start, then Total Float. Click Filter if you want to limit the activities displayed in the report. Otherwise, click Next.

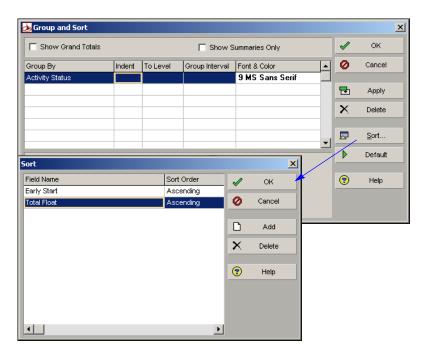

Type a title for your report. The title appears centered at the top of the report.

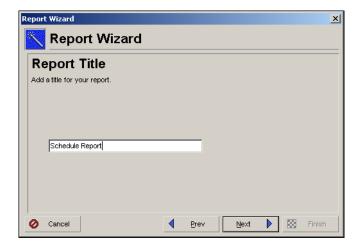

Click Run Report and choose to view the report in Print Preview, send directly to a printer, publish as an HTML file, or print to an ASCII text file. Then, click Next, Save Report to save the report for future use.

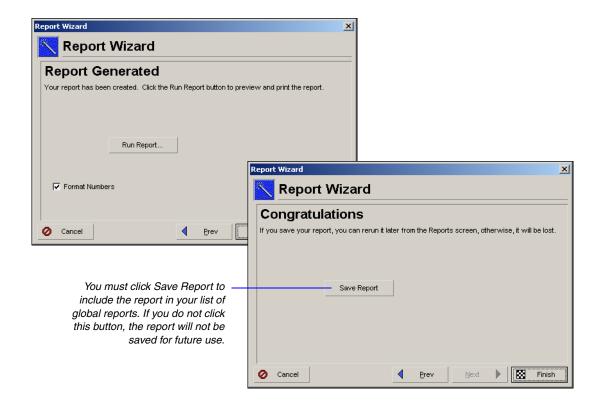

# **Using Global Change**

Global Change is a powerful P3 feature that allows you to change data for many activities in a single process. You can still take advantage of this functionality in Primavera v5.0. Similar to P3, use If, Then, and Else statements to determine the changes you want to make. Read this section to learn how to build a Global Change specification in the Project Management module. Differences between P3 and the Project Management module are also highlighted.

In the Project Management module, open the project whose data you want to modify. Choose Tools, Global Change. The Project Management module provides several sample specifications, many of which duplicate those in P3. Global Change specifications are available to all projects.

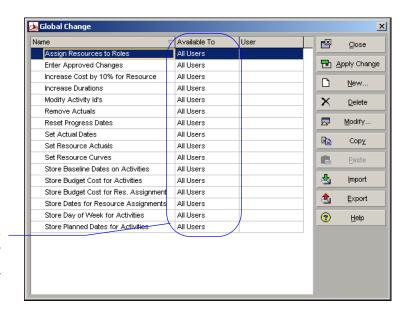

Specifications can be made available to you the current user, all users, or to a another specific

Choose an existing specification and click Modify to review its definition. For example, the following figure compares the same Global Change specification from P3 and the Project Management module regarding increasing costs by ten percent for resources.

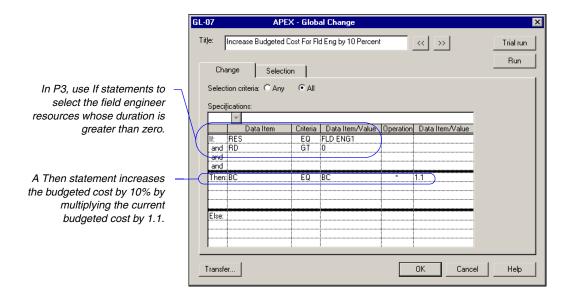

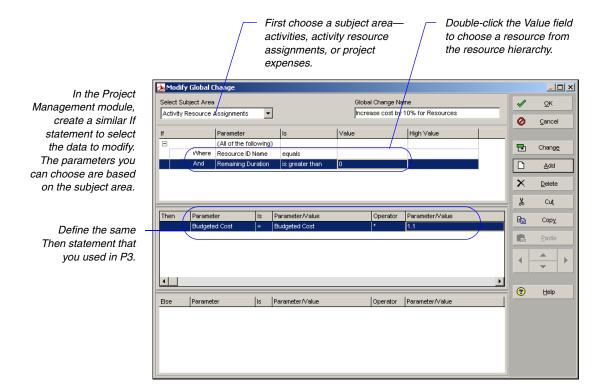

Create a Global Change specification to assign activity code values The following example demonstrates how to define a new Global Change specification for assigning an activity code value to activities in a school construction project. First, open the project and choose Enterprise, Activity Codes to add a new activity code and associated values. In the Activity Codes dialog box, choose Modify, then Add to add a new classification.

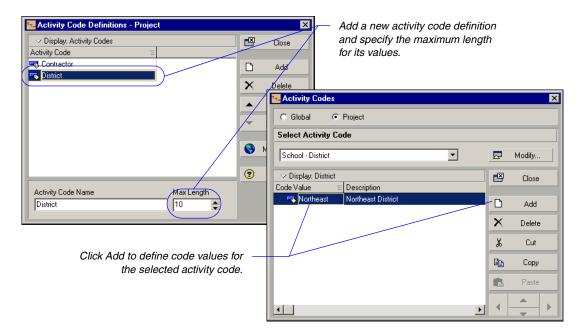

Once the activity code is defined, display the Activities window and choose Tools, Global Change to define a specification that assigns the code value to activities. Choose New to create a new specification. Click anywhere in the If, Then, or Else area of the Modify Global Change dialog box, then choose Add to define the criteria.

Choose a Subject area and use the If section to select the data that you want the global change to affect. Leave this area blank to change all activities in the open project.

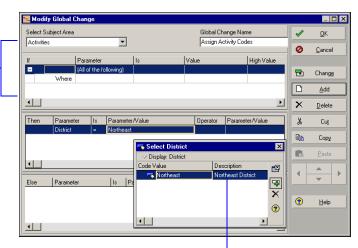

Double-click the Parameter field to display a list of available parameters to change for the specified subject. The Parameter/Value field corresponds to the parameter you selected. In this example, you can double-click to display the code values defined for the District code and choose the one you want.

In the Project Management module, the Change button on the Modify Global Change dialog box acts the same as P3's Trial Run command. Click Change to run a Global Change report that details the activities, assignments, or expenses affected by the change, including the old and new values. If you are satisfied with the results, choose Commit Change at the bottom of the report to apply the changes.

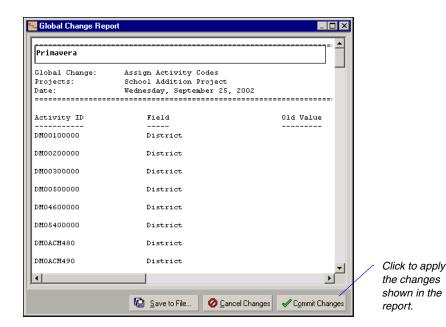

You can create a layout that includes columns for activity codes for review.

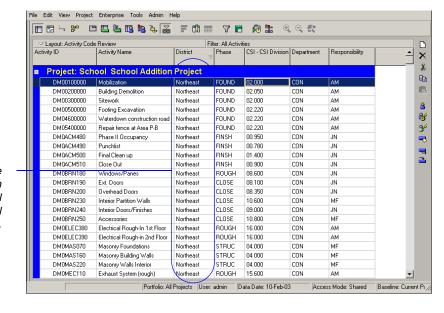

The activity code value has been globally assigned to all activities in the School Addition Project.

**Comparing functions** The Project Management module contains many of the same functions as P3's Global Change feature. The functions are displayed in the Parameter/Value dropdown list of the Modify Global Change dialog box when an appropriate data item is specified in the Parameter field. The following table compares the functions.

| Function in P3     | Function in the Project<br>Management module | Purpose                                                                                                    |
|--------------------|----------------------------------------------|----------------------------------------------------------------------------------------------------|
| RIGHT(item, x)     | RightString(field name,#)                    | Extracts a specific number of characters from any data type, where field is the name of the field and # is the number of characters to extract, starting with the last character.  |
| LEFT(item, x)      | LeftString(field name,#)                     | Extracts a specific number of characters from any data type, where field is the name of the field and # is the number of characters to extract, starting with the first character. |
| SUBSTR(item, x, y) | SubString(field name,#,#)                    | Extracts a specified number of characters (y) from a data field starting at a specified position (x), where field is the name of the field.                                        |
| DAY(date)          | Dayof Week(date field or date)               | Returns the day of the week for<br>the specified date, resulting in<br>Monday, Tuesday, and so on.                                                                                 |
| DATE(date)         | CurrentDate/Time                             | Supplies the current system date.<br>A date field must be specified in<br>the Parameter field.                                                                                     |
| STDATE(date)       | Not required                                 | The Project Management module converts date fields to text strings whenever necessary.                                                                                             |
| LTRIM(field)       | Not required                                 | The Project Management module does not include leading blank spaces in fields.                                                                                                    |
| RTRIM(field)       | Not required                                 | The Project Management module does not include trailing blank spaces in fields.                                                                                                    |

**Additional notes on using Global Change** Read the following guidelines for using Global Change in the Project Management module. See the *Project Management Reference Manual* or online help for detailed information.

■ You can enter custom text, dates, or numbers to modify data. For example, if a text data item such as, Activity Name, is selected in the Parameter field type, you can specify text in the Parameter/Value field. Choose Custom from the dropdown list. You are then prompted to enter the desired text. If a date field were specified in the Parameter field, the Custom parameter would prompt you to enter a specific date.

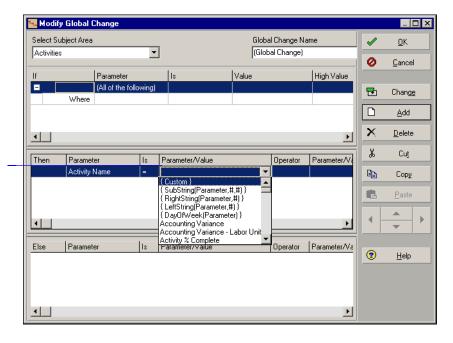

Choose Custom in the Parameter/Value field when you want to add text.

■ You can combine text strings or concatenate using the ampersand (&) operator, similar to P3. Specify the text you want to concatenate within quotation marks in the Value field.

- The Project Management module does not use temporary variables. Instead, use user-defined fields as temporary place holders. User-defined fields are similar to P3's custom data items. You can define user-defined fields in the User Defined Fields dialog. Choose Enterprise, User Defined Fields. User-defined fields can be displayed as columns in the Activity Table and in reports.
- You can use arithmetic equations to change numeric data such as quantities, costs, and durations. Use addition, subtraction, multiplication, and division to calculate new values.
- Security privileges are required to use Global Change. You must be assigned the global privilege, Edit Global Change Definition to create, edit, and delete Global Change specifications that are available to all users. You must also be assigned the project privilege, Run Global Change, to apply Global Changes to currently open projects along with having access to the data that you are changing.

# **Grouping Activities by Resource in the Project Management Module**

In P3, you can group activities by resource in the Bar Chart, using the Format, Organize command. You can also group by resources in the Project Management module.

Group by resource in the Activities View In the Project Management module, choose View, Group and Sort. In the Group By field, select Resources. Then click OK.

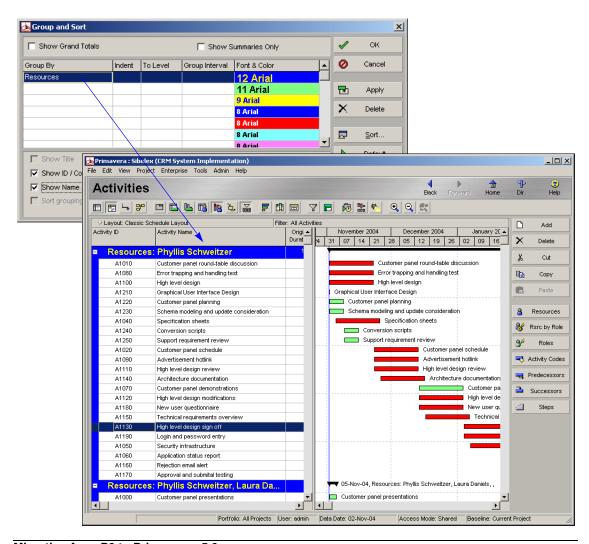

# **Stacking Multiple Resource Bars in a Profile**

In P3, the Resource/Cost Profile displays a histogram that tracks use or cost per timeperiod. You could combine several resources into one profile, but still see individual use or cost for each resource. The stacked profile lets you focus on summarized and individual use at the same time. You can also stack resource bars in the Project Management module.

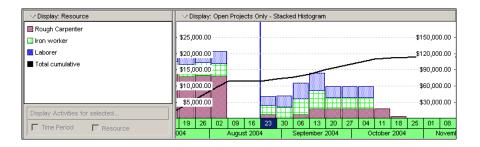

For example, the following figure compares the same resource usage profile options from P3 and the Project Management module.

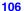

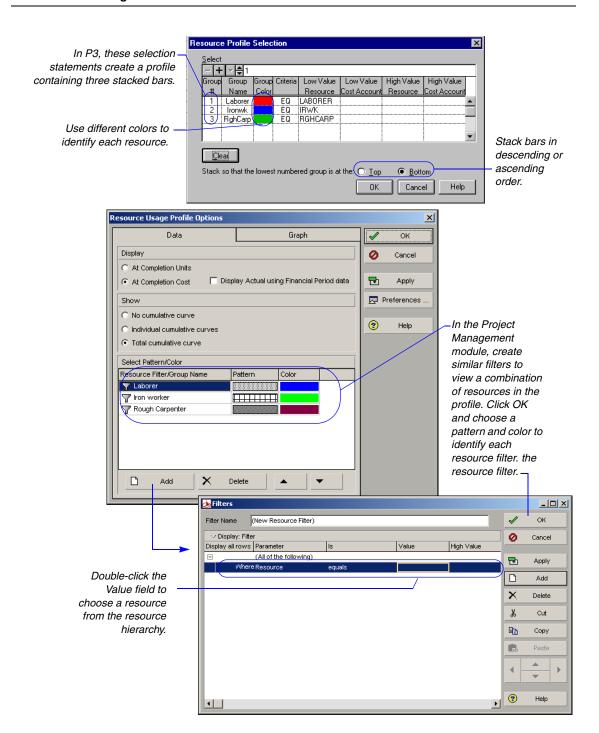

Format the resource settings for the stacked histogram In the Project Management module, display the Resource Usage Profile in the bottom pane of the Activities window. Click the Layout Options bar, choose Show on Bottom, Resource Usage Profile. Next, click the Display Options bar and choose Stacked Histogram. Then click the Display Options bar and choose Resource Usage Profile Options. Click the Data tab, then specify the type of data to display in the profile and the way it will be represented. Click the Graph tab to select additional display options for the profile. You can also right-click in the Resource Usage Profile area and choose Resource Usage Profile Options.

**View a legend** Click anywhere in the profile to display a legend that identifies each stacked bar and shows the use or cost value for the time-period where you clicked.

# **Displaying the Activity Network**

The Pure Logic diagram is a useful feature in P3. It shows the sequential relationships between activities in a project without consideration of time. Similarly, you can display the Activity Network, in the Project Management module, to show a project as a diagram of activities and relationships, according to the work breakdown structure (WBS).

Display the Activity Network in the Activities Window In the Project Management module, choose View, Show on Top, Activity Network.

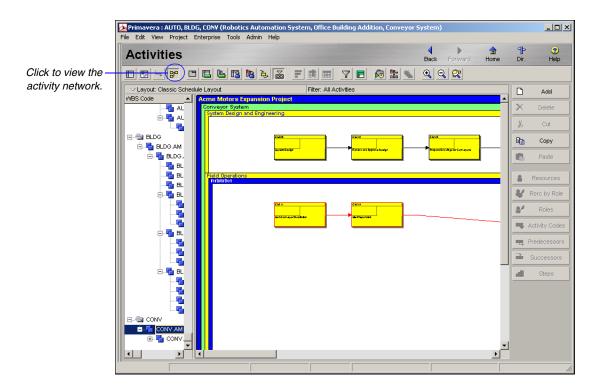

Choose the Activity Network box template When customizing boxes, you can specify particular fonts and colors, set spacing and positioning, and copy styles from another layout. Right-click on the Activity Network and choose Activity Network Options. Click the Activity Box Template tab.

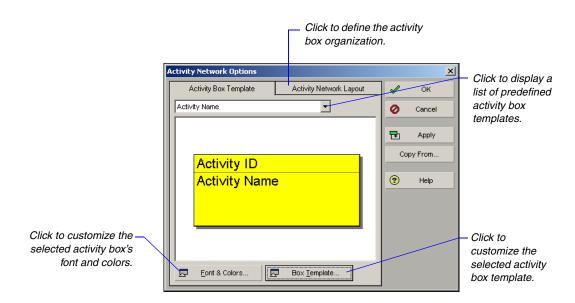

You can add rows for inserting new fields and determine how high and wide the field cells should occupy within the activity box.

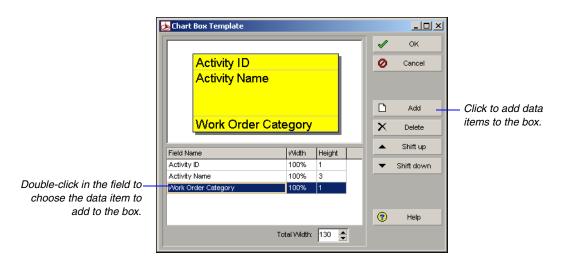

Additional information on displaying the Activity Network See the Project Management Reference Manual or online help for detailed information.

# **Reversing Changes in the Project Management Module**

Refer to the Project Management module Help for additional information on using the Undo feature. In the Project Management module, you can undo changes made to project data. Choose Edit, Undo to change information back to its pre modified value in the Activities view and Resource Assignments view. Undo stores each action performed in the Activities window and Resource window in sequence, beginning with the most recent action performed. The following actions will clear the Undo history in the Project Management module:

- Summarizing data
- Auto scheduling
- Updating Progress
- Applying actuals
- Refreshing data
- Creating projects
- Opening and closing projects
- Importing
- Logging in as a different user
- Changing portfolios
- Opening the Project Portfolios, User Preferences, Admin Preferences, and Time Approval dialog boxes
- Exiting the application

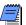

You can only undo modifications in the General, Status, Resources, and Relationships tabs of Activity Details.

# Converting P3 Projects to Primavera v5.0

In this part Planning for Conversion

**Importing P3 Projects to the Project** 

**Management Module** 

Read this part to learn how to convert your existing P3 projects to Primavera v5.0. *Planning for Conversion* provides a checklist to consider in P3 and the Project Management module before you convert.

The *Importing P3 Projects to the Project Management Module* chapter takes you through the steps of using the Import wizard to convert your projects. It includes sections on how P3 data converts to the Project Management module along with a project "before and after" conversion example.

# **Planning for Conversion**

#### In this chapter

Why Plan for Conversion?

**Considerations for Conversion** 

Primavera v5.0 Considerations for Conversion

**Setting Up the EPS** 

**Setting Up the Resource Hierarchy** 

Because you are moving from a single user, single project to a multiuser, multiproject environment, planning before conversion is essential. You can think of it as moving from a two-dimensional product to a three-dimensional product. To take full advantage of Primavera v5.0's global capabilities, you will want to review your existing projects and processes and evaluate any necessary changes. This chapter discusses what you need to consider before converting your projects and how to set up some structures in the Project Management module.

# Why Plan for Conversion?

The Import wizard in the Project Management module is a powerful tool that enables you to move your P3 projects into the Project Management module. Using options in the Import wizard, you determine where you want converted data to reside in the Project Management module, how you want to handle duplicate information, and how some data should be calculated once it is moved into the Project Management module. Planning before conversion ensures that project and resource hierarchies and other global structures, such as activity and project codes, are organized in a meaningful way and can eliminate rework once projects are converted.

The following sections provide a checklist of items and decisions to consider for P3 and the Project Management module before you convert your projects. To produce the results you want in the Project Management module, you should make these types of decisions before you run the conversion process. You can also fine-tune data in the Project Management module after the conversion is completed.

#### Considerations for Conversion

For additional information on how the Project Management module converts P3 data, refer to the next chapter, *Importing P3 Projects to the Project Management Module*.

Review this section before you convert P3 projects to Primavera v5.0. It suggests items you should consider in P3 for the most successful and smooth transition to the Project Management module, and how the Project Management module converts the P3 data.

#### **Projects**

- Decide which projects in P3 you want to convert to the Project Management module.
- Clear yourP3 project of any errors. You can run the PFXW.EXE file located in the //P3WIN/P3PROGS directory before converting your project.
- Decide whether the projects within the project group should be converted as individual projects or combined into one large project. If you mark the option in the Import wizard to create separate projects, when the project group is converted to the Project Management module, an individual project is created for the project group and for each subproject. For example, in P3, the project group APEX contains three subprojects, AUTO, BLDG, and CONV. This group is converted to four individual projects. Before the import, create an EPS node to select as the location for the converted projects. You could use the project group name as the EPS node name.

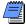

If the project group contains no activities, a separate project is not created in the Project Management module. For example, if APEX does not contain any activities, only three projects are created in the Project Management module: AUTO, BLDG, and CONV.

If you mark the option in the Import wizard to combine projects, when the project group is converted to the Project Management module, one project is created. The project is named according to the project group name and each subproject becomes a WBS level in the Project Management module project.

- The total float option may need to be changed depending on whether or not you are combing projects when converting your Project Group. From the Tools menu select Schedule, then click Options. In the Advanced tab of Schedule/Level Calculation Options, locate the Project Group Scheduling section. If you are combining projects when converting, select Project Group to base the total float on the end date of the project group. If you are not combining projects when converting, select Each Project to base the total float on the end date of each project.
- Consider how you want to organize your projects once moved to the Project Management module and where the converted projects should reside. In the instance where the project group contains no activities (as described in the previous bullet), you may want to add an EPS node for the project group and import its subprojects into that EPS node. Refer to Setting Up the EPS later in this chapter for more information.
- The projects you convert must be restored and they must be multiuser.
- If converting a SureTrak project, you must save the project in the Concentric (P3) format.
- The P3 user "Everyone" must have Read Write or Read Only access to the projects being converted; otherwise, you will need to install P3 on the machine where you are converting projects.
- Verify that the project to be imported uses either a daily or an hourly planning unit. Weekly and monthly projects are not supported—you must first convert the planning unit in P3 before you import the project to the Project Management module.

#### **Resources and Costs**

 Consider how you want to organize resources once moved into the Project Management module and where the imported resources will be placed. Refer to Setting Up the Resource Hierarchy later in this chapter for more information.

- The Project Management module contains one master resource pool across all projects. A sample resource hierarchy is provided when you install the Project Management module. When you import a project, the resources are imported to the location in the hierarchy you specify in the Import wizard. If duplicate resource IDs are encountered during the import process, you can choose how to resolve each conflict by modifying the import configurations in the Import wizard.
- Verify each resource's unit of measure in P3 and how it will convert to the Project Management module.
  - The Project Management module classifies resources as labor, nonlabor, or material. Any resource in P3 with a unit of measure equal to most variations of a time unit, such as h, hr, hour, mh, d, day, md, w, week, m, month, and so on, is converted as a labor resource. Any resource in P3 with a unit of measure equal to the following will also convert as a material resource:

feet,ft,ft.,sqft,cyds,cyd,cyd.,yard,yrd,yrd.,yrds,yd,yd,,yds,yds.,inch,ton,tons,in,in.,lf,lnft,lft,ea,each,unit,u

This default list is defined in the PRMCONVERT.INI file. All other resources are converted as nonlabor. Labor units are displayed as hrs/day. You can change the display unit by choosing Edit, User Preferences, and then clicking the Time Units tab in the Project Management module.

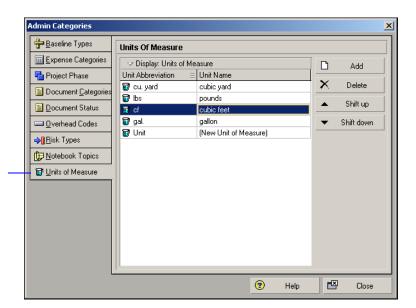

In the Project Management module, you can define units of measure abbreviations in Admin, Admin Categories.

- You can change the classification in the Project
   Management module after the conversion if the resource
   has not yet been assigned to activities.
- You can modify the PRMCONVERT.INI file to add more resource unit of measure abbreviations to the list. Refer to Advanced Conversion Options in Importing P3 Projects to the Project Management Module.
- If importing a daily project, verify how you want resource assignments to be handled.

Although the Project Management module performs all calculations internally using hours, you can choose how to display time units. By default, the Project Management module displays durations in days and resource units in hours. Choose Edit, User Preferences, Time Units.

- All time-based calculations in the Project Management module are based on hourly units. If your project in P3 is planned in days, the Project Management module refers to each resource's unit of measure to determine how to convert resource assignments. If the resource unit of measure is equal to most variations of an hourly time unit, such as hr or mh, the Project Management module assumes the resource assignment is based on hours and converts it as-is. If, however, the resource unit of measure is something other than hours, such as day or d, the Project Management module assumes the resource assignment is in days and multiplies all resource values by a factor of eight (assuming 8 hr/day). In this case, decide whether eight is the correct multiplier. You can change the multiplier in the PRMCONVERT.INI file. You can also modify the list of unit of measure abbreviations that the Project Management module refers to during the conversion. Refer to Advanced Conversion Options in Importing P3 Projects to the Project Management Module for more information.
- For resources that have a blank unit of measure, use the Import wizard to decide how to handle the assignments. You can choose to convert the resource assignments in days or hours. If you choose hours, the Project Management module retains the resource values as-is. If you choose days, the Project Management module multiplies all resource values by a factor of eight (assuming 8 hr/day). You can change the multiplier in the PRMCONVERT.INI file. Refer to Advanced Conversion Options in Importing P3 Projects to the Project Management Module for more information.

The Project Management module looks at the Units field for resources in the P3 Resource Dictionary to determine how to convert resource assignments.

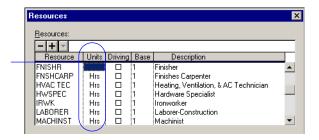

- Resources assigned to milestone activities in P3 become expenses in the Project Management module. The resource name is used for the expense name, and the resource's budgeted cost is the expense's budgeted cost. The first resource found on the milestone becomes the primary resource in the Project Management module.
- Decide whether resource units and costs should be linked when converted to the Project Management module. During the Import process, you are prompted to calculate costs for resource assignments based on the price per unit, or you can retain the current cost values.
- Decide how to convert lump sum costs. A lump sum cost in P3 is any activity that has a monetary cost associated with it, but has either just a cost account or a resource with no unit amounts assigned. During the Import process, you are prompted to import activities with only a budgeted cost as an expense or a resource assignment with a budgeted cost.

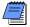

The conversion process creates additional levels in the resource structure for P3 3.x hierarchical resources. The Project Management module supports only maximum limits for resources. Normal resource limits are not converted.

In P3, the estimate to complete can be a negative value to account for cost overruns on an activity. All negative cost values import to the Project Management module as expenses, so the cost overruns can be tracked.

For additional information on how resource assignments are converted, see the Understanding Duration and Percent Complete Types in the Tips and Tricks chapter of Part 2.

#### Resource curves

■ You can specify the allocation of resources and costs over the duration of an activity using resource curves. All resource curve definitions assigned to the projects being exported from P3 are imported into the Project Management module. The curve name is prefaced by the P3 3.x project name in the Project Management module (e.g., APEX - Triangular). The resource curve assignments are also imported.

P3 divides the activity's duration into 11 increments (points) from 0 through 100 percent. Each increment indicates resource use. The value for 0% represents the amount of resource already used when the activity begins; the value for 10% represents the usage between the start and 10% completion. Curves in the Project Management module are defined using 21 points. The first point from P3 3.x imports directly into the Project Management module. The other 10 curve values are split in half and rounded to the nearest 10th.

For example:

P3 3.x Bell Shape 0 1 3 8 15 23 23 15 8 3 1

Project Management module Bell Shape: 0 .5 .5 1.5 1.5 4 4 7.5 7.5 11.5 11.5 11.5 11.5 7.5 7.5 4 4 1.5 1.5 .5 .5

#### **Activity IDs**

■ In P3, numeric activity IDs are right-justified. In the Project Management module, all activity IDs are left-justified. Activity IDs in the Project Management module can include alpha and numeric characters. When you import a P3 project that uses numeric activity IDs into the Project Management module, they are left-justified. In the Project Management module, activity IDs can have a maximum of 20 characters.

■ In P3, alphanumeric Activity IDs are unique when you add an underscore to the beginning of the ID. For example, the Activity IDs ABC and \_ABC are unique in P3 but are not unique in the Project Management module. When you import a P3 project that uses underscores in an Activity ID, the Project Management module adds two underscores to the beginning of the ID. For example, the P3 Activity ID \_ABC would import to the Project Management module as \_\_\_\_ABC.

#### **Activities**

All time-based calculations in the Project Management module are based on hourly units. When converting a daily project, the Project Management module multiplies activity durations, total float, free float, and relationship lag by a factor of eight (assuming an 8 hr/day). If your projects are based on a different rate, such as ten hours/day, you can change the daily multiplier in the PRMCONVERT.INI file. Refer to Advanced Conversion Options in Importing P3 Projects to the Project Management Module for more information.

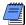

If you change the daily multiplier to some value other than eight, you should also change the value used to calculate the hours/day in the Project Management module. For example, if your P3 project has activities and resources that are planned using ten hours/day, then you should also change the hours/day setting in the Project Management module to ten. In the Project Management module, choose Admin, Admin Preferences, Time Periods to change this setting.

■ Decide whether you want the Project Management module to schedule the imported project once the process is complete. For example, if your P3 project has specific dates set for activities with no relationships, you may not want to calculate the schedule immediately when the Import process completes. You can choose this option in the Import wizard.

#### Work Breakdown Structure (WBS)

- In the Project Management module, a WBS must exist and all activities must be assigned to a WBS code. If no WBS exists in the P3 project, the Project Management module creates a WBS root node and names it PROJ, where PROJ is the P3 project name. All activities are assigned to this WBS code.
- The WBS value assigned to an activity must exist in the P3 WBS dictionary or the WBS assignment will not import into Project Management.
- Decide whether you want the project's entire WBS dictionary from P3 imported to the Project Management module. If no activities are assigned to a particular WBS branch, you can choose not to import it during the Import wizard.
- Decide whether you want to import the WBS code from P3 as an Activity Code or WBS structure in Primavera v5.0 during the conversion process. Refer to Advanced Conversion Options in Importing P3 Projects to the Project Management Module for more information.

#### **Project codes**

The Project Management module contains a global project codes dictionary which is available to all projects in the company. You can assign a project code value to projects for each project code you create. All 10 project codes defined in the P3 project and their assignments are imported.

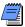

If the import option "Merge sub projects" is marked in the Import wizard, the project codes and values assigned to the master project are imported. This may be a good time to evaluate your project coding structures. You might find that you can eliminate some codes because of the hierarchical structuring that the Project Management module provides.

#### **Activity Codes**

- The Project Management module contains global and project activity codes. Global activity codes are provided with the sample data delivered with the Project Management module. If you choose to create separate projects (rather than combine them) in the Import wizard, all activity codes, activity ID codes, and alias codes from P3 3.x import as global activity codes in the Project Management module, so they are available to all projects. If you choose to combine subprojects into one project to import, the activity codes, activity ID codes, and alias codes import as project-specific activity codes.
- When activity codes are imported into the Project Management module, the P3 activity code description is used as the activity code in the Project Management module. For example, if the activity code name in P3 is RESP and the description is Responsibility, then Responsibility is imported as the activity code in the Project Management module. If there is no description associated with an activity code, then the four-character name is imported as the activity code.
- Alias codes from P3 are not converted. However, Activity ID codes are converted when merging the projects. If you want to retain the Activity ID codes, but you choose not to combine subprojects in the Import wizard, transfer the activity ID code to an activity code in P3 prior to conversion. Decide whether you want to build any ID codes into the Project Management module as additional activity codes or project codes.
- Verify that all activity code values assigned to activities in P3 are defined in the Activity Codes Dictionary; otherwise, they will not be converted to the Project Management module. Click the Refresh button in the P3 Activity Code Dictionary to incorporate any new activity code values that have not been validated into the Activity Codes dictionary.

#### **Activity Details**

You can view activity details in the Activity Form. To access the Activity Form, select View > Activity Form. For resource assignment information, select the Res tab.

- For activities that do not have an Actual Finish (AF) date, determine if any activities have a Remaining Duration (RD) of zero. If so, as an option, you can set the RD to 1 or set an AF date.
- For activities that do not have an AF date, determine if any resource assignments have a To Complete value of zero. If so, as an option, you can either set the To Complete value to 1 or set an AF date for the activity.
- Determine if any resource assignments have a Budgeted Quantity greater than zero. If so, as an option, you can either set the Budgeted Quantity to a value greater than zero or delete the resource assignment.
- For activities that do not have an Actual Start (AS) date, determine if any resource assignments have an Actual To Date value greater than zero. If so, you can either delete the Actual to Date quantity or set an AS date. If you do neither, the Project Management module will assign an AS date.
- If Budgeted Quantity and Estimate at Complete are linked in the Autocost Rules in P3 and activities do not have an AS date, determine if any resource assignments have unequal values for Budgeted Quantity and At Completion in the Project Management module. If so, either set an AS date or make the Budgeted Quantity and At Completion values equal.
- For activities that do not have an AS date, Percent Complete is set to zero. This action is recorded in the PROJtemp.log file, where PROJ is the project name. The log file is created in the user's Temp directory during import.

- For activities that do not have an AS date, determine if any activities do not have equal values for the Remaining Duration (RD) and the Original Duration (OD). If so, either enter an AS date or make the RD and OD values equal. However, if the Link Budget and At Completion setting is on, the Project Management module will set the OD equal to the RD. This action is recorded in the PROJtemp.log file.
- Verify that all AS and AF dates are set to valid workdays. If the AS or AF dates are set to nonwork days, the Project Management module will use the next available workday as the AS and/or AF values.

#### Hammocks and Milestones

- Identify any hammocks that contain the same predecessor and successor. If any hammocks do contain the same predecessor and successor, you can add a milestone so that the relationships convert. For example, assume a hammock has Activity 100 associated as a Start-to-Start (SS) predecessor and as a Finish-to-Finish (FF) successor. In the Project Management module, this is considered a loop. Therefore, you must break the predecessor relationship between Activity 100 and the hammock. To do this, add a milestone and set the milestone as the predecessor to Activity 100. Then, link the milestone to the hammock as an SS predecessor.
- Verify that all hammocks have SS predecessors and FF successors with no lag. If other relationships exist, they will be deleted.
- Start and finish milestones are converted from P3 to the Project Management module. In P3, a milestone can have multiple resource assignments. In the Project Management module, a milestone can have one primary resource with no costs or units associated with the assignment. During conversion, determine if you want milestones to have primary resource assignments. Resources and costs assigned to milestones will convert to expenses.

For detailed information about the conversion options, refer to the next chapter, Importing P3 Projects to the Project Management Module

#### Start and Finish Flags

■ Start and finish flags convert to start and finish milestones in the Project Management module. Before conversion, make sure all start flags have SS relationships with its predecessors, and that all finish flags have FF relationships with its predecessors. In P3, start and finish flags summarize the start and finish of its predecessor, respectively, regardless of the relationship type. In the Project Management module, the converted milestones will schedule differently if the predecessors do not have a Start-to-Start (SS) or Finish-to-Finish (FF) relationship with the milestone.

#### Suspend and resume dates

■ In P3, a suspend date indicates that an activity is suspended at the end of the specified day. In the Project Management module, a suspend date indicates that an activity is suspended at the beginning of the specified day. Due to this discrepancy, actual and remaining durations are affected for daily projects. Hourly projects are not affected.

For example, an activity suspend date of 05OCT04 (end of the day) in P3 will import to the Project Management module as 05OCT04 (the beginning of the day). In the Project Management module, the actual duration for the activity will be one day shorter than it was in P3 because P3 progresses the work through the suspend date (while the Project Management module suspends progress at the beginning of the day).

#### Custom data items

■ P3 custom data items (CDIs) are converted to the following user-defined fields in the Project Management module.

| P3 Custom Data Item<br>Type | Project Management<br>module Activity User<br>Field | Project Management<br>module Resource User<br>Field |
|-----------------------------|-----------------------------------------------------|-----------------------------------------------------|
| Character (C)               | User Text                                           | User Text                                           |
| Start (S)                   | User Start Date                                     | User Start Date                                     |

| P3 Custom Data Item<br>Type | Project Management<br>module Activity User<br>Field | Project Management<br>module Resource User<br>Field |
|-----------------------------|-----------------------------------------------------|-----------------------------------------------------|
| Finish (F)                  | User End Date                                       | User End Date                                       |
| Numeric (N)                 | User Integer                                        | User Integer                                        |
| Precision (P)               | User Number                                         | User Number                                         |

- If a user-defined field already exists in Project Management with the same name as a custom data item in P3, the data type of the user-defined field and the custom data item must match to import the custom data item value assignments. For example, if Purchase Order is a character CDI in P3 and an integer in Project Management, the data in P3 will not import into Project Management.
- User-defined fields are global and are accessible to all projects in Project Management. You can display converted activity custom data items as columns in the Project Management module Activity Table. In the Activities window (with an Activity Table or Gantt Chart displayed on top), click the Layout options bar, then choose Columns. Select the appropriate user-defined fields from the list of Available Options and add them to the layout.

You can also display your converted resource custom data items as columns in the Project Management module. In the Activities window, click the Layout options bar, then choose Show on Bottom, Activity Details. Click the Resources tab to display resource information. Right-click in the column area, and choose Customize Resource Columns. Select the appropriate user-defined fields from the list of Available Options and add them to the table.

#### **Cost accounts**

- For example, cost account assignments are converted from P3 to the Project Management module. Cost accounts are global across all projects in the Project Management module. A sample cost account hierarchy is provided when you install the Project Management module (if you install sample data). When you import a project, the Project Management module creates a branch for the project cost accounts, and the project name is added to the beginning of each cost account. The conversion appends the cost category in P3 to the end of the cost account in the Project Management module. For example, cost account 11101 from project APEX creates the following branch in the Project Management module:
  - APEX
  - APEX.11101
  - APEX.11101.L

If duplicate cost accounts are encountered when you import a P3 3.x project, you can choose how to resolve each conflict by modifying the import configurations in the Import wizard.

#### **Calendars**

The Project Management module supports global, resource, and project calendars. Global calendars in the Project Management module apply to all projects. Sample global calendars are provided with the Project Management module. All activity calendars from P3 import as global calendars in the Project Management module, so they are available to all projects. Resource calendars from P3 are converted to resource calendars in the Project Management module.

The Project Management module does not support the ability to designate repeating holidays. If you convert a daily P3 project, the repeating holidays from the P3 project are applied directly to the global calendars in the Project Management module. For example, if July 4 is a repeating holiday in P3, it is designated as a nonworkday in the global calendars for each applicable date from the project start date to the project finish date in the Project Management module.

#### **Constraints**

■ The Project Management module supports two constraints per activity. Review the following conversion table:

| P3 Constraint Type                    | Project Management module<br>Constraint Type |  |
|---------------------------------------|----------------------------------------------|--|
| Early Start (start no earlier than)   | Start On or After                            |  |
| Late Start (start no later than)      | Start On or Before                           |  |
| Early Finish (finish no earlier than) | Finish On or After                           |  |
| Late Finish (finish no later than)    | Finish On or Before                          |  |
| Start On                              | Start On                                     |  |
| Expected Finish                       | Expected Finish Date                         |  |
| Mandatory Start                       | Mandatory Start                              |  |
| Mandatory Finish                      | Mandatory Finish                             |  |
| Zero Total Float                      | Not Converted                                |  |
| Zero Free Float                       | As Late As Possible                          |  |

#### Scheduling options

 The following scheduling options convert to the Project Management module:

| P3                                                                        | Project Management module                                                                       |
|---------------------------------------------------------------------------|-------------------------------------------------------------------------------------------------|
| Show open ends as (Critical or Noncritical)                               | Make open-ended activities critical                                                             |
| When scheduling activities apply (Retained logic or Progress override)    | For activities started out of sequence use (Retained logic or Progress override)                |
| Calculate start-to-start lag from (Actual start or Early start)           | Calculate start-to-start lag from (Early Start or Actual Start)                                 |
| Calculate total float as (Most critical,<br>Start float, or Finish float) | Compute Total Float as (Start float, Finish float, or Smallest of start float and finish float) |

- In P3, relationship lag is always calculated using the predecessor calendar. An advanced scheduling option in the Project Management module enables you to choose the calendar you want to use. This setting will default to predecessor calendar for imported P3 projects.
- In the Project Management module, float calculations for subprojects converted as individual projects are always based on the finish date of each individual project.
- The Project Management module always rolls up resources assigned to an activity, which then determine the activity's durations and schedule dates.

#### **Autocost rules**

■ P3 provides automatic resource/cost calculation rules by which it calculates costs and estimates resource use when you update activities. These rules convert to the Project Management module.

For detailed information, see the *Using Autocost* section in the *Tips and Tricks* chapter earlier in this book.

### Primavera v5.0 Considerations for Conversion

The Import wizard makes the conversion of data from P3 to Primavera v5.0 as simple as possible. Logical assumptions are made about mapping data and options to give you the results you expect once in the Project Management module, while also eliminating most of the preparation work. To take full advantage of Primavera v5.0's organizational features, however, it is best to set up some global data structures in the Project Management module before you run the Import wizard. You should also optimize your database if necessary.

#### **Project structure**

The first structure you should establish is the enterprise project structure (EPS). The EPS is a hierarchy that is used to organize and manage the projects in your organization. During the import process, you are prompted to select a location in the EPS for the projects being imported. Refer to the *Setting Up the EPS* section for more information.

#### Resource hierarchy

The resource hierarchy represents the people, materials, and/ or equipment used to perform work on activities. It includes the resources across all projects in the organization. During the import process, you are prompted to select a location in the resource hierarchy for the resources being imported. Refer to the *Setting Up the Resource Hierarchy* section for more information.

#### **Notebook topics**

■ The Project Management module provides notebooks, similar to P3's logs, which you can use to record information about a specific project, WBS, or activity. For example, describe processes, attach site or equipment pictures, and record change decisions, comments, and/or lessons learned. Predefined topics enable you to categorize the information. Activity logs from P3 are converted to notebooks in the Project Management module. During the import process, you are prompted to create a new notebook topic for these converted logs, or you can choose a predefined topic. Choose Admin, Admin Categories, Notebook Topics in the Project Management module.

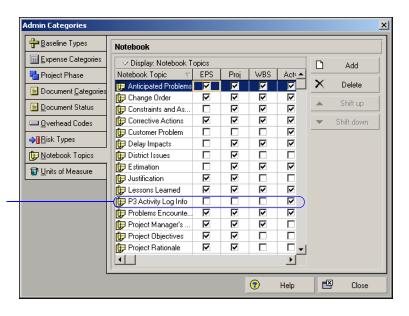

This notebook topic was automatically created specifically for your P3 activity logs during Import.

# **Setting Up the EPS**

In Primavera v5.0, you organize your projects in a hierarchy called the enterprise project structure (EPS). The EPS consists of nodes, subdivided into as many levels as necessary to parallel a company's reporting and work needs. Projects exist at the lowest level of any given node; each node can contain multiple projects. Every project in the organization must be included in the EPS.

You can view schedule data by EPS, roll up data to any node, allocate and review budget information, as well as customize the columns of data shown. The EPS also enables you to evaluate resource use across all projects and report on summary or detailed data. Executive management can review data rolled up from detailed projects in a summary format using the Portfolio Analysis module.

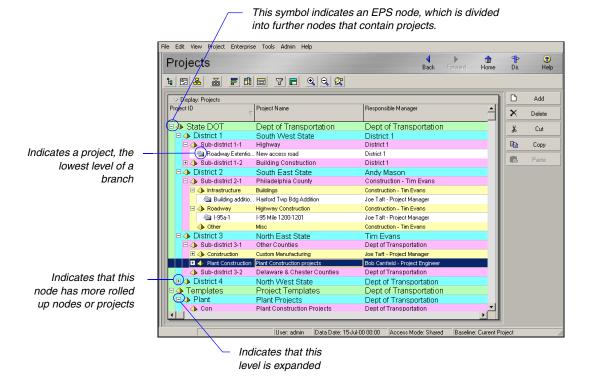

It is best to set up a basic EPS before you convert projects from P3. During the import process, you are prompted to select a location in the EPS for the projects being imported.

The number of EPS levels and their structure depend on the scope of your projects and how you want to summarize data. Nodes at the high level might represent divisions within your company, project phases, or site locations. Multiple levels enable you to manage projects separately while retaining the ability to roll up and summarize data to higher levels. Multiple levels are also useful in organizations that require projects in varying geographical locations.

When converting projects from P3, you may want to structure the EPS based on your current project group/subproject structure. For example, you could set up a simple EPS, as shown in the following figure.

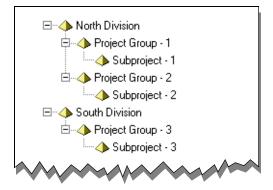

Or, you could organize the EPS according to projects by client, as shown in the next example.

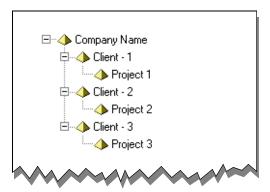

You could also take the opportunity to work with each area of the organization to define requirements, some basic information, and standards for projects. For example, requirements might dictate that the EPS support

- simple, repeatable, and efficient data management
- accurate data summaries (roll up)
- organizational-wide and project reporting
- accountability by project
- financial reporting

You could create a hierarchy based on your company's needs and use it to structure projects. Take advantage of the EPS's multiple levels to expand on P3's two-level flat structure. For example, you can review your existing P3 project codes and activity codes and build the EPS based on them. The following example shows a more detailed EPS.

Area was one activity code in the P3 project that can now become a branch in the EPS. Management, Design, and Construction were values for the Area activity code.

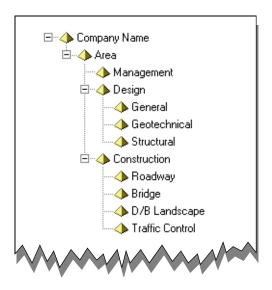

Set up the EPS In the Project Management module, choose Enterprise, Enterprise Project Structure. You must define at least one root level node; however, you can use more than one root level node to distinguish different branches of the EPS. For example, you could separate new projects versus converted P3 projects or open projects versus closed projects. Use the EPS dialog box to define these nodes.

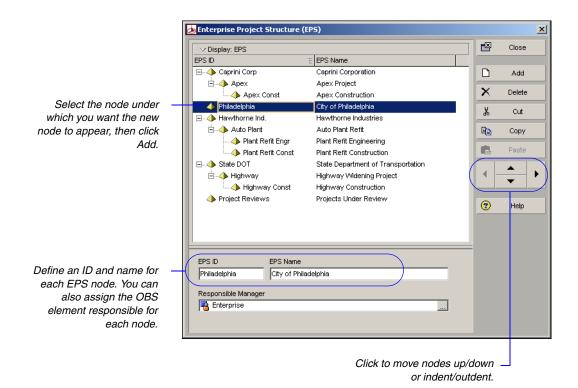

Once you build the structure, you can define additional information about each node. Refer to the *Project Management Reference Manual* for more details.

# **Setting Up the Resource Hierarchy**

The resource hierarchy in Primavera v5.0 enables you to organize resources into meaningful groups. All resources for all projects across your company must be defined in the resource hierarchy.

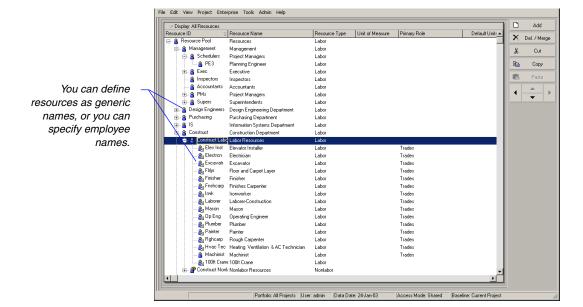

Although the import process automatically creates a root node specifically for the resources being converted, you may want to set up a basic structure before you import projects from P3. After you have converted projects, you can fine-tune the resource hierarchical structure, if necessary. For example, you can define resource nodes for each project you are importing from P3 and then modify the structure later to add appropriate nodes, such as department, and move the resources into them.

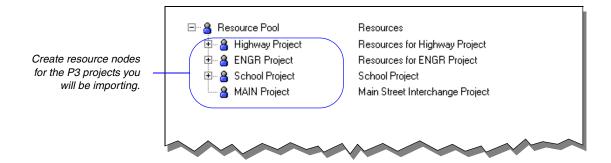

**Set up the resource hierarchy** In the Project Management module, choose Enterprise, Resources. Select the resource immediately above and at the same level as the one you want to add, then click Add. In the Resource wizard, specify a resource ID and name for the node/resource. You can click Finish at this point, or specify additional details using the Resource wizard.

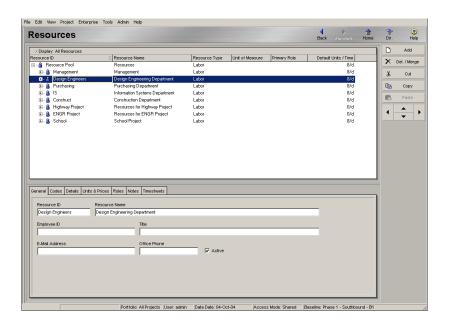

At this point, you are ready to begin importing P3 projects to Primavera v5.0. Read the following chapter for detailed steps.

# Importing P3 Projects to the Project Management Module

### In this chapter

**Running the Import Wizard** 

How the Project Management Module Converts P3 Data

**Advanced Conversion Options** 

**Before and After Conversion Example** 

Project data from Primavera Project Planner (P3) version 3.x can be converted and opened in the Project Management module.

Read this chapter to learn how to use the Import wizard to move your P3 projects to the Project Management module. Most data converts directly from P3 to the Project Management module. Where differences exist, this chapter describes how the data is converted.

# **Running the Import Wizard**

The Import wizard guides you through the steps for importing P3 3.x projects to the Project Management module.

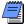

Primavera recommends that you export large P3 3.x projects to XER format and then import the XER file. To convert projects to XER format, run P330XERCONVERT.EXE from the \Common Files\Primavera Common\Convert folder on the Project Management module computer.

**Select import type** In the Project Management module, choose File, Import. Choose Primavera Project Planner, then click Next.

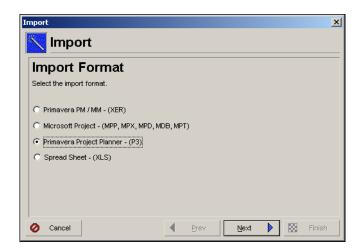

Choose project group(s) to import When converting P3 projects to the Project Management module, you can import multiple project groups (master projects) simultaneously or import project groups individually. You should select multiple project groups only when you want to import all subprojects contained in those projects. You should import project groups individually when you want to specify the subprojects to import.

The projects cannot be open in P3. The existing P3 projects remain intact.

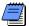

The import wizard displays different screens and options when you import a single project group versus multiple project groups. Determine if you want to import single or multiple project groups, then follow the corresponding instructions detailed in this section.

#### To import multiple project groups:

In the P3 3.x Project Directory field, click the Browse button to select the location of the projects you want to import, then select the project groups to import. Click Next and skip to the next section, "Specify import project options" on page 145.

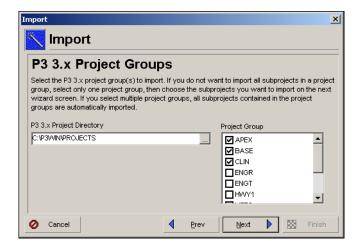

#### To import a single project group:

In the P3 3.x Project Directory field, click the Browse button to select the location of the projects you want to import, then select the project group to import. Click Next.

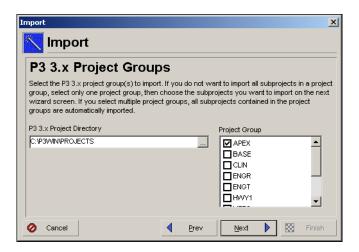

The selected project group (master project and its associated subprojects) is displayed on the next wizard screen. By default, all projects (master project and subprojects) are selected for import. Unmark the checkbox next to each project you do not want to import. You do not have to import the master project.

Choose to combine subprojects or create separate projects for each selected subproject. Mark the 'Combine subprojects' option if you want to import the selected projects as one project rather than separating them into individual projects. For example, in P3 3.x, the project group APEX contains three projects, AUTO, BLDG, and CONV (as shown in the following figure). If you select the 'Combine subprojects' option, the Project Management module imports one project named APEX with all selected subprojects as WBS levels.

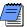

If the project group contains subprojects and you choose to combine subprojects, you must select at least one subproject.

Mark the 'Create separate projects' option if you want to import each selected subproject as an individual project. If you select this option, you cannot import the master project. For example, in P3 3.x, the project group APEX contains three subprojects, AUTO, BLDG, and CONV. This group is converted to three individual projects (APEX is not converted). Before the import, create an EPS node to select as the location for the converted projects.

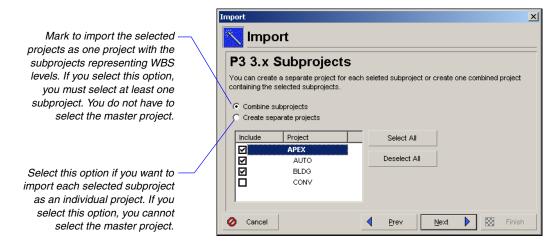

**Specify import project options** Choose how the P3 3.x projects should be imported. Beside each project name, click the Import Action field, then click the down arrow to select the type of import. Choose the Create New Projects option when moving your P3 projects to the Project Management module. A new project is created in the Project Management module.

Click the Browse button in the Import To field to select the level of the EPS at which the project should be imported. To keep your projects organized, it is best to set up a basic EPS before you import projects, as discussed earlier in this chapter.

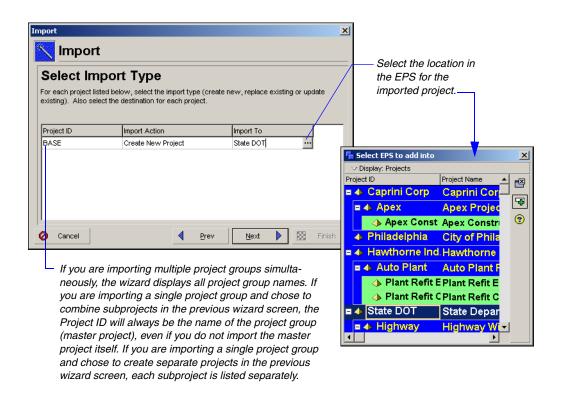

Select location for resources For each project, select the level of the hierarchy at which resources should be imported. Click in the Import To field, then click the Browse button. Select the resource under which to place all resources from the P3 project. To better organize your resources, it is best to set up a basic resource hierarchy before you import projects, as discussed in the previous section. If you leave the field blank, the Project Management module creates a root node named after the P3 project.

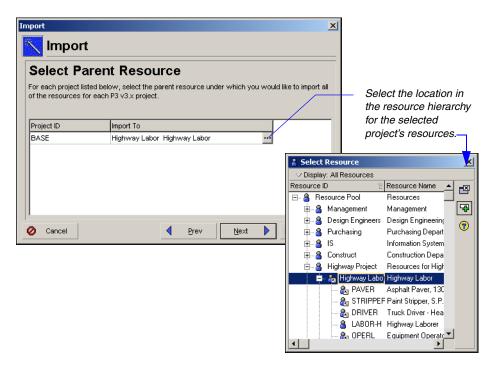

Select location for activity logs P3 3.x activity logs are converted to notes in the Project Management module. Notebook topics are predefined categories in the Project Management module that help to organize your project notes. Choose to create a new notebook topic for the notes, or select from the existing list of notebook topics. To display notes in the Project Management module, in the Activities window click the Layout Options bar, then choose Show on Bottom, Activity Details. Click the Notebook tab.

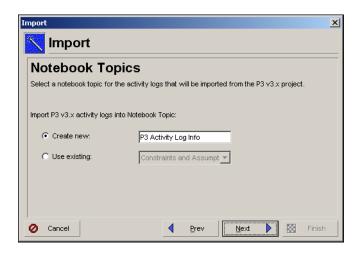

Choose update project options Select a layout configuration to use when importing project data. The options specified in the layout determine how the Project Management module handles data in the import file that matches data in the database. You can create and save several different configurations; however, only one configuration can be used to import the file. Select Yes in the Use field next to the configuration you want to use. Since you will be creating new projects in the Project Management module from your P3 projects, accept the default configuration.

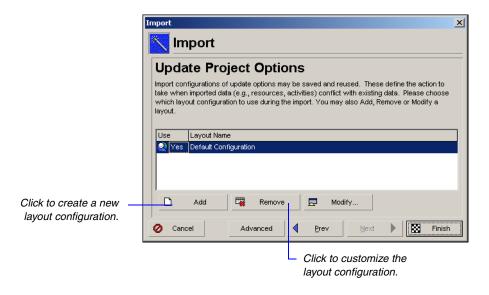

## **Modifying a Layout Configuration**

The options specified in a layout configuration determine how data is updated when projects are imported and duplicate data exists. To modify these options, select the layout in the Update Project Options dialog box, then click Modify.

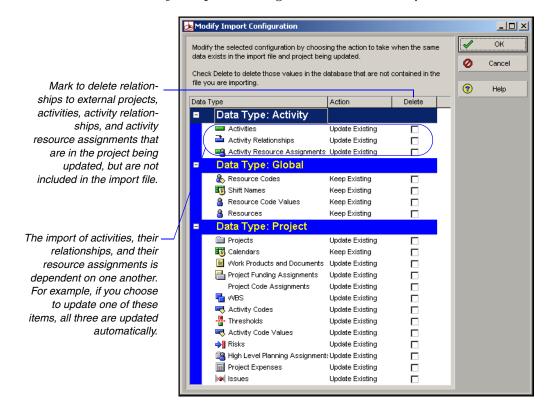

The Modify Import Configuration dialog box lists the data types for which you can set options. Mark the Delete checkbox next to a data item to remove data that exists in the project you are updating but is not included in the file you are importing. For example, if several activities are defined in the project you are updating, but are not included in the file to be imported, mark the checkbox in the Delete column to remove the activities from the project being updated.

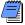

The Delete field applies only to relationships to external projects, activities, activity relationships, and activity resource assignments. Global data types are not affected by this setting.

Select one of the following in the Action field to indicate how the data type is updated:

- **Keep Existing** Retains data in the existing project and does not overwrite it with the updated data; adds new data if the record does not exist.
- **Update Existing** Overwrites data in the existing project with updated data; adds new data if the record does not exist.
- Insert New Retains data in the existing project and adds any new data items. For example, if a new calendar was added in the P3 3.x file, but you don't want to change the existing calendars, choose Insert New to add the new calendar to the existing project.
- **Do Not Import** Retains data in the existing project and does not import the updated data.

Calculate cost values Click Advanced in the Update Project Options dialog box to display options specific to existing P3 projects regarding how you want to handle costs in the Project Management module.

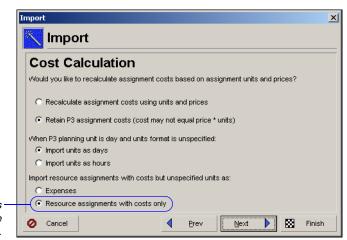

Choose if you want milestones to have a primary resource assignment.

recalculate the cost values from the unit prices and assigned resource quantities.

When importing a daily project that has resources with a black.

For more information, see the *Considerations for Conversion* in the *Planning for Conversion* chapter.

When importing a daily project that has resources with a blank unit of measure in P3, choose to convert the resource assignments in days or hours. If you choose hours, the Project Management module retains the resource values as-is. If you choose days, the Project Management module multiplies all resource values by a factor of eight (assuming 8 hr/day). You can change the multiplier in the PRMCONVERT.INI file. Refer to Advanced Conversion Options in this chapter for more information.

Indicate whether you want the Project Management module to

Choose whether to import resource assignments that only have cost information (no quantity information) associated with them as expenses or as resource assignments with a budgeted cost.

**Choose additional project options** Use the Project Options dialog box to specify the following additional options. Click Finish to begin the import process.

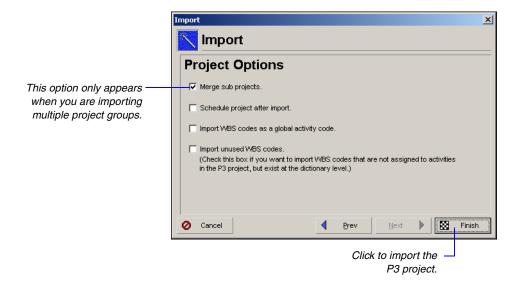

■ Merge sub projects Decide whether the projects within the project group should be converted as individual projects or combined into one large project. Most likely, you will want to keep your subprojects as individual projects so you can leave this option blank. Marking this setting imports a project group as one project rather than separating it into individual projects. For example, in P3, the project group APEX contains three projects, AUTO, BLDG, and CONV. Merging the subprojects imports only one project named APEX with all activities under that project.

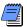

Projects are merged automatically when your Import Type is either Update Existing Project or Replace Existing Project.

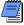

When you merge subprojects, all activity codes convert to Project Management as project activity codes. Otherwise, they convert as global activity codes.

■ Schedule project after import When the import process is complete, you can automatically calculate the schedule. Leave this setting blank to not calculate the schedule automatically, especially if you want to review or retain the dates that you imported from P3.

- Import WBS codes as a global activity code Mark this setting to import the WBS codes from P3 into Primavera v5.0 as global activity codes assigned to the activities. The global activity code name created, P3 WBS Proj, where Proj is the name of the project group in P3, will store the WBS values.
- Import unused WBS codes Mark this setting to keep all the WBS codes within each project, even if they are not assigned to any activities. For unassigned WBS codes, the Project Management module will create a WBS root node with one level beneath it and name it PROJ.UNASSIGNED.

# **How the Project Management Module Converts P3 Data**

Most data is converted directly from P3 to the Project Management module. This section explains how data is handled after it is imported into the Project Management module and a direct match does not exist; it also identifies data that is not converted. See *Data not converted* later in this section for additional cases.

■ Durations, float, and lag All time-based calculations in the Project Management module are based on hourly units. When converting a daily project, the Project Management module multiplies activity durations, total float, free float, and relationship lag by a factor of eight (assuming 8 hours/day). If your projects are based on a different rate, such as ten hrs/day, you can change the daily multiplier in the PRMCONVERT.INI file. Refer to Advanced Conversion Options in the next section.

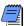

The duration, float, and lag information does not apply to hourly projects.

■ WBS codes In the Project Management module, a WBS must exist and all activities must be assigned to a WBS code. If the imported P3 project uses a WBS, it is converted to the Project Management module. If no WBS exists, the Project Management module creates a WBS root node and names it PROJ, where PROJ is the P3 project name. All activities are assigned to this WBS code.

Because the Project Management module uses the WBS to define a project structure, you should not assign the same WBS code to different activities across projects within a project group in P3. For example, if activity CS300 is part of the Conveyor System project, it should not be assigned a WBS code that belongs to the Automation System project. If the conversion program encounters this situation, it duplicates the assigned codes in both projects. To distinguish the projects, the program and project names are added as a prefix to the WBS code structure. For example, for the APEX project, APEX.CONV.AM.01 and APEX.AUTO.AM.01 would be included as branches in the WBS.

Target projects You can convert target projects just as you would any other project; however, the target designators are not converted. To designate a target project in the Project Management module, choose Projects, Baselines. Click Add and choose Convert Another Project to a New Baseline of the Current Project. Select the converted target project as the baseline for the current project.

**Data not converted** This section lists the data items that are not converted from P3 to the Project Management module.

- Layouts, filters, and Global Change, report, and graphic specifications Layouts, filters, and Global Change and report/graphic specifications are not converted with the project; however, sample data is provided for these items in the Project Management module.
- Access rights Access rights are not converted in the Project Management module. Your system administrator must set up global and project profiles that determine privileges.
- Financial periods and past period actuals In the Project Management module, financial periods are global. Financial periods and past period actual data are not converted to the Project Management module because financial periods are project-specific in P3. Choose Admin, Financial Periods, to define financial periods in the Project Management module. After you define financial periods choose Tools, Store Period Performance, to store past period actuals per financial period.

- Leveling options and leveling priorities Choose Tools, Level Resources, to set options for leveling in the Project Management module.
- Aliases Aliases are not converted in the Project Management module. If you want to include the P3 alias code in the Project Management module, you can create a new activity code in P3 to represent the combined codes. Next, run a global change statement that assigns the combined codes to the new activity code. In the Project Management module, you can create activity codes and arrange them hierarchically, to represent the alias from P3.
- Webster time data Time data entered through Webster for Primavera is not supported in the Project Management module. The actual values from Webster are imported into the Project Management module as a lump sum value. If you will be using the Timesheets module, all actual values are lost the first time you use the Timesheets module.

# **Advanced Conversion Options**

The Conversion utility provides additional options that you can set in an .INI file. You can also use command-line parameters to convert multiple projects at one time.

The PRMCONVERT.INI file is created in your Windows or Winnt folder the first time an import is run. Add or modify any of the following options to the file:

#### [Settings]

**NoUI=[0,1]** Choose 1 to remove the GUI screens when using command line conversions. For example, if you are using a batch file to perform many conversions, and you do not want any GUI to show, select 1. The default setting is 0.

DailyMultiplier=[#] Select an integer to use as a multiplier when importing daily P3 3.x projects. The default multiplier is 8. For example, if a duration is one day in P3 and the daily multiplier is set to 12, the duration in the Project Management module will be 12 hours. Similarly, if the resource unit of measure is something other than hours such as, day or d, then the Project Management module assumes the resource assignment is in days and multiplies all resource values by this daily multiplier. It is recommended that this value matches the value in Admin Preferences.

## [WBS]

AutoSelect=[0,1] Choose 1 to enable the import process to attempt to match the WBS with the project hierarchy structure. A unique WBS branch will be created for each project within the project group. The default setting is 1.

WbsAsActCode=[0,1] Choose 1 to enable the import process to import all WBS codes as a global activity code. The global activity code name created, P3 WBS - Proj, where Proj is the name of the project group in P3, will store the WBS values. If this option is set to 0, the WBS will import to the WBS structure in Primavera v5.0. The default setting is 0.

#### [Resource Units]

The conversion process uses the unit of measure for resources in P3 3.x to determine whether to categorize a resource in the Project Management module as labor, nonlabor, or material. If a resource in P3 3.x contains one of the following units of measure, it is converted as a labor resource in the Project Management module: h, h., hr, hr., hrs, hrs., hour, d, d., day, days, w, w., wk, wks, wks., week, m, m., mnth, y, y., yr, yr., yrs, yrs., year, md, md., mds, mds., mh, mh., mhs, mhs.

If a resource in P3 3.x contains one of the following units of measure, it is converted as a material resource in the Project Management module: feet, ft, ft., sqft, cyds, cyd, cyd., yard, yrd, yrd., yrds, yd, yds, yds, inch, ton, tons, in, in., lf, lnft, lft, ea, each, unit, u.

All other resources are converted as nonlabor. The unit of measure conversion is not case-sensitive.

**Labor=[unit of measure]** Specify unit of measure strings to add to the default labor list; use commas to separate each string.

**NonLabor=[unit of measure]** Specify unit of measure strings to add to the default nonlabor list; use commas to separate each string.

Material=[unit of measure] Specify unit of measure strings to add to the default material list; use commas to separate each string.

In the following example, a1, test, and bbb will be added to the default labor list above, hrs and hr. will be removed from it and added to the nonlabor list, and lb, lbs will be added to the default material list:

## [Resource Units]

Labor=a1,test,bbb

NonLabor=hrs,hr.

Material=lb,lbs

BlankIsLabor=[0,1,2] Set to 0 to convert blank resource unit of measure fields to nonlabor resources in the Project Management module; set to 1 to convert blank resource unit of measure fields to labor resources; set to 2 to convert blank resource unit of measure fields to material resources. The default setting is 1.

HourlyAdd=[comma-delimited string] Specify resource unit strings to be added to the default list of units treated as hourly.

**HourlyRemove=[comma-delimited string]** Specify resource unit strings to be removed from the default list of units treated as hourly.

**DailyAdd=[comma-delimited string]** Specify resource unit strings to be added to the default list of units treated as daily.

**DailyRemove=[comma-delimited string]** Specify resource unit strings to be removed from the default list of units treated as daily.

In the following example, the unit strings a1, test, and bbb are treated as hourly units:

#### [Resource Units]

HourlyAdd=a1,test,bbb

The default string for Hourly = h,h.,hr,hr.,hrs,hrs.,hour,mh,mh.,mhs,mhs., rh,rh.,rhs,rhs.,ph,ph.,phs,phs.

The default string for Daily = d,d.,day,days,md,md.,mds,mds.,rd,rd., rds,rds.,pd,pd.,pds,pds.

#### [UOM Mapping]

**UOM1=unit of measure=unit of measure string** Specify the units of measure used in P3 that are equivalent to the unit of measure specified in the Admin Categories in the Project Management module.

In the following example, all abbreviations of cubic yard listed in the unit of measure string will convert to the standard cubic yard (cu. yard) unit of measure defined in the Project Management module:

## [UOM Mapping]

UOM1 =cu. yard=cy, cuyd, cuy, kf

# **Before and After Conversion Example**

After the conversion, you should validate your import results. This section takes a sample project from P3 and uses the Import wizard to convert it to the Project Management module. You can see what happens to the data such as, activity codes, resources, WBS, and custom data items once moved to the Project Management module. The sample project being imported is called P-3 Main Street Interchange Project and involves the road construction of an interchange.

Before converting the project, the checklists outlined in the *Planning for Conversion* chapter are considered.

Review the EPS in the Project Management module before conversion Before the P3 project is converted, review the EPS in the Project Management module to be sure that it includes a node in the structure for the imported project.

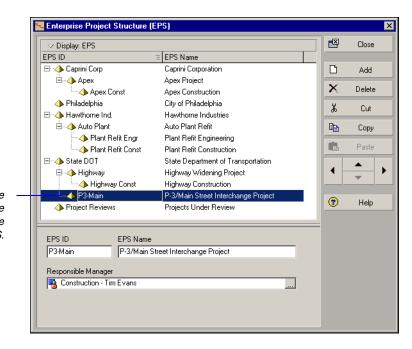

A node was added for the Main Street Interchange Project under the State DOT branch of the EPS. Review the resource hierarchy in the Project Management module before conversion Similar to the EPS, review the resource hierarchy in the Project Management module to confirm the location for the imported resources. The quickest method is to simply add a new node specifically for the imported project's resources. Later after the conversion, you can move the resources into the appropriate branches for a global resource hierarchy.

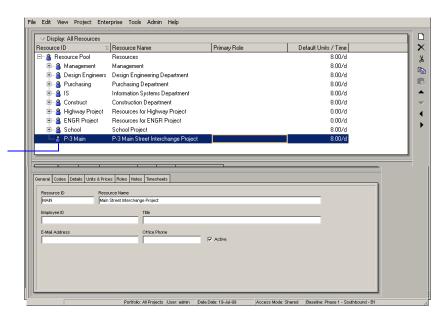

A node was added to accommodate the imported resources for the Main Street Interchange Project.

Review the project in P3 before conversion The Main Street Interchange Project in P3 is an hourly project that consists of 11 subprojects. Because the project is planned in hours, all durations, lag, and resource assignments will convert as-is.

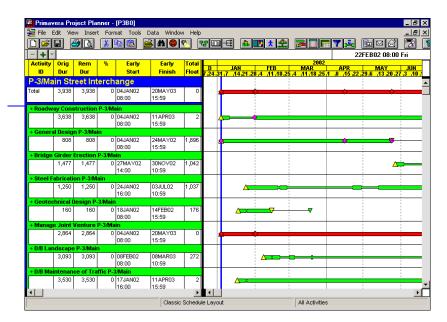

Each grouping band represents a summarized subproject.

Review the EPS after conversion The following figure shows the Projects window in the Project Management module after importing the P3 project. During the conversion, you marked the option to create separate projects so each subproject imported as a separate project. In the Project Management module, you must open the projects before you can see data or activity bars. Choose File, Open, and select the EPS node that contains the imported projects to open them all at once, then click Open.

- Did the project start and finish dates convert correctly? If you converted a daily project, confirm that the start and finish dates were converted.
- Are the project code assignments correct? In the Projects
  Window, select the Codes tab in the Project Details to check
  the project code assignments for each project.

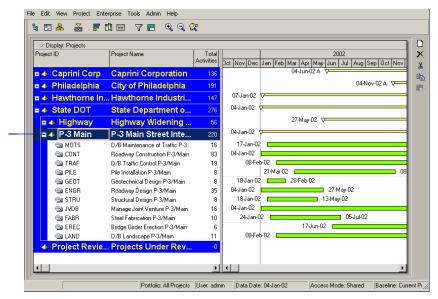

The EPS node previously added to contain the imported subprojects from P3.

Review the resource hierarchy after conversion During the import process, the resources from the Main Street Interchange Project were placed under the node in the resource hierarchy that was added specifically for them. The hierarchical structure from P3 is retained.

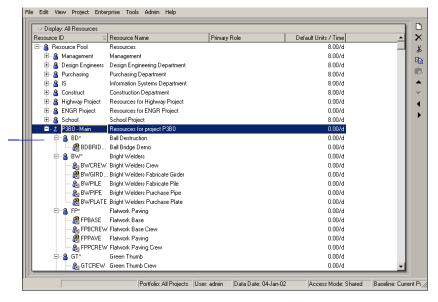

Imported resources from the P3 project are placed under the node designated in the Import wizard. Review activity codes Since subprojects were not combined during Import, all activity codes from P3 are imported as global activity codes in the Project Management module. To verify the activity code values are assigned to the activities in the Project Management module, use the Group and Sort By feature to organize the Activity View by the imported activity codes. The following figures show the Activity Codes Dictionary from P3 and the Project Management module.

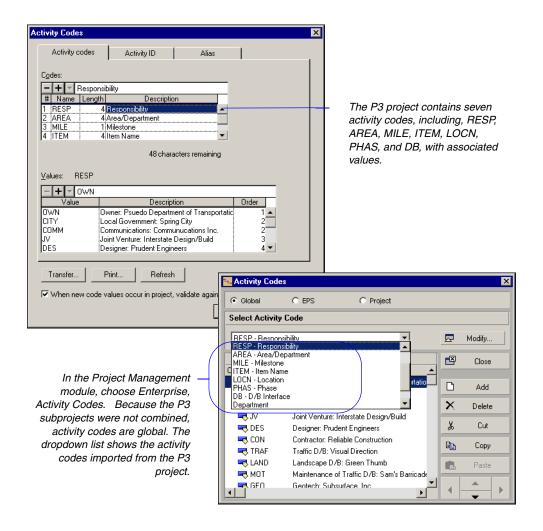

Review calendars All P3 base calendars convert to global calendars in the Project Management module, as shown in the following figure. After import, determine if the Project Management module created new activity or resource calendars. If so, confirm that the number of hours/day was set properly on each calendar.

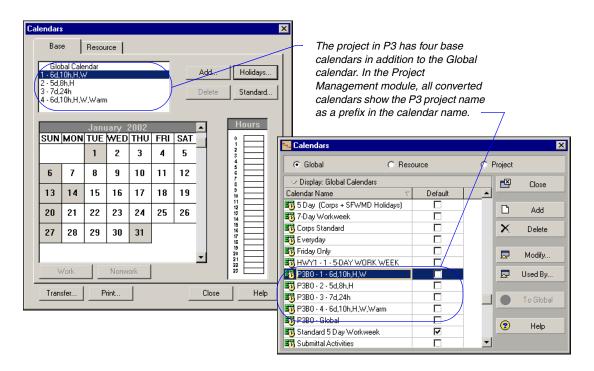

The holiday list from each P3 calendar is applied directly to the associated calendar in the Project Management module.

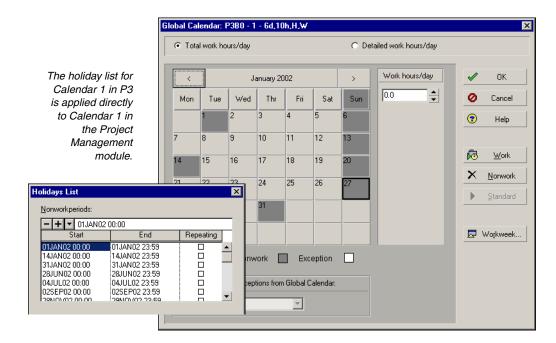

**Review the WBS** The WBS from your P3 project is converted to the Project Management module. The following figure shows the sample project's WBS in P3.

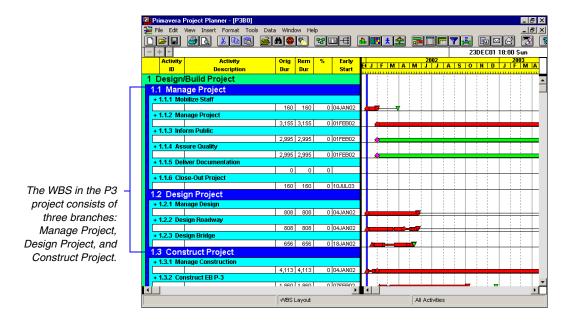

Each converted subproject in the Project Management module uses the entire WBS from the P3 project if you chose to import unused WBS codes in the Import wizard, as shown in the following figure.

Choose Project, WBS to display the WBS. The same branches are used for each subproject.

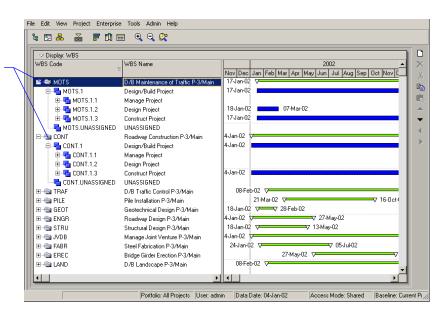

If you cleared the checkbox to import unused WBS codes during import, then only those WBS nodes that are used for each subproject are converted.

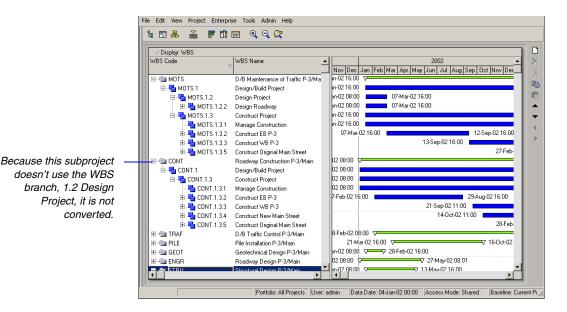

You can use the Group and Sort feature to group the Activities Window by WBS to confirm that the activities have retained their WBS assignments.

Review custom data items P3 custom data items are converted to user-defined fields (UDFs) in the Project Management module. The sample P3 project has four activity custom data items and two resource custom data items.

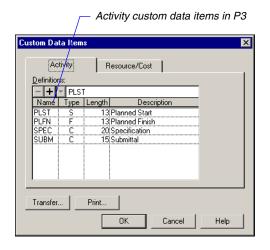

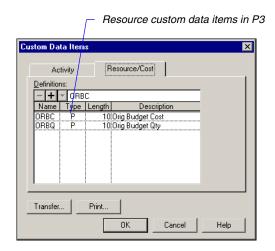

See the table in *Considerations* for *Conversion* in the *Planning* for *Conversion* chapter for all custom data item conversions.

The type of custom data item determines how it converts to the Project Management module. For example, PLST is a Start (S) type and PLFN is a a Finish (F) type—these custom data items convert to a User Start Date and a User End Date in the Project Management module.

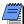

If you combine subprojects when importing, some UDFs will not import if there are UDFs with the same Title but different Data Types. For example, assume Project 1 has a UDF named Purchase Order Number with a Data Type of Number; Project 2 also has a UDF named Purchase Order Number but the Data Type is Integer. Only one of these UDFs will be imported.

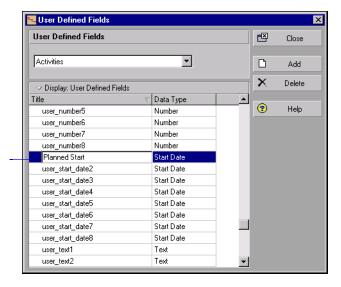

Choose the Activities subject area, then select user\_start\_date1 and type a title for the converted custom data item and any others.

- Did the custom data item from P3 convert to the user defined fields in the Project Management module? Choose Enterprise, User Defined Fields to view the user defined fields that have been converted.
- Are the proper values assigned to the activities and resource assignments? You can display user defined fields as columns in the Activity Table to make sure their values are properly assigned to activities and resource assignments.

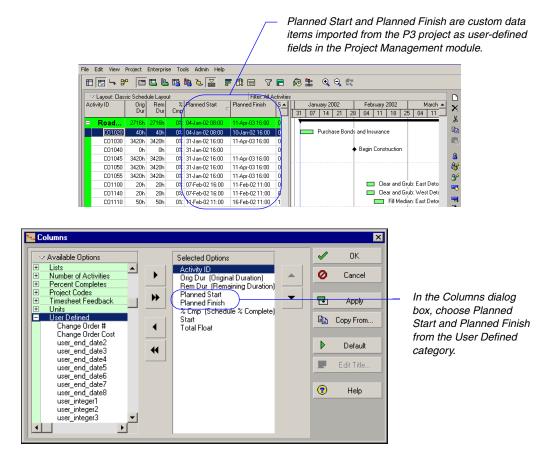

**Review cost accounts** The Cost Accounts Dictionary and assignments are converted from P3 to the Project Management module. Cost accounts are global across all projects in the Project Management module.

Are the cost accounts assigned to resources and expenses?
 Choose Projects, Resource Assignments or Projects,
 Expenses to validate the cost account assignments in the
 Resource Assignments Window or the Expenses Window.

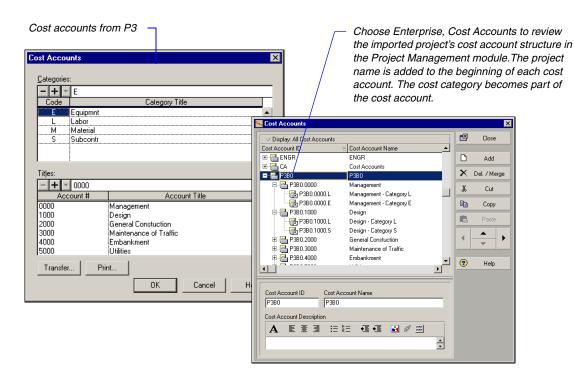

Contact Primavera customer support for information on available tools you can use to compare some types of P3 and Primavera v5.0 activity data. Review activity data Activities are converted from P3 to the Project Management module, along with their associated data. The following figure shows a portion of a building addition project in P3 and after being imported to the Project Management module. Durations, schedule dates, percent complete values, and total float amounts are the same in each product.

- Examine the Original Duration and Remaining Duration. If you imported hourly projects, all durations should be in whole hours. If you imported daily projects, all durations should in whole days.
- Examine the start and finish times after scheduling the project. For daily projects, the early and late start dates should always be at the beginning of the day; The early and late finish dates should always be at the end of the day. For hourly projects, the early and late start dates should always be at the beginning of the hour; The early and late finish dates should always be at the end of the hour.

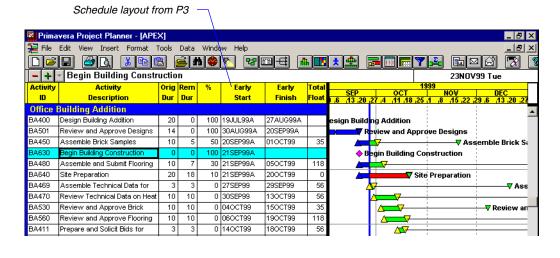

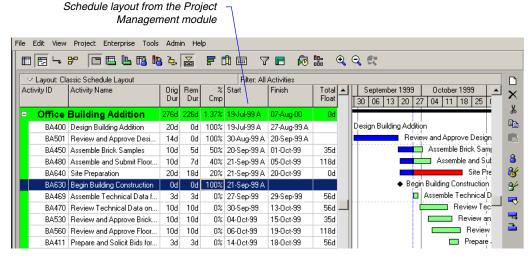

Flag activities The Project Management module converts flag activities as milestones. In P3, a start flag signals the start of an activity or a group of activities. Its early start date is the earliest early start of its predecessors. A start milestone, however, is scheduled and begins on the next workperiod after the finish of its predecessors. The following figure illustrates a start flag activity in P3 and the Project Management module.

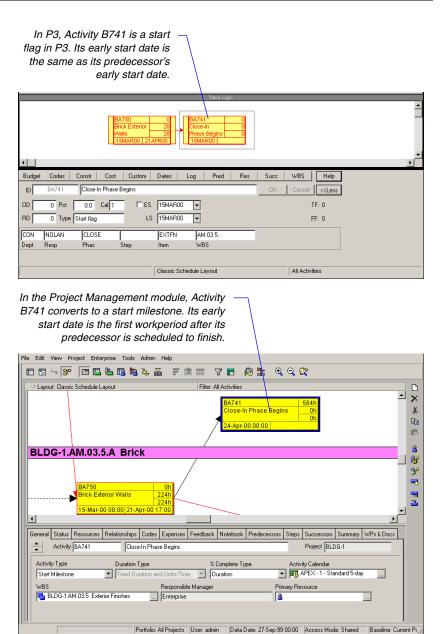

# **Setting Time and Duration Units**

In the Project Management module, choose Edit, User Preferences to set how you want to format time units and durations for display. For example, in an hourly project, you should format time units and durations in hours. In a daily project, you will most likely want to display time units and durations in days.

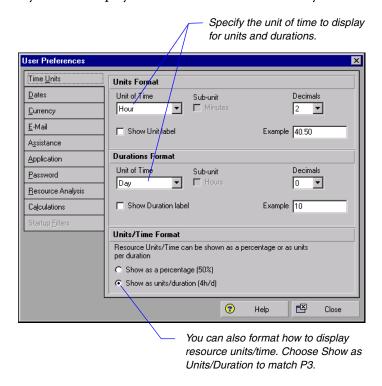

For additional information on setting options for converting resource assignments, see the *Primavera v5.0 Considerations* for *Conversion* in the *Planning* for *Conversion* chapter of *Part* 3.

Reviewing resource assignments Resource assignments are also converted from P3 to the Project Management module. Choose Project, Resource Assignments to validate the resource assignments in the Resource Assignments view.

If you choose the Project Management module project-level setting to allow resources to drive activity dates by default, the Project Management module will roll up resource assignments to determine activity durations and dates, regardless of activity type.

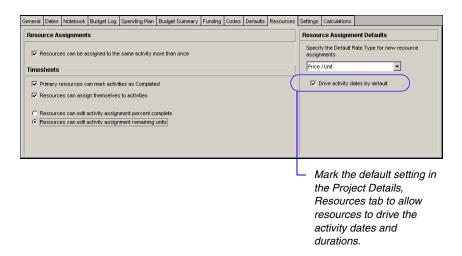

With this setting on, if you have a resource assigned whose duration is greater than the activity's duration, the activity dates will not match those in P3. In the following example, the schedule dates and duration for the activity differs because of its assigned resource durations.

has a duration of 600 hours and is scheduled to finish on 27APR02.

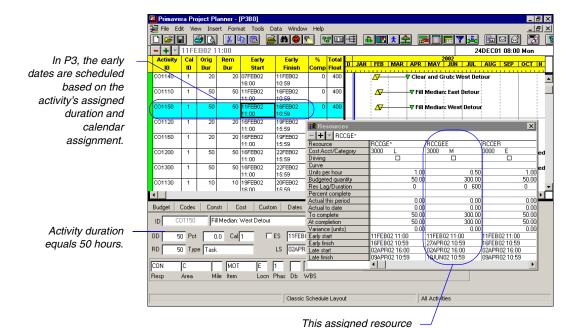

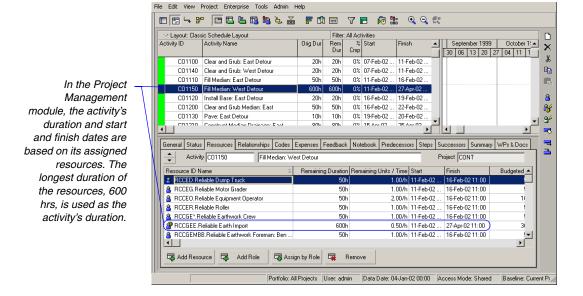

# **Index**

| A                                    | Best practices 4, 6, 19                        |
|--------------------------------------|------------------------------------------------|
| Access rights 155                    | Business objectives, setting 18                |
| Activities 122                       |                                                |
| dates 61, 62                         | C                                              |
| Activity codes 31, 124, 165          | Calendars 31, 166                              |
| Activity data 172                    | base 129                                       |
| Activity ID codes 124                | global 31, 129                                 |
| Activity IDs 121                     | project 31                                     |
| Activity logs 133                    | resource 31                                    |
| selecting location for import 147    | Coding structures 31                           |
| Activity Network 108                 | Combining subprojects 115, 152                 |
| Activity table 40                    | Comparing baselines to the current schedule 46 |
| Activity types                       | Comparing terminology 60                       |
| understanding 66                     | Considerations for conversion 115              |
| Actual                               | Constraint, date 62                            |
| finish date 61                       | Constraints 130                                |
| start date 61                        | Corporate culture 20, 22                       |
| Advanced conversion options 157      | Cost accounts 171                              |
| daily multiplier 157                 | Cost calculations 150                          |
| resource units 158                   | Costs 116                                      |
| WBS code copy limit 157              | Creating a P3 report in the Project Management |
| Alias codes 124                      | module 89                                      |
| Autocost rules 76, 131               | Creating target projects 45                    |
| rule #1 76                           | Crew 15                                        |
| rule #2 77                           | Crew foreman 15                                |
| rule #3 78                           | Crew members 15                                |
| rule #4 80                           | Culture 20, 22                                 |
| rule #5 80                           | Custom data items 127, 169                     |
| rule#5 83                            | Customer support vii                           |
| rule#6 86                            | Customizing the activity table 40              |
| rule#7 86                            | Customizing the Gantt Chart 42                 |
| rule#8 87                            |                                                |
| AutoSelect 157                       | D                                              |
| В                                    | Daily multiplier 157                           |
| Baselines 130, 155                   | Daily project                                  |
| comparing to the current schedule 46 | importing resources 151                        |
| comparing to the current schedule 40 | Data menu                                      |

| mapping to the Project Management module 57  | Expected finish date 62                                       |
|----------------------------------------------|---------------------------------------------------------------|
| Data not converted 155                       | Expenses 67, 120                                              |
| Data structures 24, 30                       |                                                               |
| EPS 30                                       | F                                                             |
| OBS 30                                       | Field definitions 63                                          |
| WBS 30                                       | File menu, mapping to the Project Management                  |
| Database                                     | module 48                                                     |
| administrator v, vi                          | finish 127                                                    |
| role defined 13                              | Finish date 61                                                |
| Dates                                        | Finish milestone 67                                           |
| actual                                       | Fixed duration and units 70                                   |
| finish 61                                    | Fixed duration and units 70  Fixed duration and units/time 70 |
| start 61                                     | Fixed units 71                                                |
| constraint 62                                |                                                               |
| early                                        | Fixed units/time 70                                           |
| finish 61                                    | Flag activities 127, 173                                      |
| start 61                                     | Float 154                                                     |
| expected finish 62                           | Float calculations 131                                        |
| finish 61                                    | Format menu                                                   |
| late                                         | mapping to the Project Management module 52                   |
| finish 61                                    | Fragnets 60                                                   |
|                                              |                                                               |
| start 61                                     | G                                                             |
| planned                                      | Gantt Chart, customizing 42                                   |
| finish 61                                    | Global change 96                                              |
| start 61                                     | comparing functions 101                                       |
| remaining                                    | creating a specification in the Project Management            |
| finish 62                                    | module 98                                                     |
| start 62                                     | module 38                                                     |
| start 61                                     |                                                               |
| Dates, understanding in Primavera v5.0 61    | Н                                                             |
| Delete Unreferenced field 150                | Hammock activities 73                                         |
| Documentation for Primavera v                | Hardware/software requirements 23                             |
| Duration percent complete type 72            | Hierarchies                                                   |
| Duration type 69                             | EPS 30, 134                                                   |
| considerations for conversion 71             | OBS 30                                                        |
| fixed duration and units 70                  | RBS 30                                                        |
| fixed duration and units/time 70             | WBS 30                                                        |
| fixed units 71                               | Hint help 63                                                  |
| fixed units/time 70                          | Holidays 130, 166                                             |
| Duration units, displaying 175               | How the Project Management module converts                    |
| Durations 154                                | data 154                                                      |
| Durations 131                                | uuu 131                                                       |
| _                                            | 1                                                             |
| E                                            | I                                                             |
| Early                                        | Implementation                                                |
| finish date 61                               | process 29                                                    |
| start date 61                                | strategy 20                                                   |
| Edit menu, mapping to the Project Management | Import wizard 114                                             |
| module 49                                    | running 142                                                   |
| Enterprise project structure. See EPS.       | Importing P3 projects to the Project Management               |
| EPS 30, 33, 116, 132, 161, 163               | module 141                                                    |
| selecting location for project 145           | Integrating with third-party applications 23                  |
| setting up 134, 135                          | Integration requirements 23                                   |

| L 154                                        | Planning for conversion 113 activities 122                 |
|----------------------------------------------|------------------------------------------------------------|
| Lag 154                                      | why plan 114                                               |
| Late                                         | Planning unit 116                                          |
| finish date 61                               | Portfolio Analysis module 134                              |
| start date 61                                | Primavera                                                  |
| Layout configuration, modifying 149          | documentation iv, v                                        |
| Level of effort 67, 73                       | Primavera v5.0 4                                           |
| creating in the Project Management module 73 | Primavera v5.0 considerations for conversion 132           |
| Leveling options and leveling priorities 156 |                                                            |
| LOE activity 67, 73                          | notebook topics 133                                        |
| Logs 133, 147                                | project structure 132                                      |
| Lump sum costs 120                           | resource hierarchy 132                                     |
| importing 151                                | PRMCONVERT.INI 119, 151, 157                               |
|                                              | Process overview                                           |
| NA.                                          | for structuring data 33                                    |
| M                                            | Program manager v, vi                                      |
| Milestone 173                                | Program project management                                 |
| finish 67                                    | roles and responsibilities 13                              |
| start 67                                     | Project codes 31, 123                                      |
| Moving to Primavera v5.0 9                   | Project controls coordinator v, vi                         |
| myPrimavera 7                                | Project controls engineers 14, 20                          |
|                                              | Project conversion requirements 26                         |
| Al                                           | Project data                                               |
| N                                            | transferring                                               |
| Needs assessment 22                          | between P3e and P3 141–159                                 |
| Network                                      | Project manager v, vi, 15                                  |
| administrator v, vi                          | Project manager 15                                         |
| Network logic 39                             | Project options for import                                 |
| Nondriving 87                                | combine subprojects 151                                    |
| Notebook topics 133, 147                     | import unused WBS codes 153                                |
| 1                                            | *                                                          |
| ^                                            | schedule project after import 152 Project plan templates 6 |
| 0                                            |                                                            |
| OBS 30, 33                                   | Projects 115                                               |
| Open Database Connectivity (ODBC) 7          | in EPS 134                                                 |
| Operations executive vi                      | Projects, converting 154                                   |
| Organizational breakdown structure. See OBS. | Prototype 21                                               |
|                                              | Pure Logic diagram 108                                     |
| P                                            | _                                                          |
| •                                            | R                                                          |
| P3 considerations checklist                  | Relationship lag 131                                       |
| activities 122                               | Remaining                                                  |
| activity codes 124                           | finish date 62                                             |
| WBS 123                                      | start date 62                                              |
| Percent complete type 69                     | Reports                                                    |
| converting from P3 72                        | creating in the Project Management module 89               |
| duration 71                                  | Requirements                                               |
| physical 71                                  | hardware/software 23                                       |
| units 71                                     | integration 23                                             |
| Physical percent complete type 72            |                                                            |
| Pilot program 21                             | project conversion 26                                      |
| Planned                                      | Resource assignments 175                                   |
| finish date 61                               | nondriving 87                                              |
| start date 61                                | Resource codes 31                                          |
|                                              | Resource curves 121                                        |

| Resource dependent 67                                 | - |
|-------------------------------------------------------|---|
| Resource hierarchy 30, 33, 132, 162, 164              | - |
| setting up 139                                        | - |
| Resource/cost manager v, vi                           |   |
| Resources 30, 116                                     | - |
| selecting location for import 147                     |   |
| Reviewing activity data 38                            |   |
| •                                                     |   |
| Roles 13                                              |   |
| Rule #1, Link remaining duration and schedule         | 1 |
| percent complete 76                                   | i |
| Rule #2, Freeze resource units per day 77             | ì |
| Rule #3, Add actual to ETC or Subtract actual from    | ì |
| EAC 78                                                | ì |
| Rule #4, Allow negative ETC 80                        | i |
| Rule #5, Use the update percent complete against      | , |
| budget to estimate Actual quantity to date,           |   |
| Actual cost to date 83                                | , |
| Rule #5, When quantities change, use current unit     |   |
| prices to recompute costs                             | • |
| Budget, Actual to Date, Estimate to Complete 80       | , |
| Rule #6,Link actual to date and actual this period 86 |   |
| Rule #7,Link budget to EAC for non-progressed         |   |
| activities 86                                         |   |
| Rule #8, Calculate variance as Budget-EAC, EAC-       | 1 |
| Budget 87                                             | • |
| _ =====================================               | • |
| •                                                     | • |
| S                                                     | • |
| Schedulers 15                                         | , |
| Scheduling options 130                                | , |
| SDK. See Primavera Software Development Kit.          | , |
| Setting time and duration units 175                   | , |
| Setting up the EPS 134                                |   |
| Setting up the resource hierarchy 139                 |   |
| Spreadsheets 6                                        |   |
| Stacked histogram 105                                 |   |
| Start 61                                              |   |
| start 127                                             |   |
| Start date 61                                         |   |
| Start milestone 67, 173                               |   |
| Structuring data                                      |   |
| process overview 33                                   |   |
| process overview 55                                   |   |
| _                                                     |   |
| T                                                     |   |
| Target projects 45, 130, 155                          |   |
| Task dependent 67                                     |   |
| Team                                                  |   |
| leader v                                              |   |
| member vi                                             |   |
| Technical support vii                                 |   |
| Templates 6                                           |   |
| Terminology                                           |   |
|                                                       |   |
| comparing 60                                          |   |

Terms and fields 59
Time units, displaying 175
Time-based calculations 119
Timesheets module 156
Tools menu
mapping to the Project Management module 54

#### U

Understanding dates in Primavera v5.0 61
Undo 110
Unit of measure 117
Units per time 69
Units percent complete type 72
Update project options 148
User preferences 175
User-defined fields 127

### V

View menu mapping to the Project Management module 50

## W

WBS 30, 33, 167 WBS codes 154 WBSCodeCopyLimit 157 Webster time data 156 Why move to Primavera v5.0? 9 Work Breakdown Structure 123 Work breakdown structure. *See* WBS. Working with network logic 39